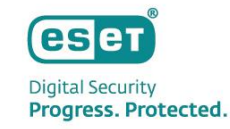

# **ESET PROTECT MDR Lite スターターガイド**

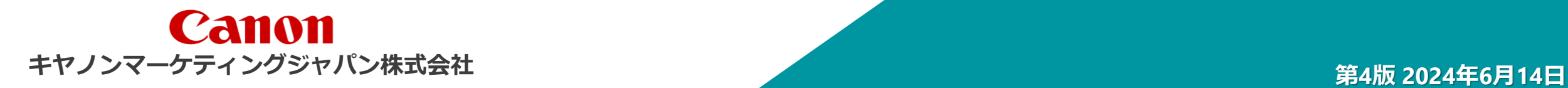

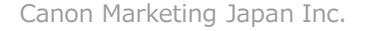

本資料は、ESETが提供しているMDR(Managed Detection and Response)である、 「ESET PROTECT MDR Lite」のスターターガイドです。

本サービスを導入いただくお客様が必要となる作業内容を記載しています。

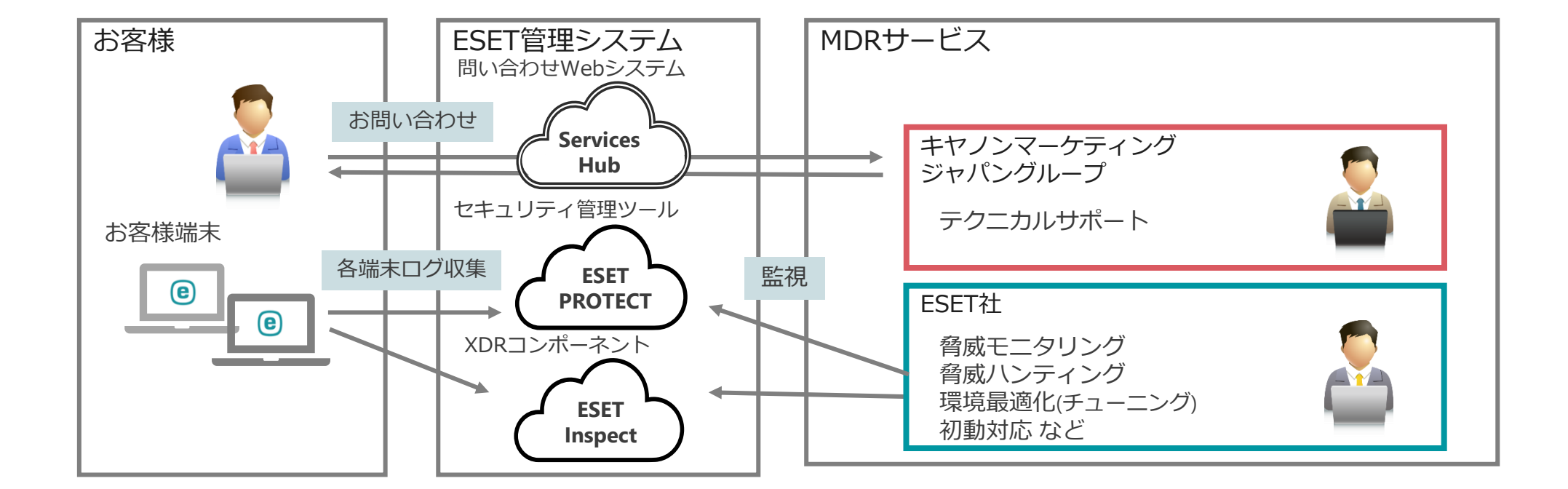

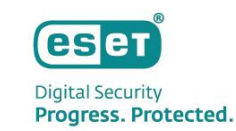

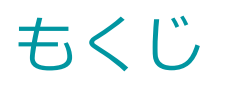

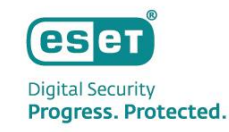

I. 導入の流れについて

### II. お客様必須作業

- 1. ESET Services Hubについて
- 2. プログラムの導入
- III. メール通知の設定作業について(お客様必須作業)
	- 1. インシデント作成レポート通知
	- 2. インシデント作成通知メール
	- 3. ネットワーク隔離通知メール

### IV. その他の情報

- 1. システム構成
- 2. EPとEIのバージョンアップについて
- 3. サポート情報

# Ⅰ.導入の流れについて

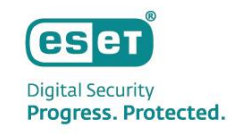

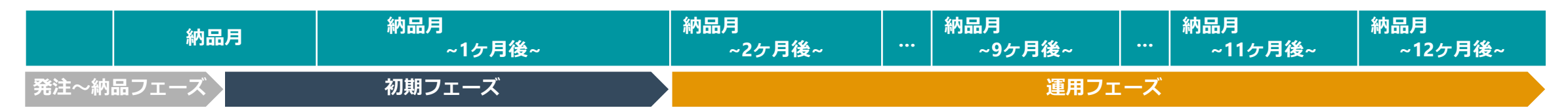

#### **ご発注~製品ライセンス納品**

ご発注書のほか本サービス所定の申込書(Sales Order Form)をご提出ください。 Sales Order Formのご提出をもってESET所定のサービス規約(Terms)に ご同意いただいたものとみなします。 ライセンス納品時から本ソリューションの利用が開始されます。 お客様には「利用開始案内付き納品メール」「パスワード案内メール」の2通が送信されます。

**脅威モニタリング**

ESET PROTECTとESET Inspect のアクティベー ションしていただきます。

**EP/EI利用開始**

**ESETプログラム導入** お客様環境にESETプログ ラムをインストールして いただきます。

#### ESET社によるモニタリングが開始されます。

※ プログラムが導入され次第、モニタリングは開始されます。

#### **脅威発生時**

脅威に検出した場合、脅威内容によっては自動で端末のネット ワーク隔離などの初動対応を行います。

**2年目以降 サービス継続**

#### **ESET Services Hub 利用開始**

お問い合わせにご利用 いただくServices Hub のアカウントを開設し ていただきます。

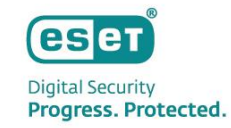

# Ⅱ **. お客様必須作業**

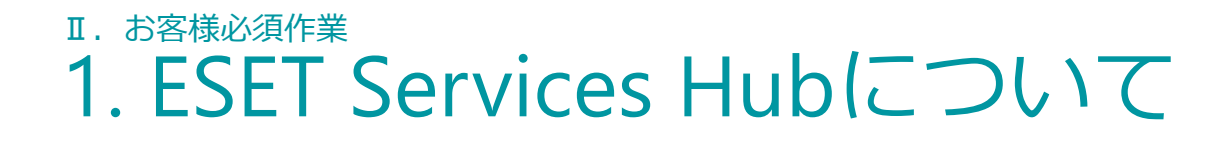

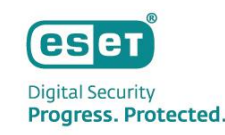

### ESET Services Hubの概要

### **ESET Services Hubとは**

「ESET Services Hub」とは、お客様のお問い合わせチケットを作成および管理するESET社が提供するWebサービスです。 セキュリティサービスに関するお問い合わせについては、本Webサービスをご利用ください。

### **ESET Services Hubで実施できること**

- セキュリティサービスに関するお問い合わせチケットの作成
- お問い合わせチケットの継続のご対応
- お問い合わせチケットの管理

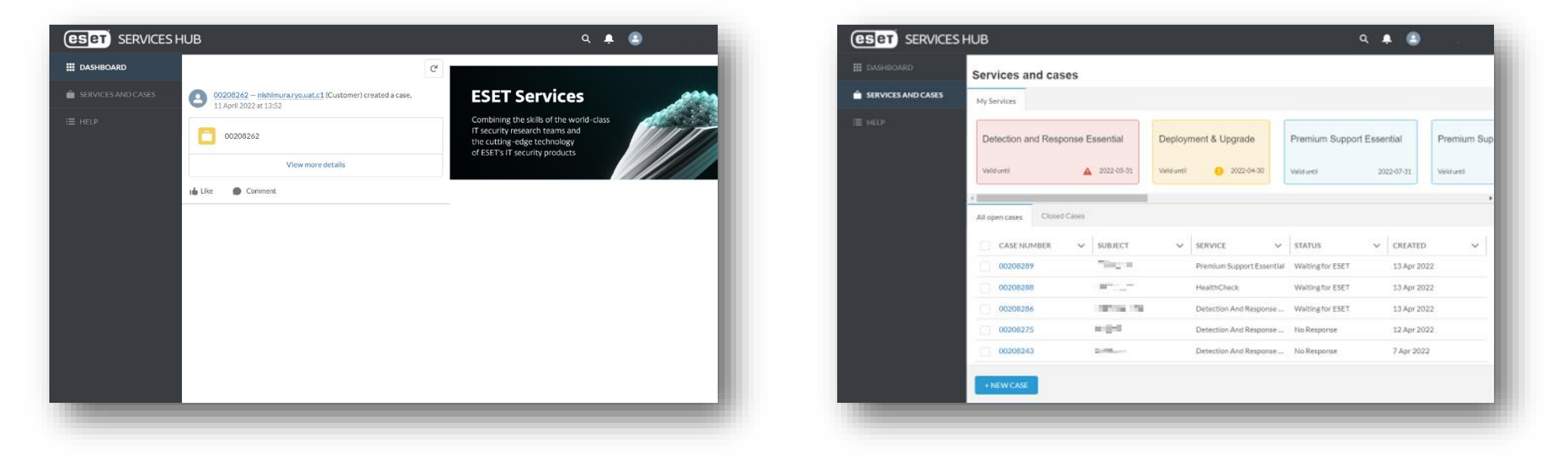

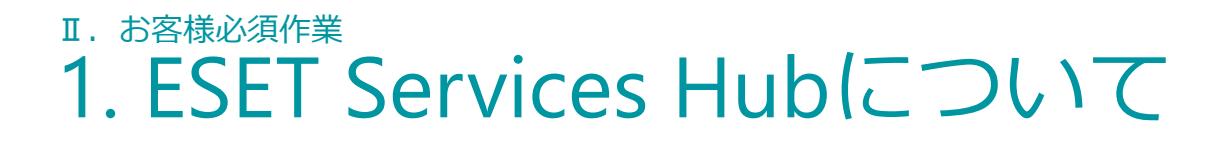

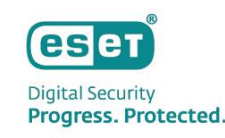

### ESET Services Hubの利用方法

### **アカウント開設方法**

- 1. 件名「ESET Services HUB Complete your registration」の招待メールを開き、 メール内に記載されている「Complete Registration」をクリックします。
- 2. Webブラウザに表示された「Complete your profile」画面で、パスワードの設定および利用規約に同意します。 ※次回以降のログインでは2要素認証の設定が必要となります。 再ログイン時に表示される、画面「Connect Salesforce Authenticator」の手順に従って設定します。

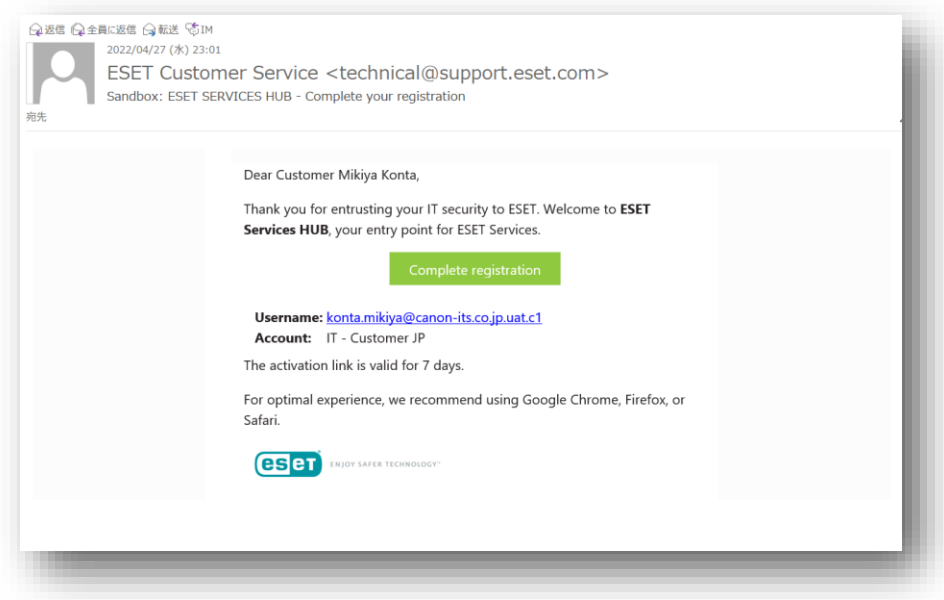

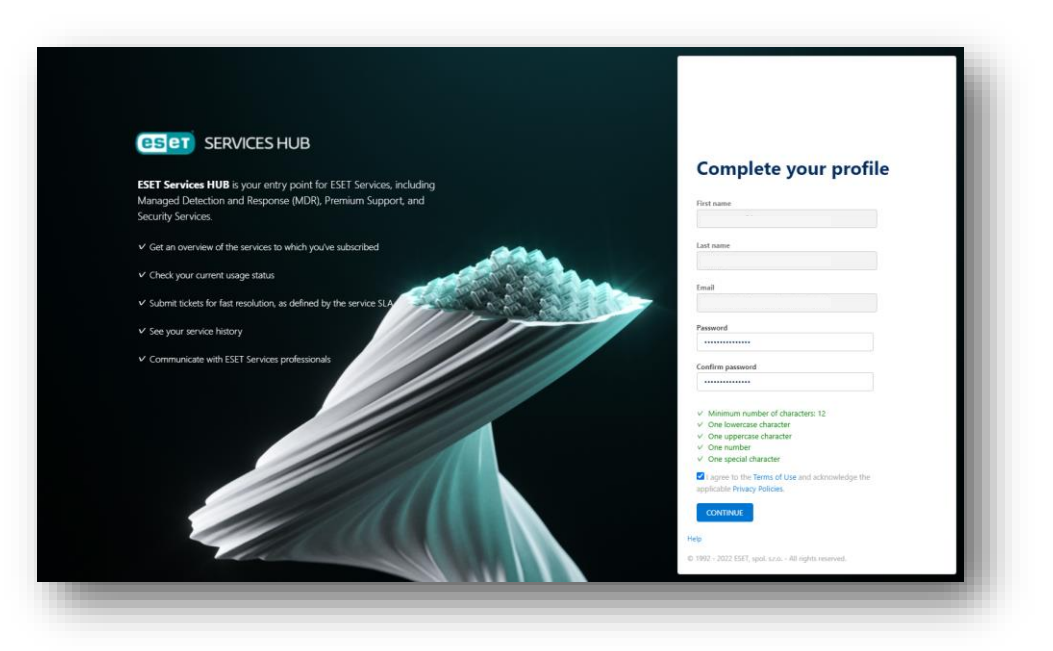

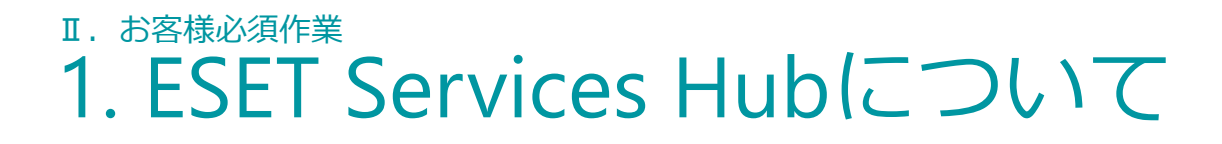

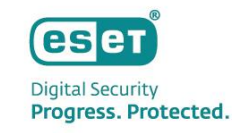

### ESET Services Hubの利用方法

### **お問い合わせチケットの作成方法**

- 1. 画面「SERVICES AND CASES」を開き、画面下部の[+NEW CASE]をクリックしてお問い合わせチケットを作成します。
- 2. 必要項目をすべて入力し、[CREATE]をクリックしチケット作成を完了します。 ※添付ファイルはチケット作成後に別途添付可能です。

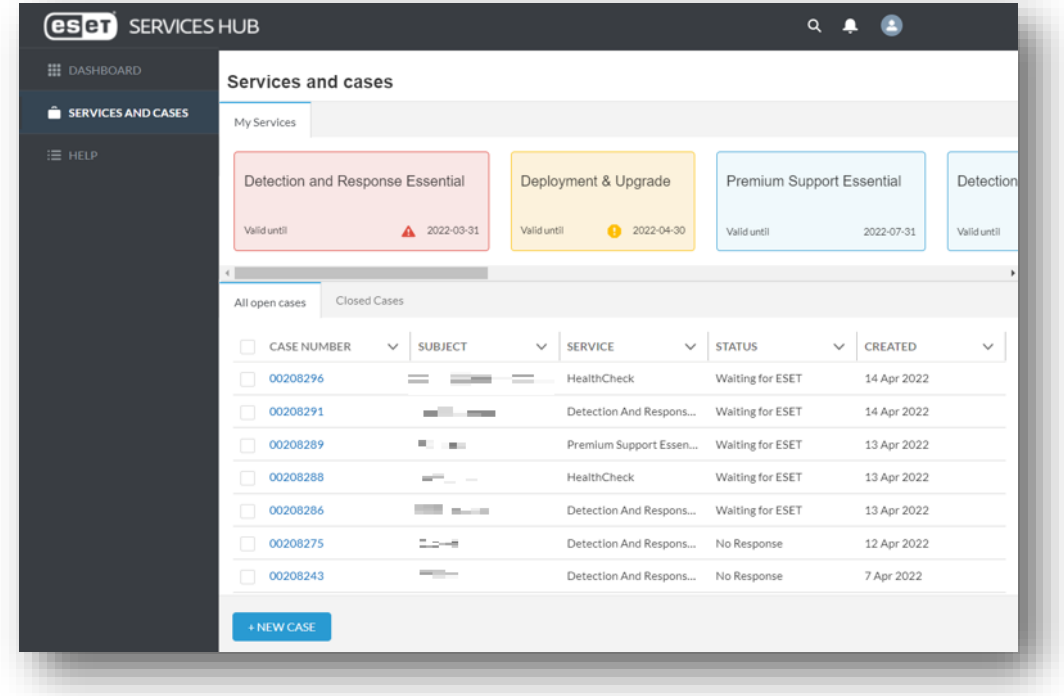

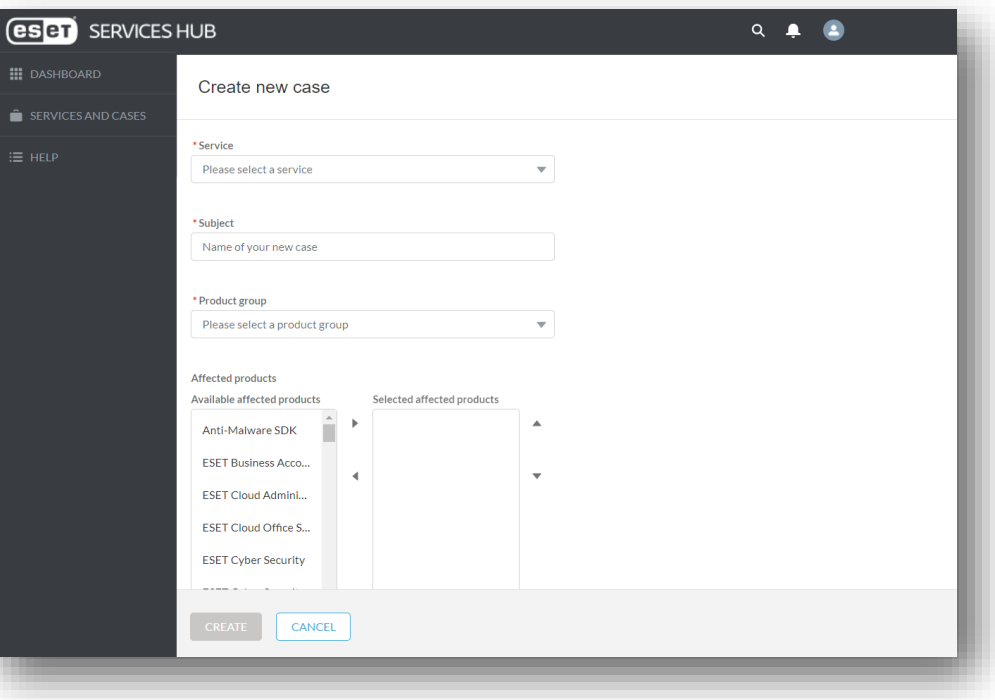

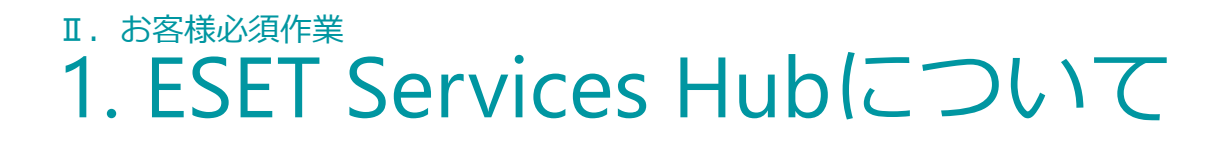

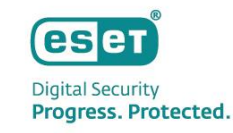

### ESET Services Hubの利用方法

### **オープン中のお問い合わせチケットの対応方法**

- 1. 画面「SERVICES AND CASES」を開き、表示されたお問い合わせチケットから対応を行いたいものをクリックします。
- 2. お問い合わせチケットについて各種対応を行います。

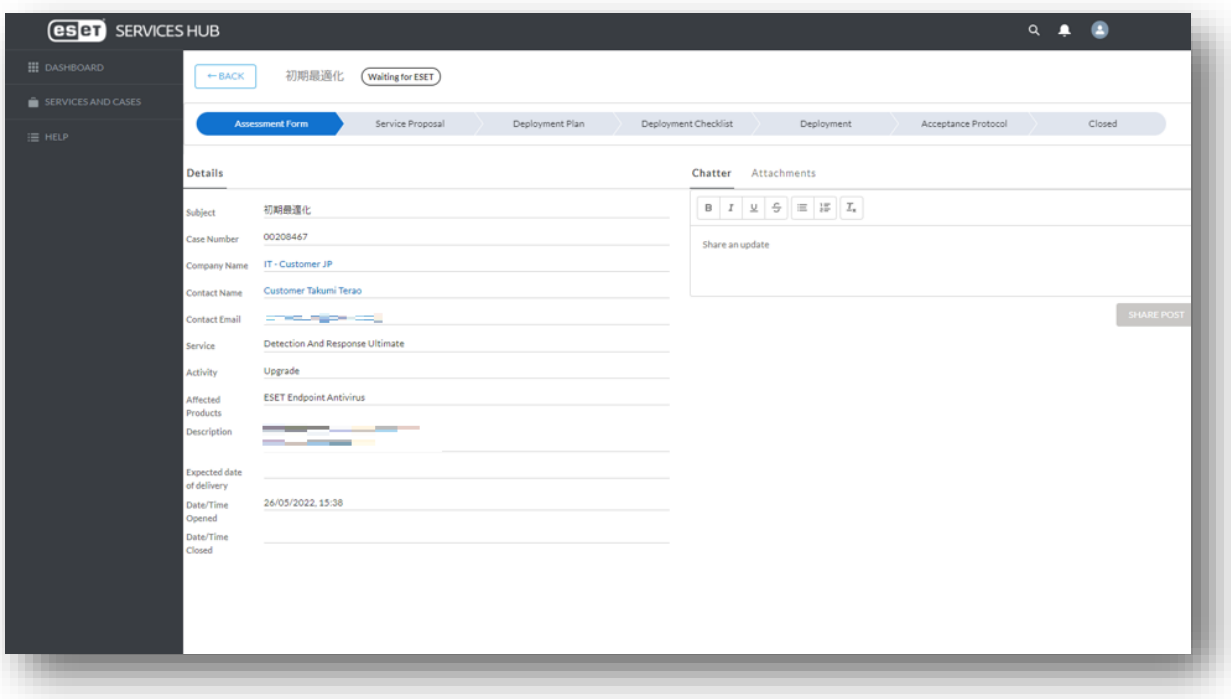

#### **Chatter**

お問い合わせチケットに対してのオペレーターからの連 絡に返信することができます。

#### **Attachment**

お問い合わせチケット作成後に、問い合わせに関連する ファイルを添付することができます。

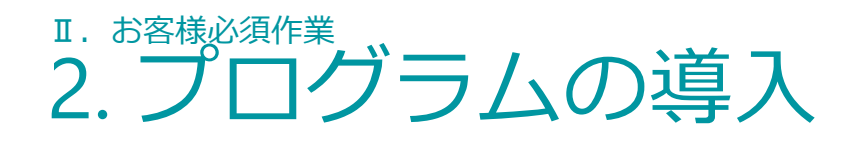

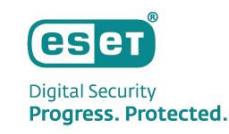

⚫ ESET PROTECT MDR Liteの利用には、ESETプログラムの最新バージョンの利用が必要です。 ▼利用条件

<https://canon.jp/business/solution/it-sec/lineup/eset/product/eset-protect-mdr> ※ページ下部の「動作環境」をご参照ください。

- ⚫ プログラムの導入に伴うお客様の作業は以下のパターンに分かれます。
	- **ESET PROTECT(クラウド版)で端末を管理済みの場合 →10ページへ**
	- **ESET PROTECT on-premで端末を管理済みの場合 →11ページへ**
	- **ESET製品を新規導入の場合**
		- **→15ページへ**

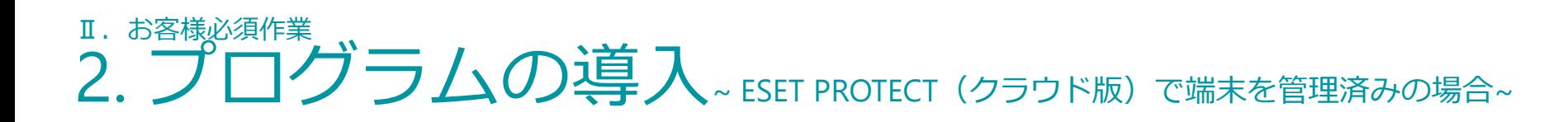

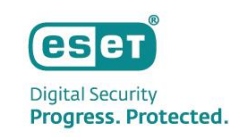

ESET PROTECT (クラウド版) で端末を管理済みの場合、追加でXDRと接続するためのESET Inspect Connector のインストールが必要です。

作業手順については、別資料「ESET PROTECT MDR環境構築ガイド 」をご参照ください。

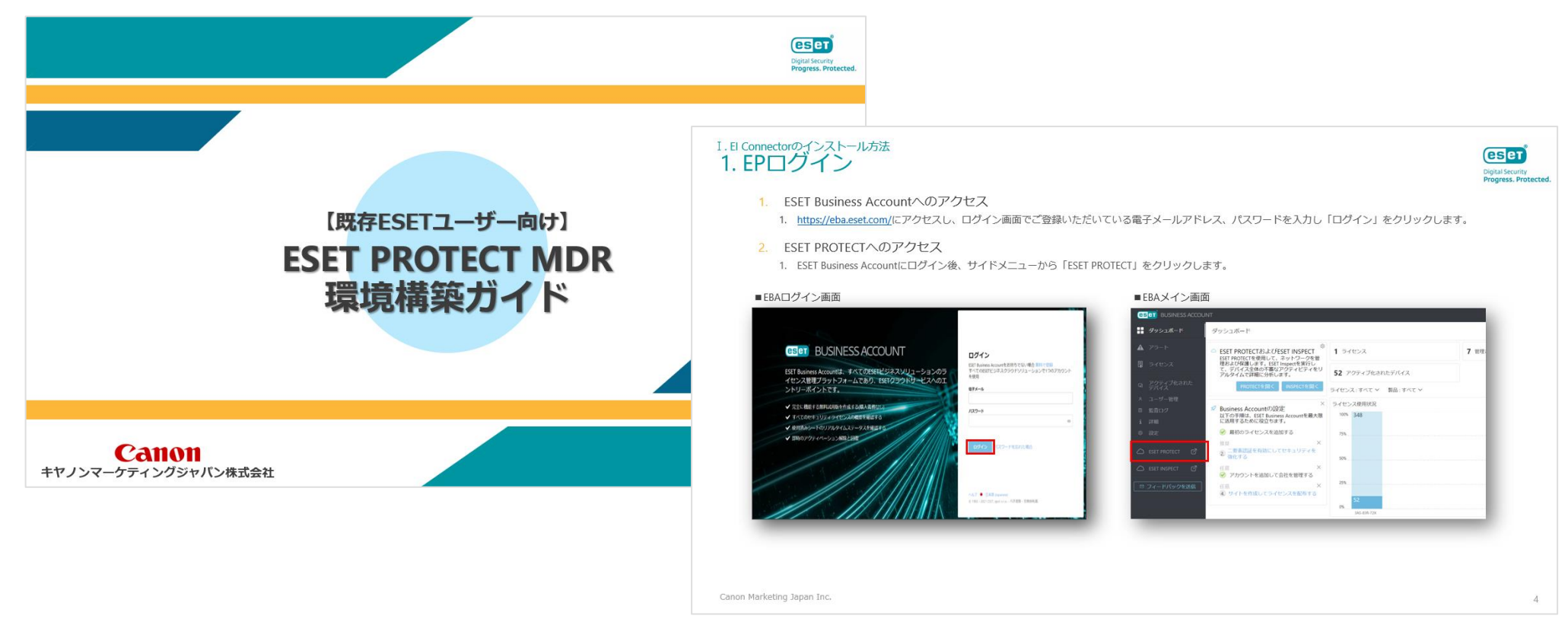

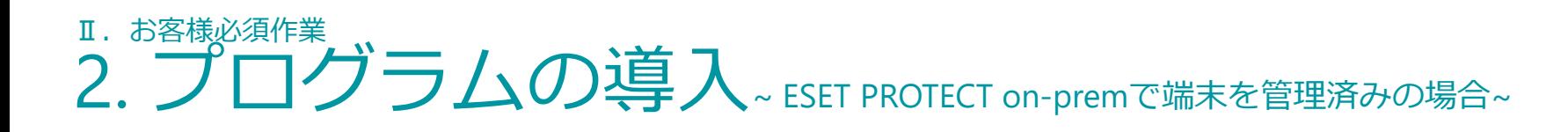

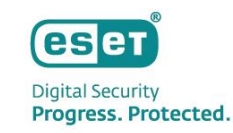

ESET PROTECT on-premで端末を管理済みの場合、必要なステップは以下の通りです。

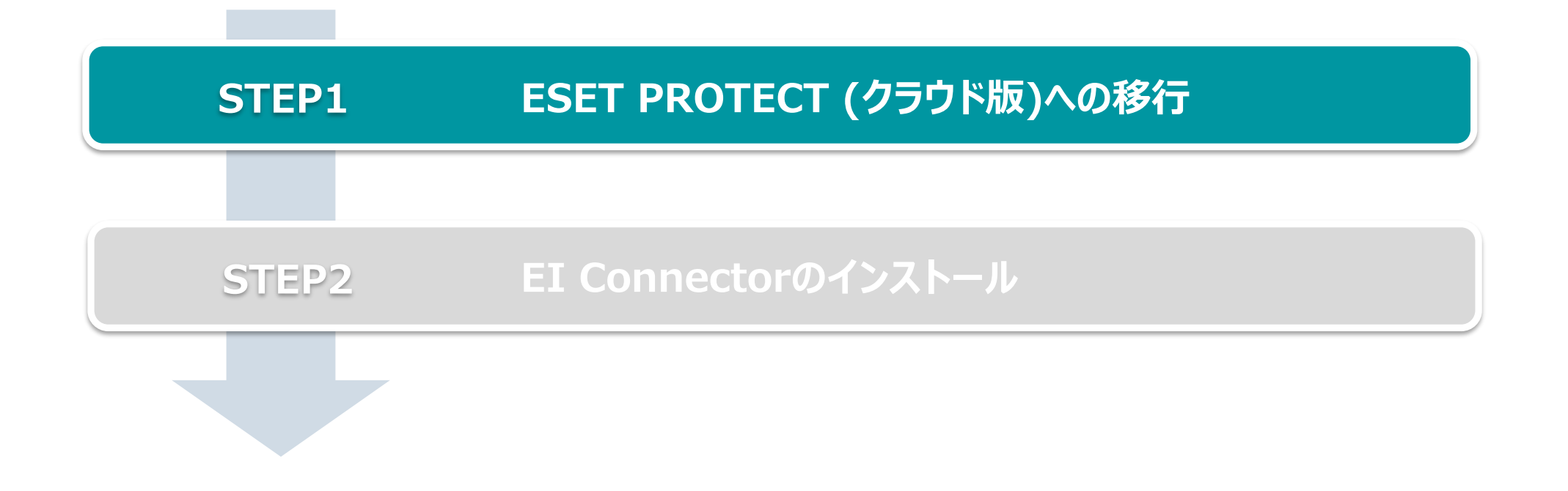

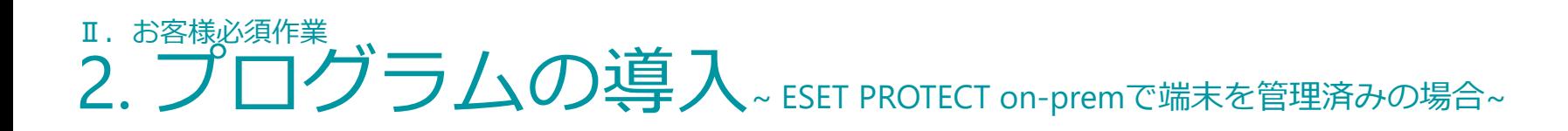

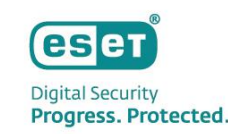

## **STEP1. ESET PROTECT (クラウド版)への移行**

本サービスはクラウド版の管理ツールを利用いただくことが条件となりますので、ご利用のオンプ レミス版管理ツールからクライアントを移行します。

移行手順については、以下の手順書やサポートページの移行動画をご参照ください。

### ▼移行手順書

[https://eset-info.canon-its.jp/files/user/pdf/support/cloud\\_conversion.pdf](https://eset-info.canon-its.jp/files/user/pdf/support/cloud_conversion.pdf)

▼参考情報(動画): ESET PROTECT(クラウド版)移行手順について

①Overview編

<https://www.youtube.com/watch?v=xODeNT2410g>

①Overview編

<https://www.youtube.com/watch?v=96znMK9go1s>

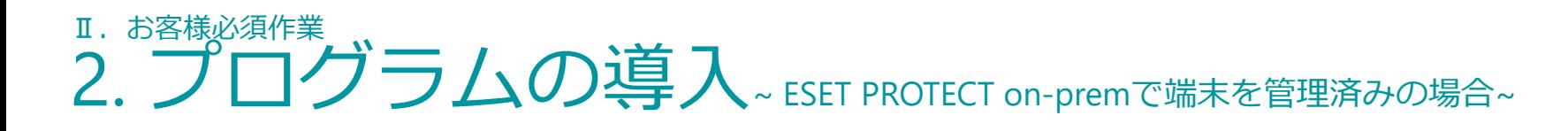

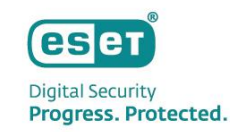

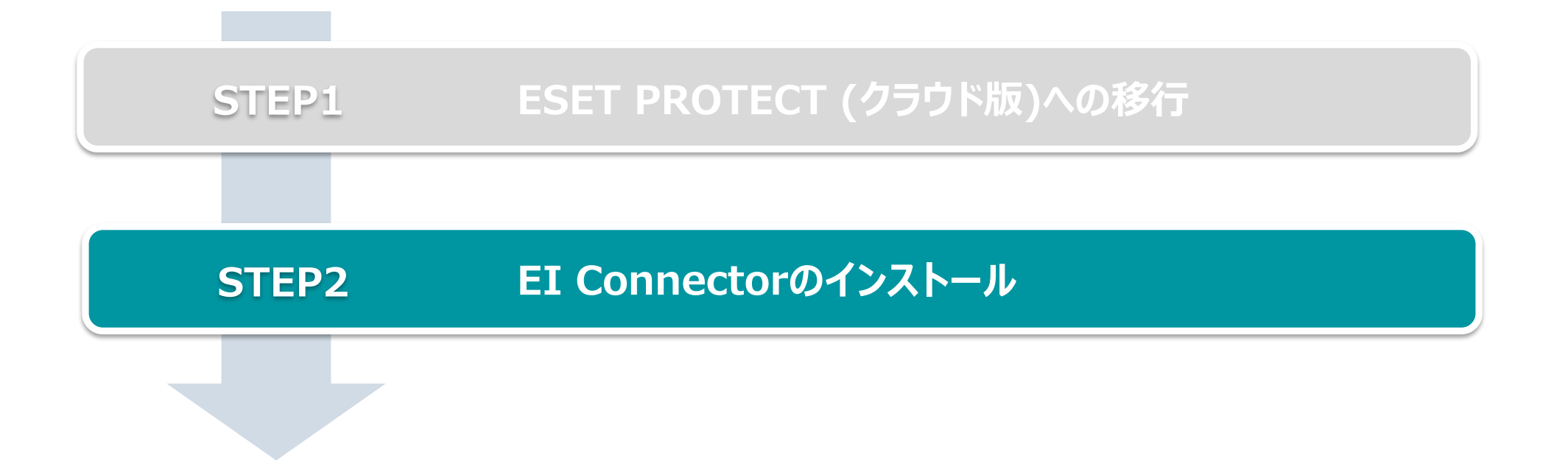

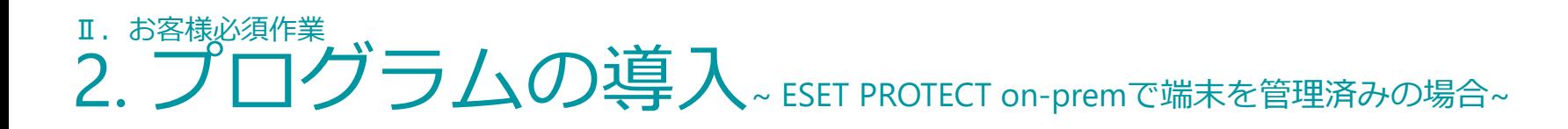

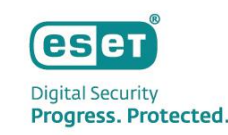

## **STEP2. EI Connectorのインストール**

XDRと接続するためのESET Inspect Connectorをインストールします。

作業手順については、別資料「ESET PROTECT MDR環境構築ガイド 」をご参照ください。

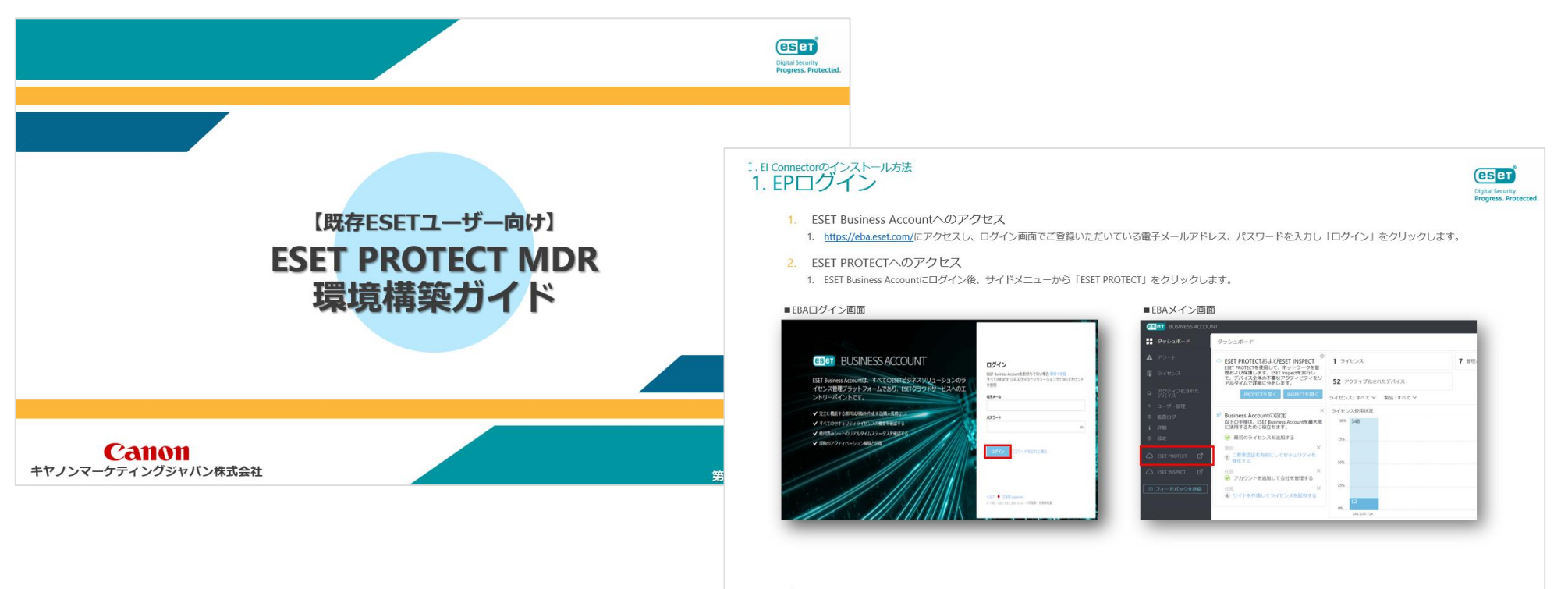

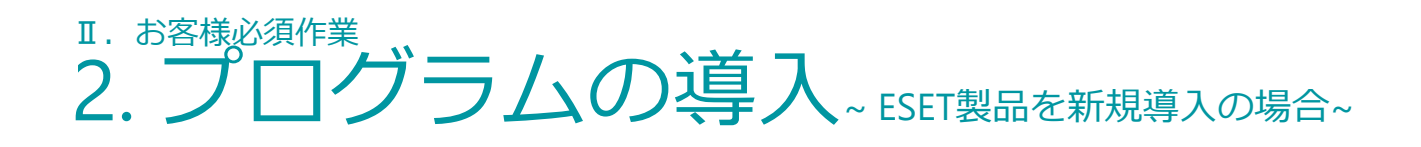

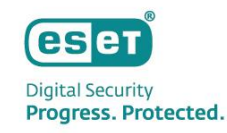

ESET製品を新規で導入いただく場合、必要なステップは以下の通りです。

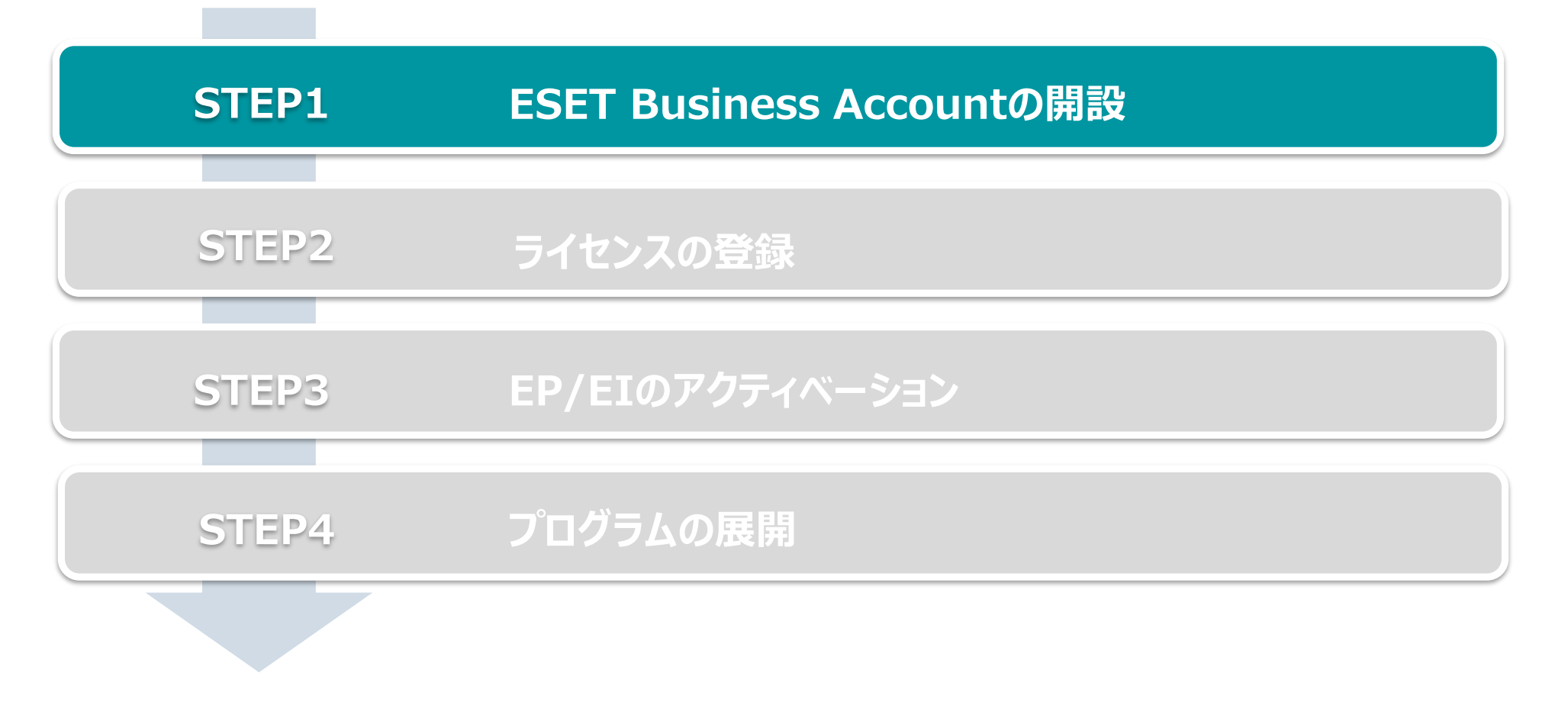

## Ⅱ. お客様必須作業 2. プログラムの導入~ESET製品を新規導入の場合~

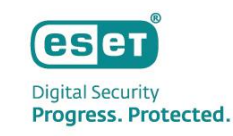

#### **STEP1. ESET Business Accountの解説**

### <https://eba.eset.com/>にアクセスし、ログイン画面で「無料で登録」をクリックしアカウント作成を開始

2. 画面に表示される説明に沿ってお客様情報を入力 ※ 電子メールアドレスやパスワード、名前、電話番号、お客様企業名などを入力します ※ 本手順で設定した電子メールアドレスとパスワードはEBAログイン時に使用します

#### ■ログイン画面 ■Business Accountを作成

**(eser**) BUSINESS ACCOUNT ESET Business Accountは、すべてのESETビジ  $1/427w7$ ネスソリューションのライセンス管理プラッ Business Accountを作成 ログイン トフォームであり、ESETクラウドサービスへ **(ESET** BUSINESS ACCOUNT すでにBusiness Accountをお持ちの場合 ログインに戻る すべてのESETビジネスクラウドソリューションで1つのアカウント のエントリーポイントです。 電子メール を使用 ✔ 完全に機能する無料試用版を作成する(購入義務なし) ESET Business Accountは、すべてのESETビジネス ESET Business Accountをお持ちでない場合無料で登録 ✔ すべてのセキュリティライセンスの概要を確認する パスワードの作成 すべてのESETビジネスクラウドソリューションで1つのアカウン ソリューションのライセンス管理プラットフォー ✔ 使用済みシートのリアルタイムステータスを確認する を使用 ムであり、ESETクラウドサードスへのエントリー ✔ 即時のアクティベーション解除と回復 パスワードの確認 電子メール ポイントです。 mission tribb. ✔ 完全に機能する無料試用版を作成する(購入義務なし) パスワード **(esen** BUSINESS ACCOUNT ✔ すべてのセキュリティライセンスの概要を確認する  $\circledcirc$ ✔ 使用済みシートのリアルタイムステータスを確認する ESET Business Accountは、すべてのESETビジ ネスソリューションのライセンス管理プラッ ✔ 即時のアクティベーション解除と回復 トフォームであり、ESETクラウドサードスへ 2/4ステップ パスワードを忘れた場合 のエントリーポイントです。 名前を追加 名前と電話番号を入力してください。 ✔ 完全に機能する無料試用版を作成する(購入義務なし) 名前(名) ✔ すべてのセキュリティライセンスの概要を確認する ESET License Administratorのサポートが終了しました 2022年6月30日をもって、ESET License Administratorのサ ✔ 使用済みシートのリアルタイムステータスを確認する ポートと開発が終了しました。引き続きライセンスを管理 名前曲 ✔ 即時のアクティベーション解除と回復 するには、ESET Business Accountに移行してくださ い。サポート終了の詳細 面状器号 戻る 統行 ヘルプ 日本語 © 1992 - 2024 ESET, spol. s r.o. - 不許複製 · 禁無断転載 Progress. Protected.

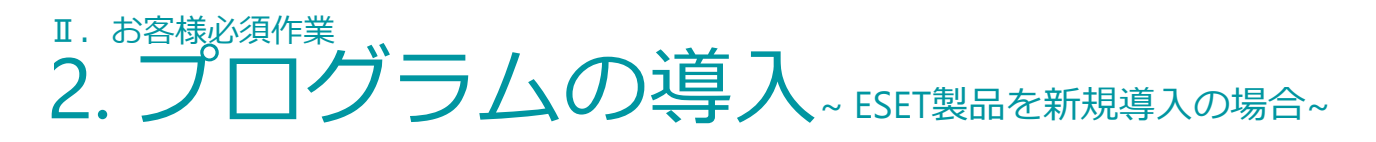

- 3. 利用規約をご確認いただき「ESETに同意」にチェックし「登録ボタン」をクリック
- 4. アカウントのアクティベーション ※ 登録した電子メールアドレスに「@eset.com」からメールが届きます

#### 良返信 白金剛送信 白眼透 ESET <noreply@eset.com> ESET Business Account - アカウントアクティベーション **(ESET** BUSINESS ACCOUNT 4/4ステップ 会社の住所を追加 ESET Business Accountは、すべてのESETビジ 会社の住所を入力し、登録を確定してください。 ネスソリューションのライセンス管理プラッ **GSOD** BUSINESS ACCOUNT トフォームであり、ESETクラウドサービスへ 番地 1 のエントリーポイントです。 任意 番地 2 ✔ 完全に機能する無料試用版を作成する(購入義務なし) 任意 ESET Business Accountを作成していただき、誠こありがとうございます使用する前に、電子メール ✔ すべてのセキュリティライセンスの概要を確認する を確認し、アカウントをアクティベーションする必要があります。 市区町村 ✔ 使用済みシートのリアルタイムステータスを確認する アクティベーションリンクは1時間以内に使用できます。 任意 ✔ 即時のアクティベーション解除と回復 Business Accountを作成していない場合は、この電子メールを無視してください。 州/県 任意 よろしくお願いいたします。 ESETチーム 郵便番号 任意 ESETに同意する利用規約 戻る

#### ■利用規約への同意画面 ■アクティベーション用メール

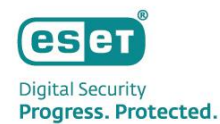

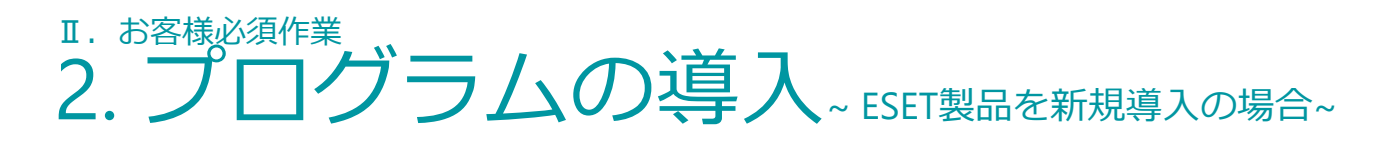

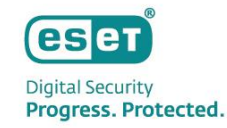

- 5. アカウントがアクティベーションされたことの確認 ※ 登録した電子メールアドレスに「@eset.com」からメールが届きます
- 6. EBAにログインできることの確認 ※ 登録した電子メールアドレスとパスワードを使用します

#### ■アクティベーション完了確認用メール ■EBAにログインできることの確認

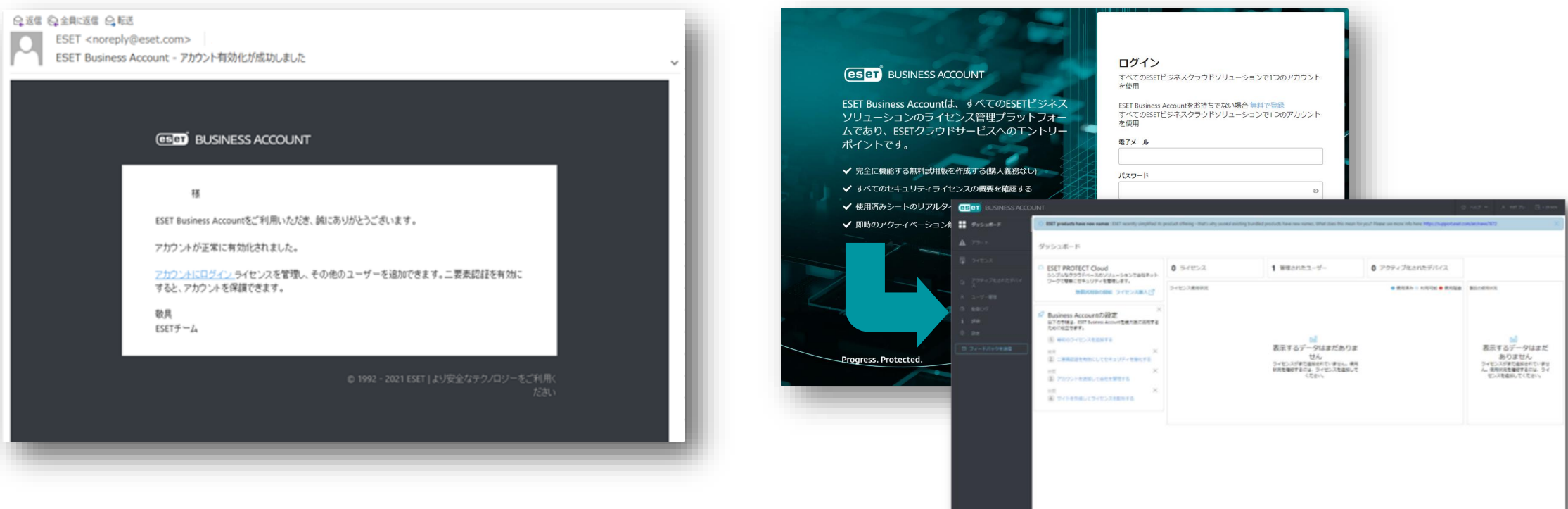

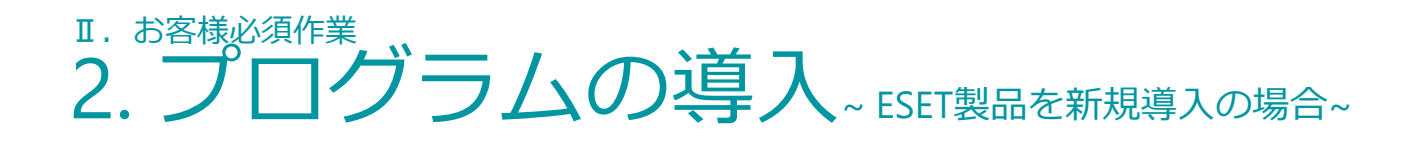

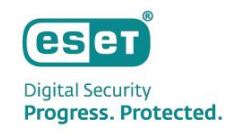

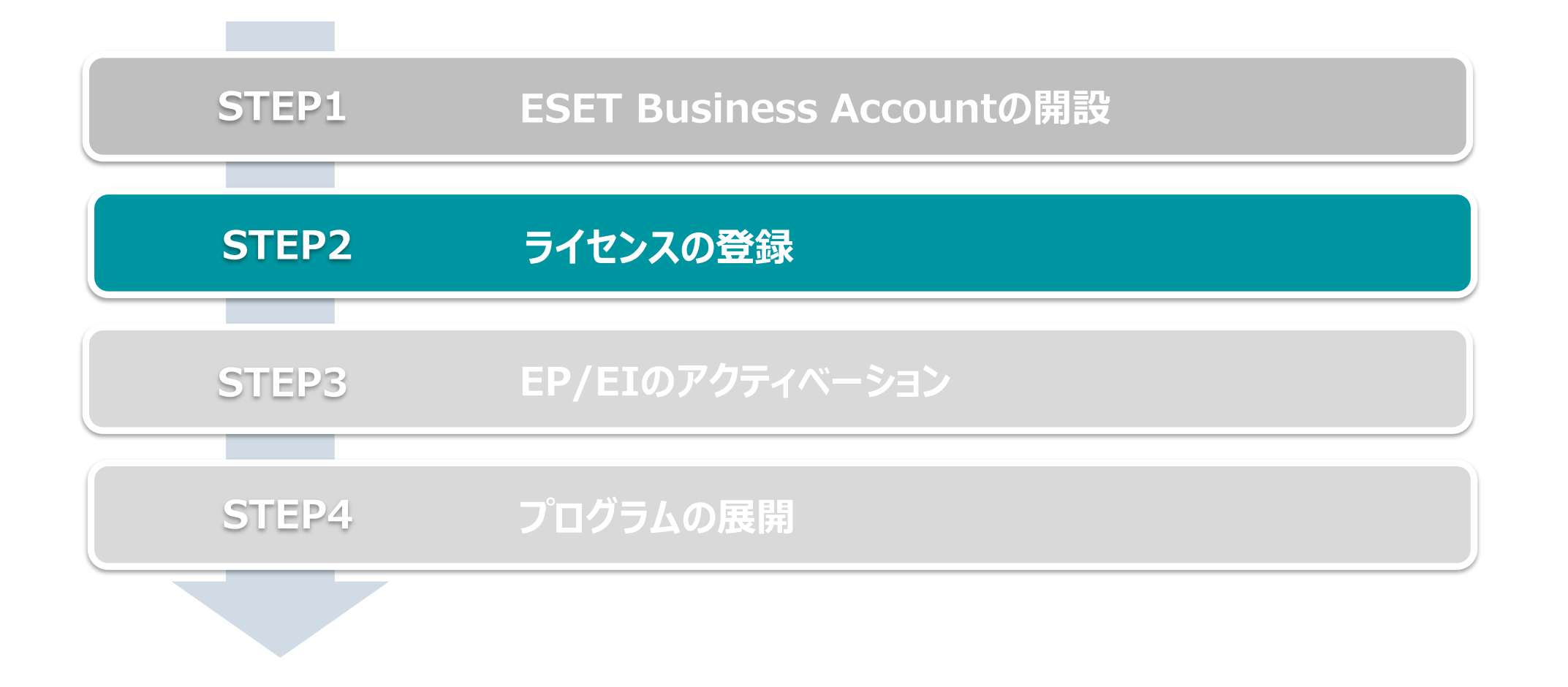

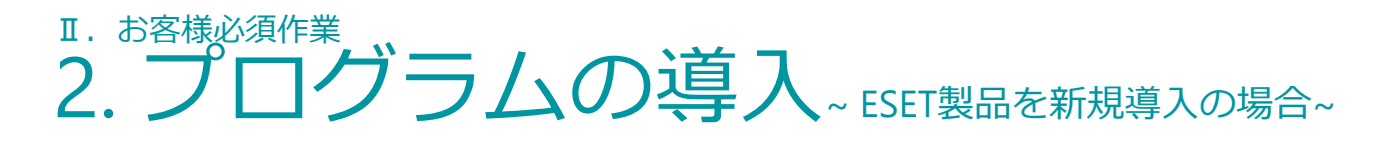

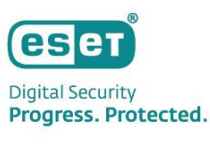

### **STEP2. ライセンスの登録**

- 1. EBAへのライセンスの登録
	- ※ 弊社ユーザーズサイトで確認できる以下の情報をご用意ください。 - 製品認証キー
	- ※ 「ライセンスの追加」画面ではESETの利用規約へご同意いただく必要がございます。
	- ※ ユーザーズサイトでのライセンス情報確認の方法は以下をご参照ください。
		- [https://eset-support.canon-its.jp/faq/show/82?site\\_domain=business](https://eset-support.canon-its.jp/faq/show/82?site_domain=business)

#### ①[ダッシュボード]内の[最初のライセンスを追加する] ②[ライセンスの追加]画面

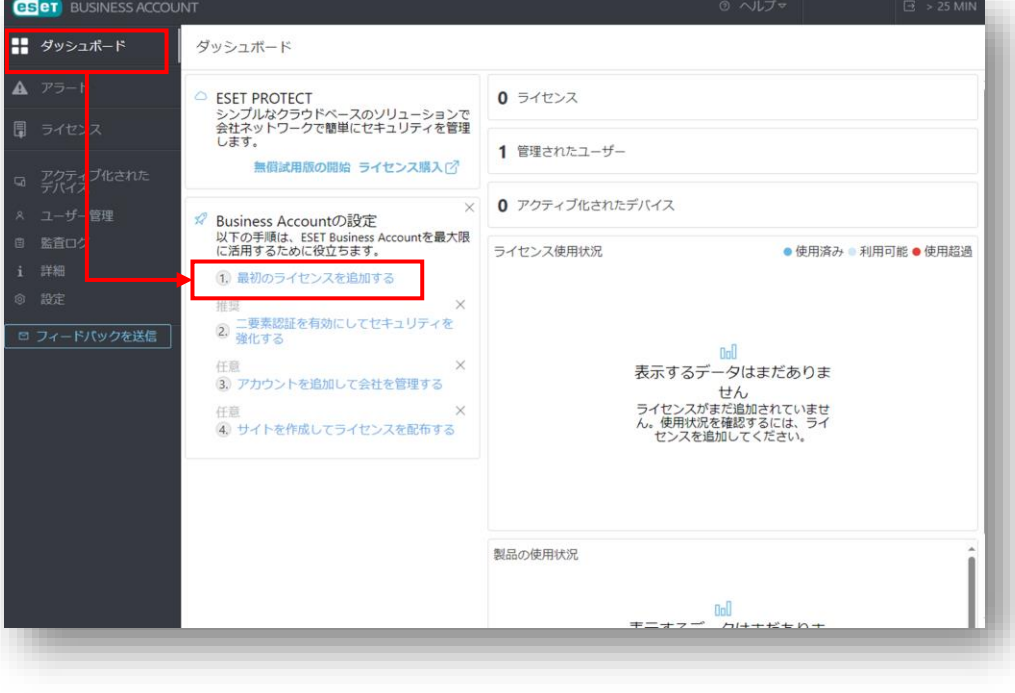

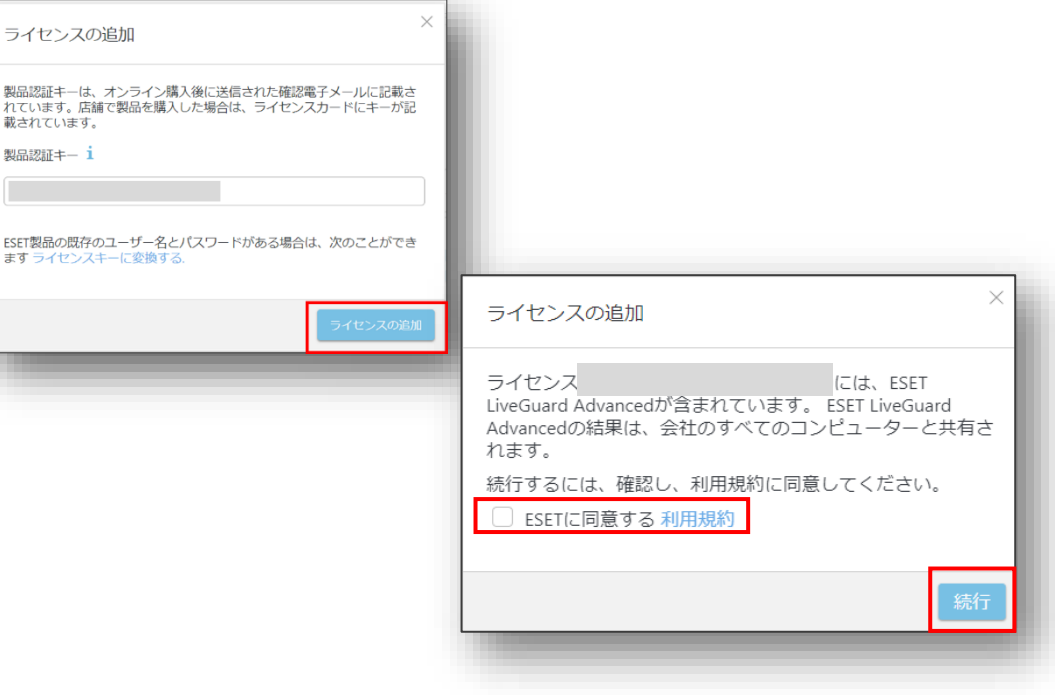

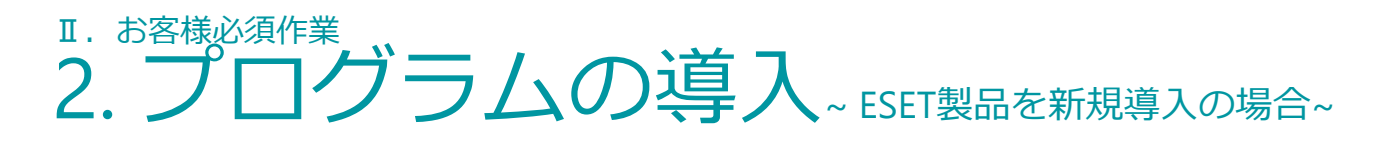

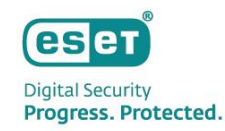

- 2. ライセンスのアクティベーション ※ ライセンス契約時の電子メールアドレスにアクティベーションメールが送信されます。
- 3. ライセンスが追加されたことの確認

#### ■ライセンスアクティベーション時のメール例 ■ ■ ■ライセンスが登録されたことの確認画面例

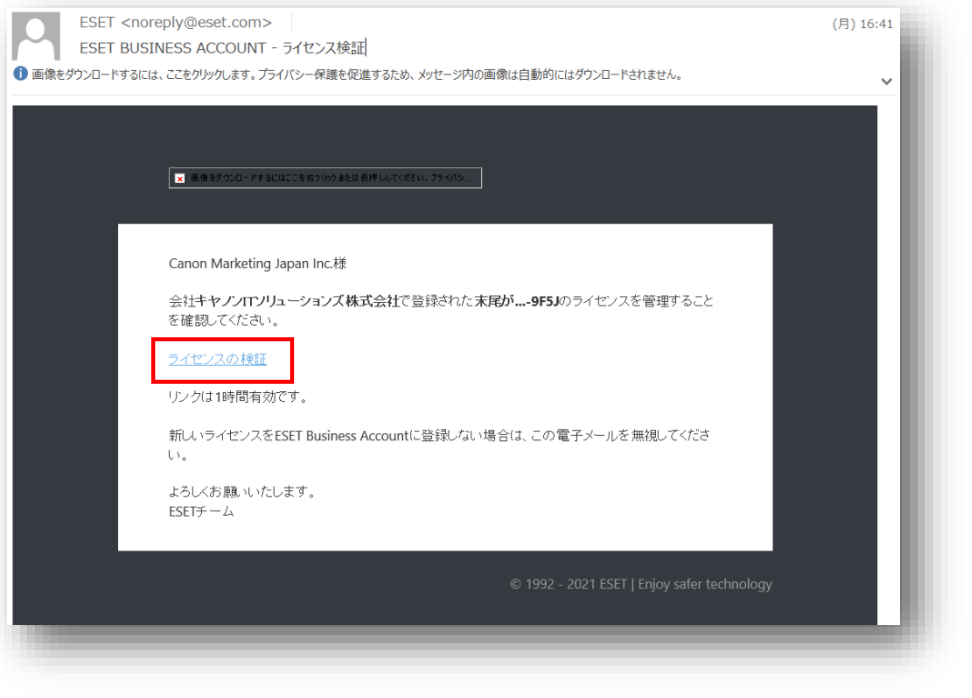

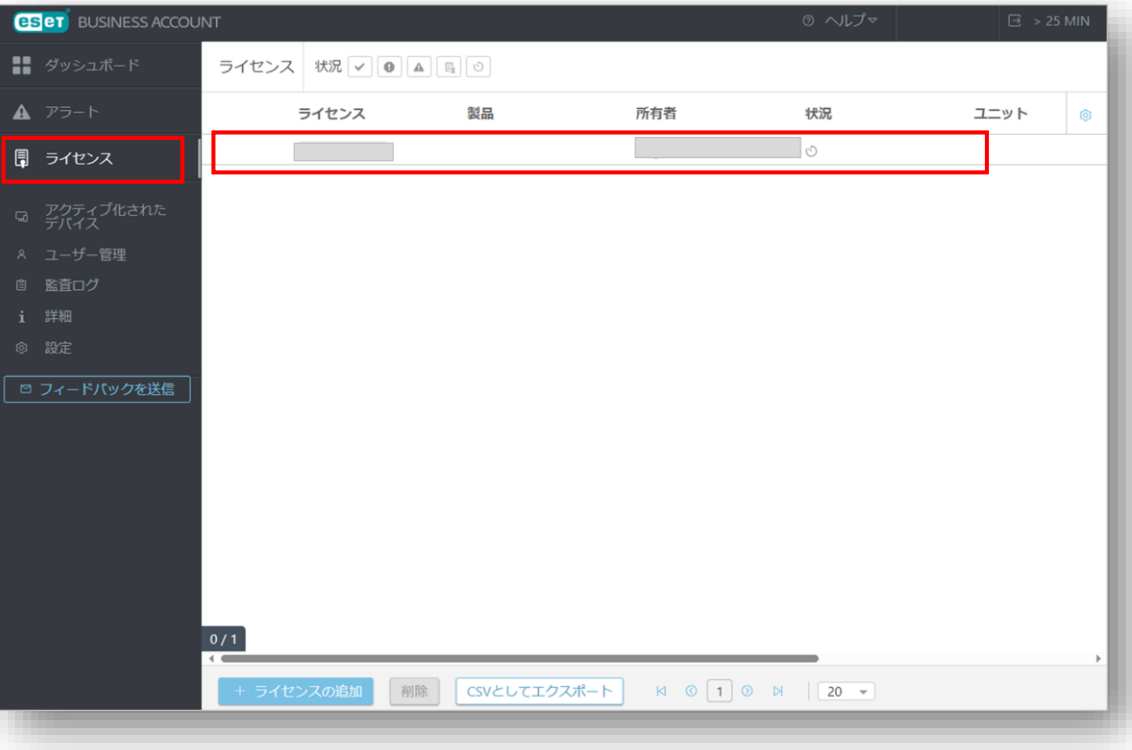

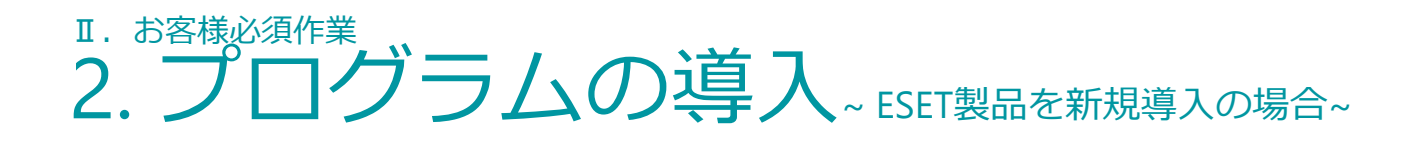

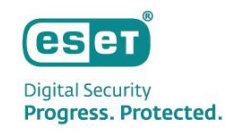

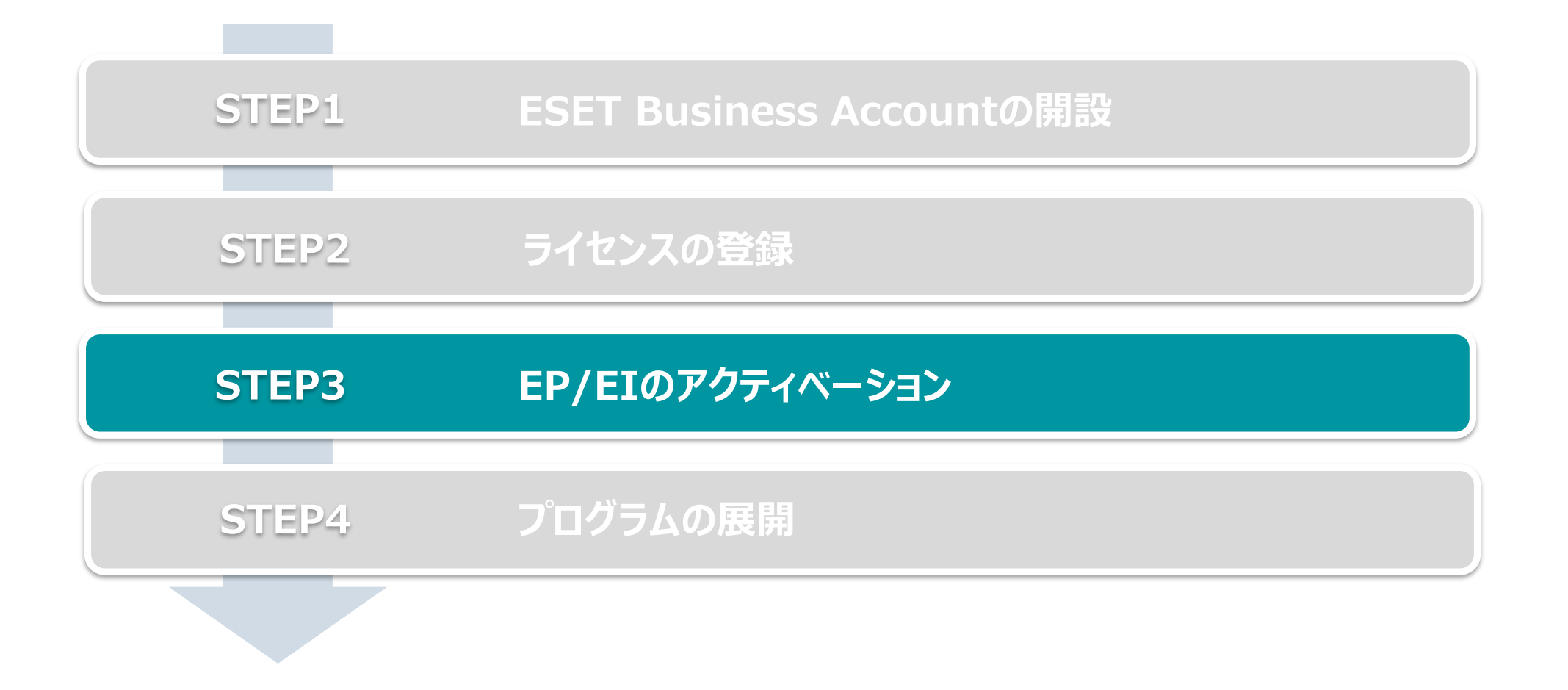

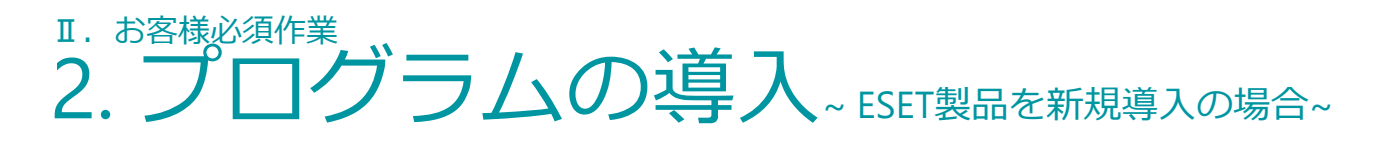

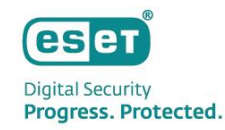

### **STEP3. EP/EIのアクティベーション**

1. EPとEIのアクティベーション (左側メインメニューの「ESET PROTECT」をクリックして開始します)

- 2. 10分~15分でアクティベーション完了 ※ データセンターのロケーション選択画面では必ずJAPANを選択してください。 ※ ESET PROTECT とESET Inspect が同時にアクティベーションされます。
- ■データセンターのロケーション選択画面 ■ESET PROTECT アクティベーション画面

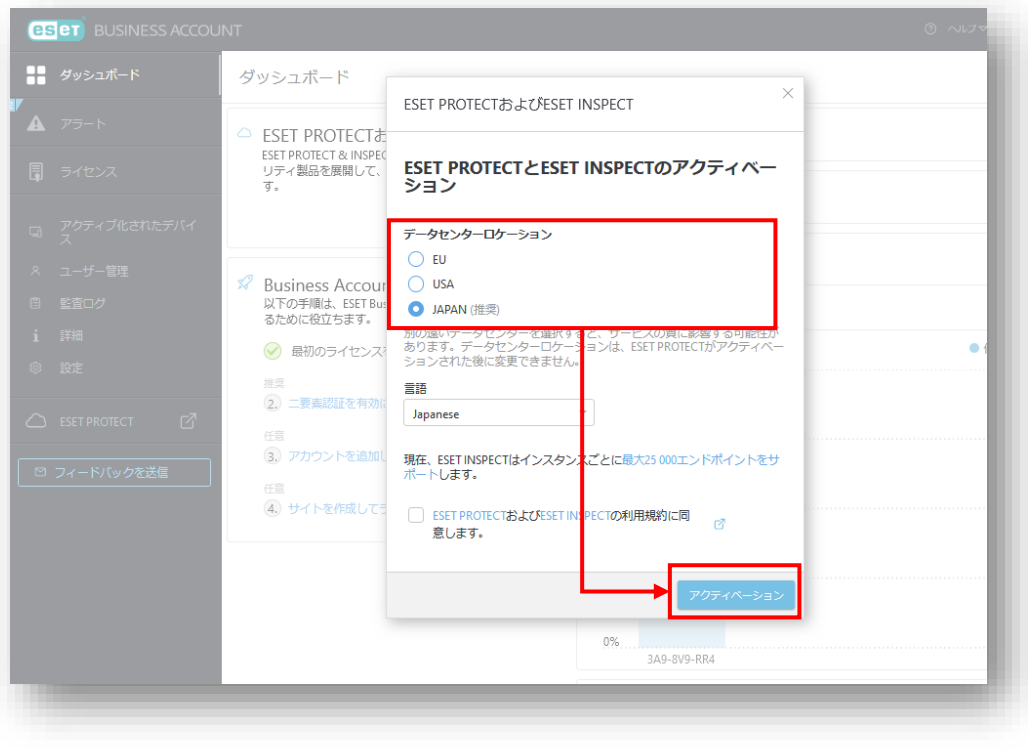

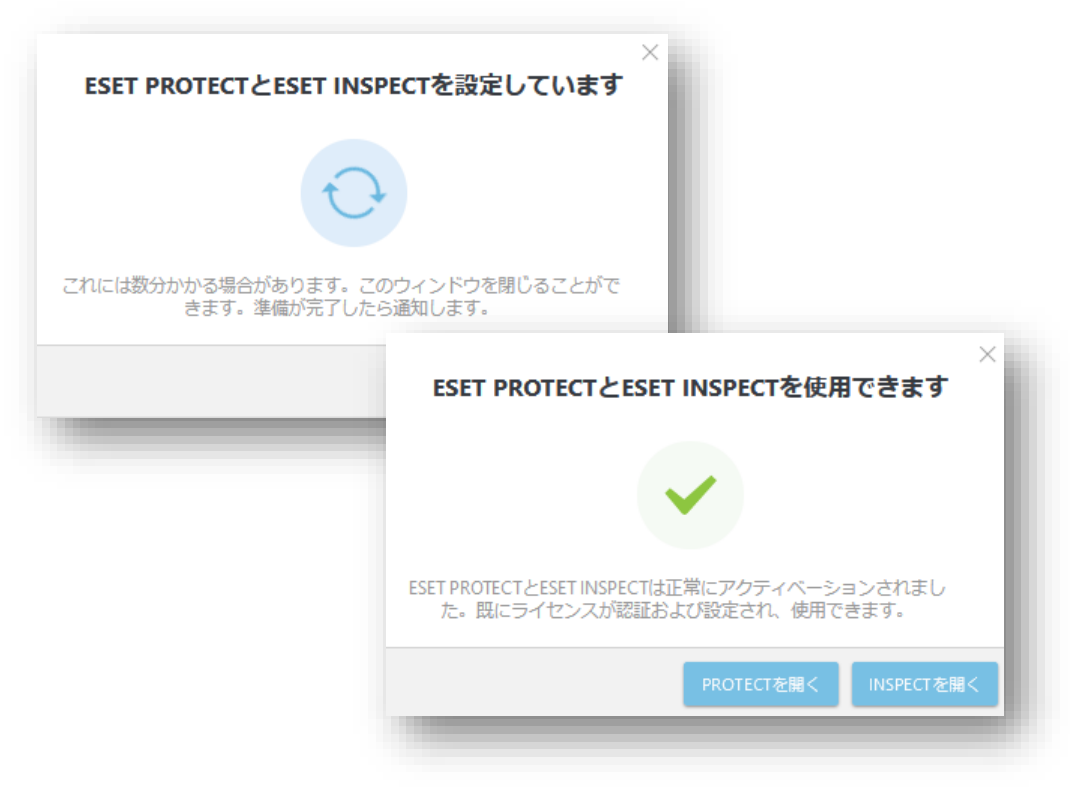

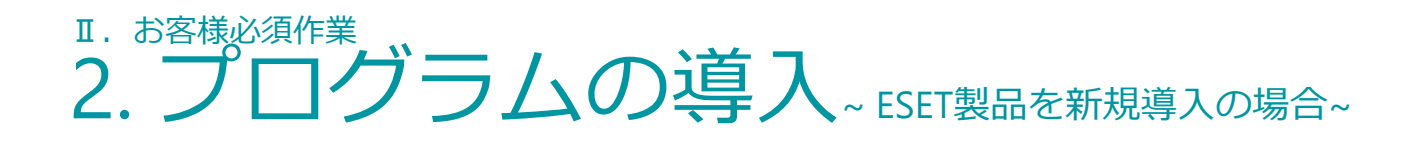

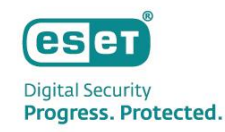

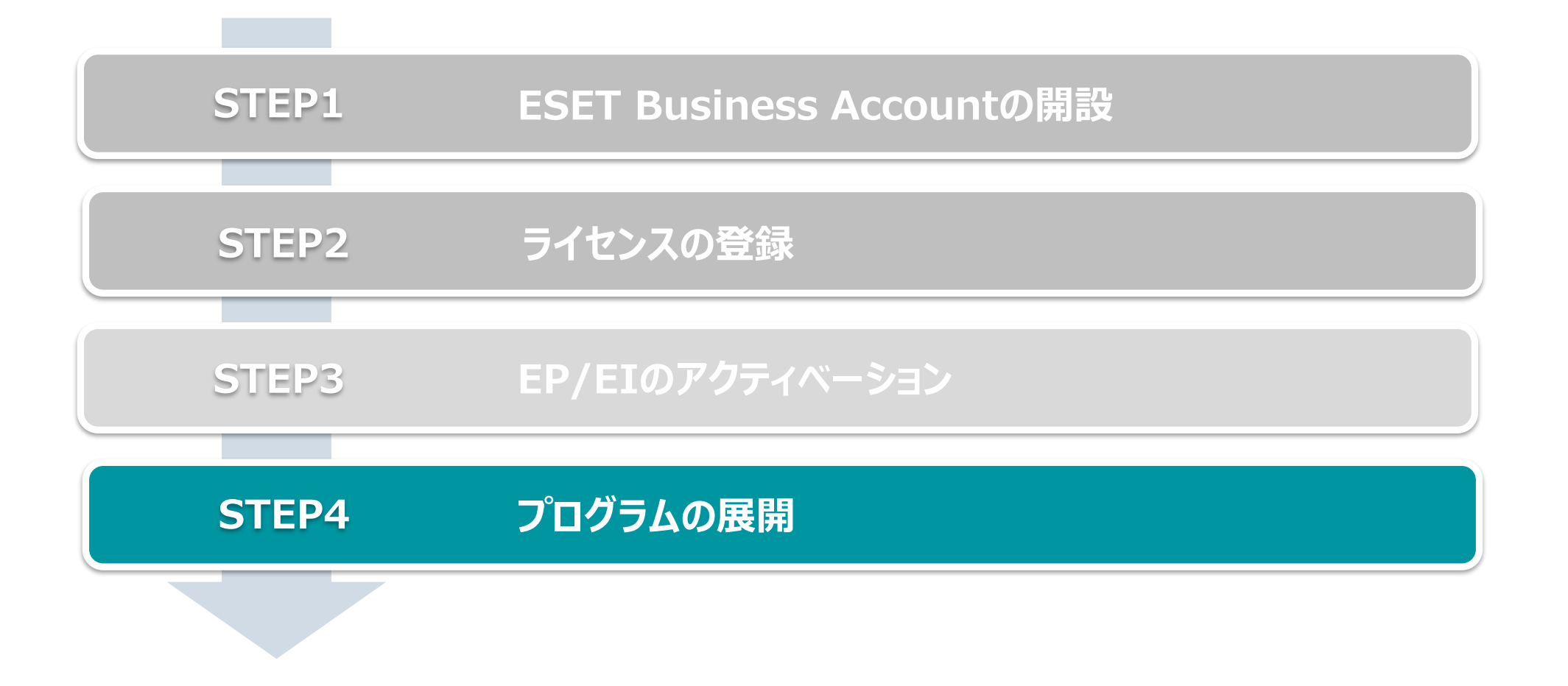

## Ⅱ. お客様必須作業 2. プログラムの導入 ~ ESET製品を新規導入の場合~

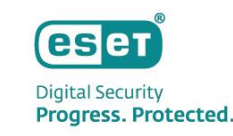

### **STEP4. プログラムの展開**

- ⚫ プログラムの展開の流れは以下になります。 ※ EPとEIをご利用いただくにはクライアント用プログラムの他に以下のプログラムのインストールが必要です。
	- EMエージェント(クライアントとEPの接続に使用)
	- El Connector (クライアントとEIの接続に使用)

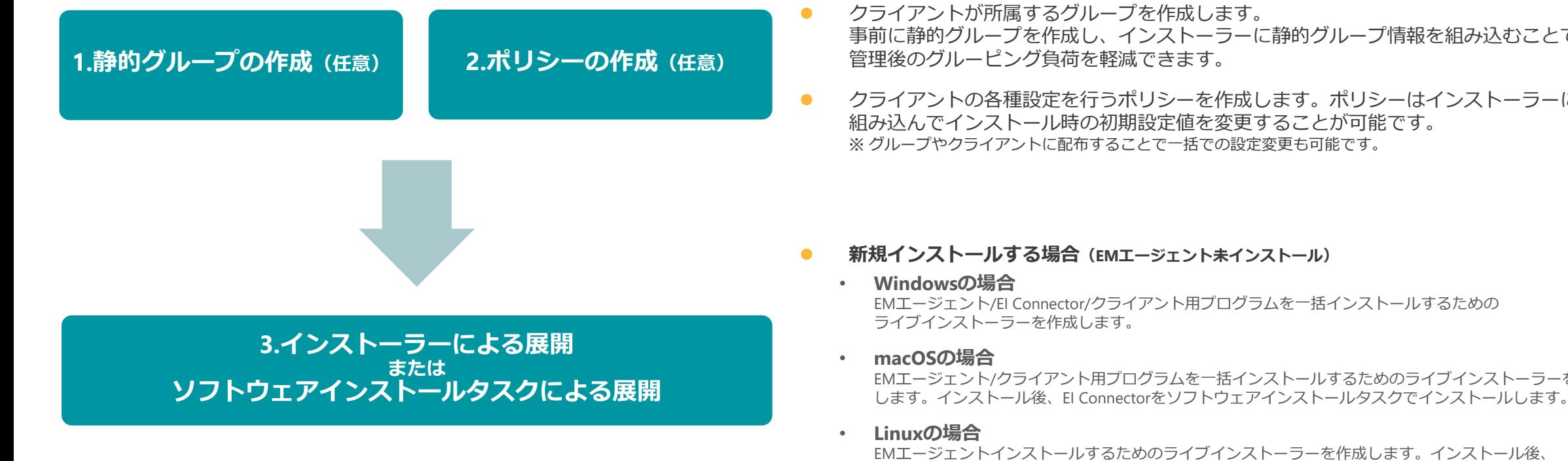

- ⚫ クライアントが所属するグループを作成します。 事前に静的グループを作成し、インストーラーに静的グループ情報を組み込むことで、
- クライアントの各種設定を行うポリシーを作成します。 ポリシーはインストーラーに 組み込んでインストール時の初期設定値を変更することが可能です。 ※ グループやクライアントに配布することで一括での設定変更も可能です。
- ⚫ **新規インストールする場合(EMエージェント未インストール)**
	- EMエージェント/EI Connector/クライアント用プログラムを一括インストールするための
	- EMエージェント/クライアント用プログラムを一括インストールするためのライブインストーラーを作成
		- EMエージェントインストールするためのライブインストーラーを作成します。インストール後、

EI Connector/クライアント用プログラムをそれぞれソフトウェアインストールタスクでインストールします。

### ⚫ **追加インストールする場合(EMエージェントインストール済)**

ソフトウェアインストールタスクでクライアントにEI Connectorをインストールします。 EI Connector/クライアント用プログラムのバージョンアップもソフトウェアインストールタスクを使用した 本手順で対応が可能です。

## Ⅱ. お客様必須作業 2. プログラムの導入~ESET製品を新規導入の場合~

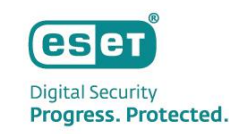

### 1. 静的グループの作成

静的グループはメインメニュー「コンピューター」から作成可能です。

グループは階層構造も可能なため、柔軟に組織構造的を作成することができます。

1. メインメニューの「コンピューター」画面より、静的グループを作成する親グループの歯車マークを選択し、「新しい静的グループ」をクリックします。

2. 作成する静的グループの「名前」(必須)と「説明」(任意)を入力し、「終了」をクリックします。

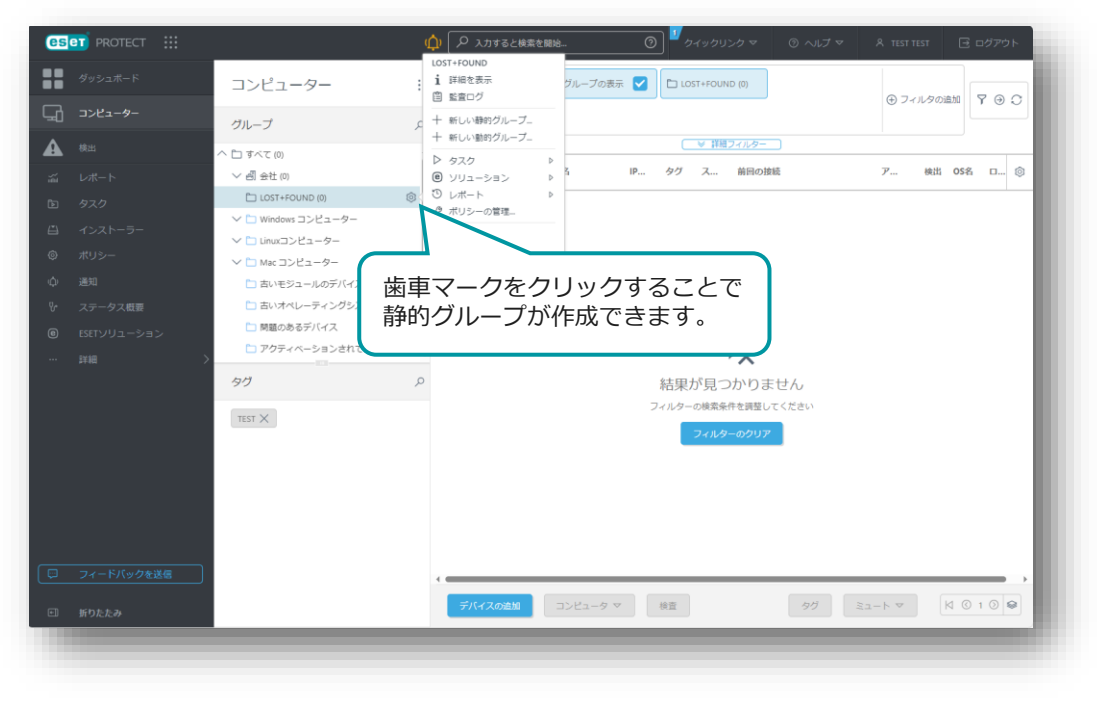

#### ■メインメニュー「コンピューター」画面 ■静的グループ作成画面

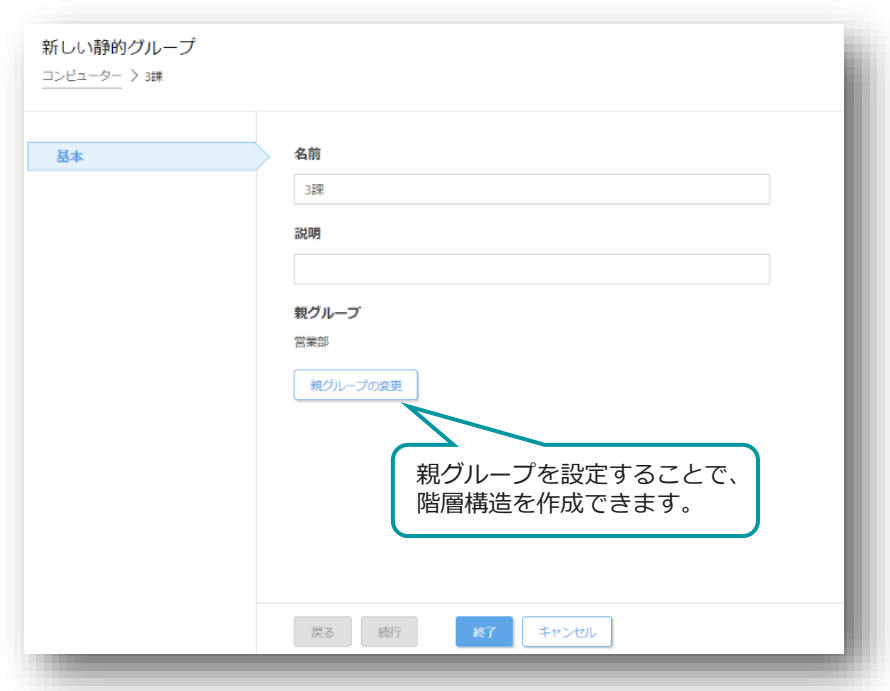

## Ⅱ. お客様必須作業 2. プログラムの導入 ~ ESET製品を新規導入の場合~

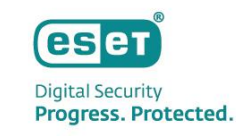

2. ポリシーの作成

クライアント用プログラムやEM Agent、EI Connectorに対して、検査の除外設定、 検出エンジンのアップデート先の設定、プロキシ設定など各種プログラムの設定を行います。

- 1. メインメニューの「ポリシー」画面より、「新しいポリシー」をクリックします。
- 2. 「基本」画面にて、ポリシーの「名前」を入力します。
- 3. 「設定」画面にて、ポリシーを作成するプログラムを選択し、各種設定を行います。 (例:クライアント用プログラムの検査の除外設定やアップデート先の変更、プロキシの設定など)

■メインメニュー「ポリシー」画面 ■メインメニュー「聞面」 ■ポリシー作成画面

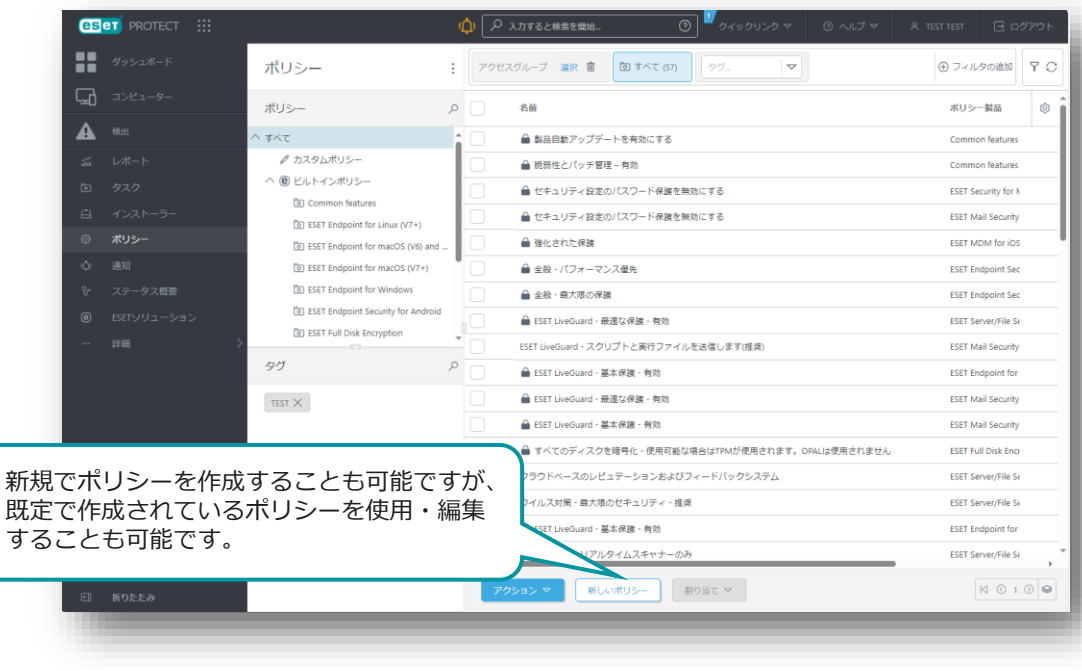

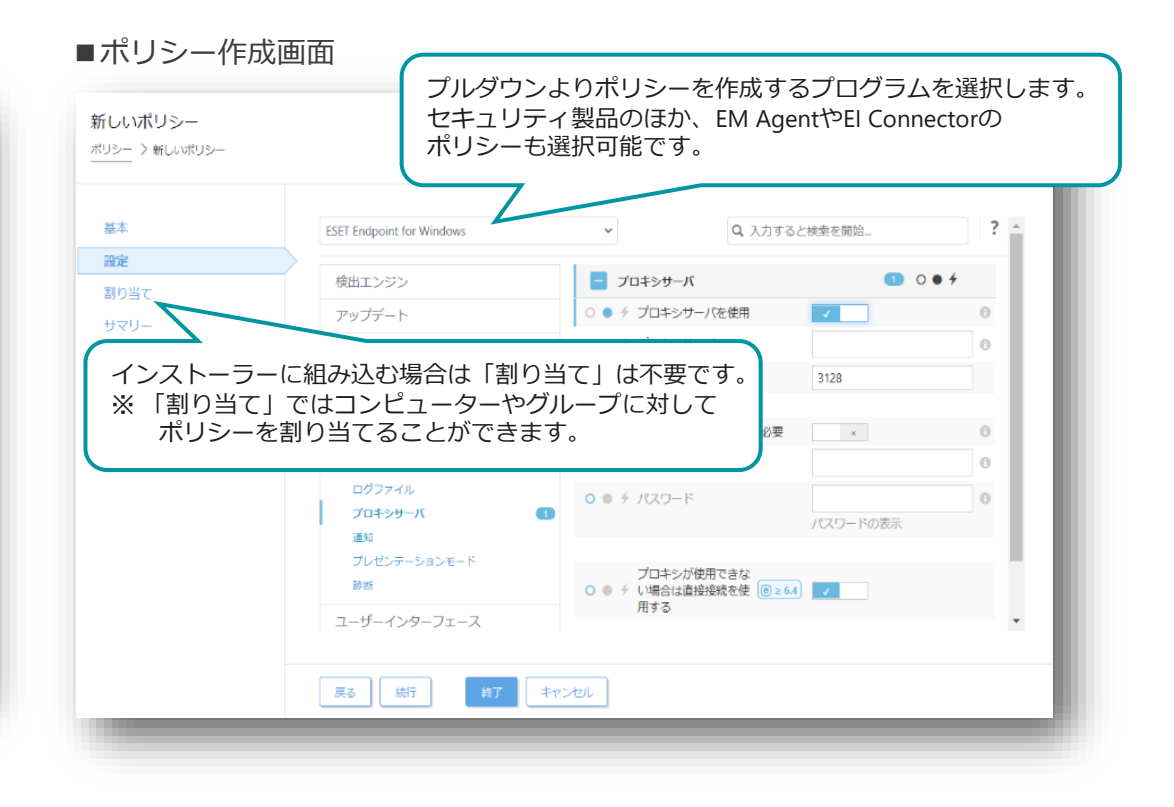

## Ⅱ. お客様必須作業 2. プログラムの導入~ESET製品を新規導入の場合~

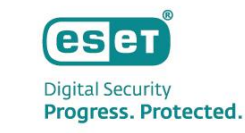

3. インストーラーの作成を行う場合(1/3) EPメインメニュー「インストーラー」より、ライブインストーラーを作成します。 1. メインメニューの「インストーラー」画面より、「インストーラーの作成」をクリックします。 2. インストーラーの作成画面が表示されたら、「インストーラーのカスタマイズ」をクリックします。 ※「インストーラーのカスタマイズ」を選択し、インストールにEI Connectorを含めたり、

クライアントが所属する親グループや事前に作成したポリシーを設定に含めることが可能です。

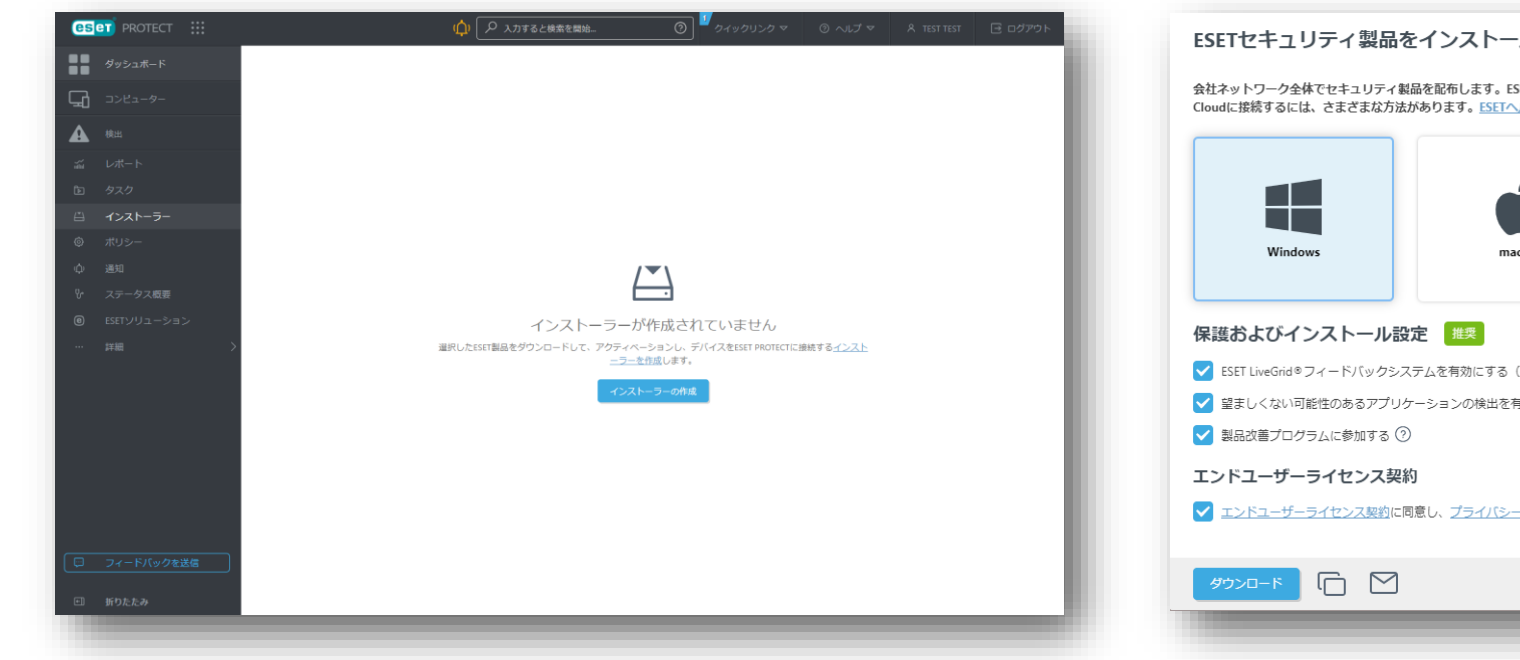

■メインメニュー「インストーラー」画面 ■インストーラー作成画面(1/4)

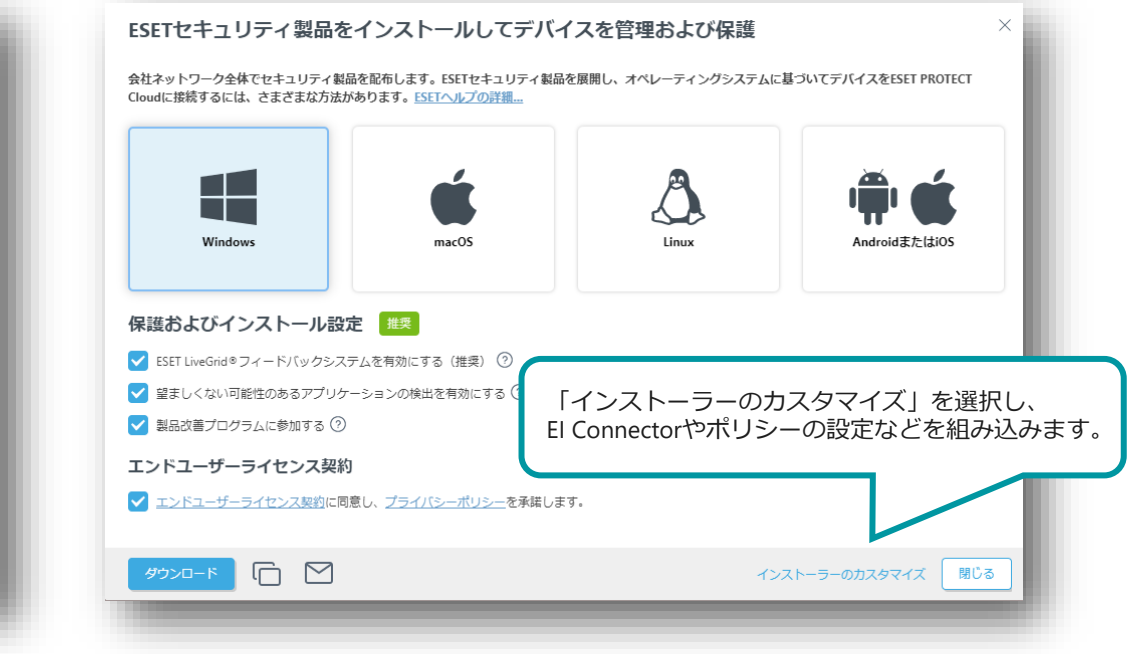

※複数の静的グループがある場合は、静的グループごとにインストーラーを分けて作成する必要があります。

### Ⅱ. お客様必須作業 2. プログラムの導入 ~ ESET製品を新規導入の場合~

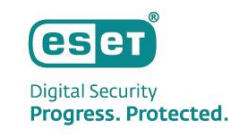

3. インストーラーの作成を行う場合(2/3)

インストーラーに含めるコンポーネントやポリシー、親グループなどの各種設定を行います。

- 3. 「基本」画面では、インストーラーに含めるコンポーネントや親グループ、インストーラー名、ESET Management Agentに関する設定を行います。
- 4. 「製品の設定」画面では、インストーラー含めるセキュリティ製品のバージョンやポリシーの組み込みなどを行います。

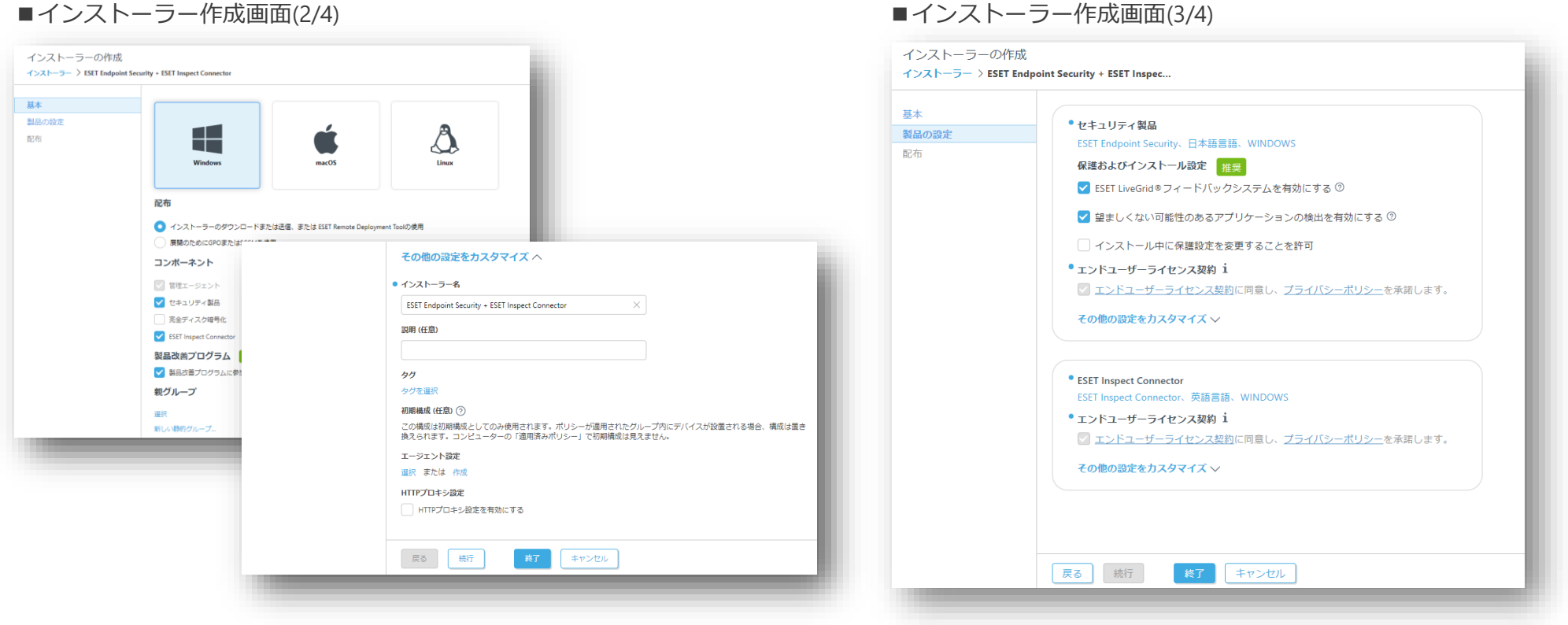

## Ⅱ. お客様必須作業 2. プログラムの導入~ESET製品を新規導入の場合~

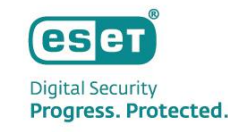

3. インストーラーの作成を行う場合(3/3)

「配布」画面では作成したインストーラーの配布方法を検討します。

- インストーラーのダウンロードリンクが表示されるため、ダウンロードリンクのコピーやブラウザから直接ダウンロードが可能です。
- 電子メールアドレスを登録してメールでURLを配布することも可能です。(CSVで一括で電子メールアドレスを登録することも可能です。)

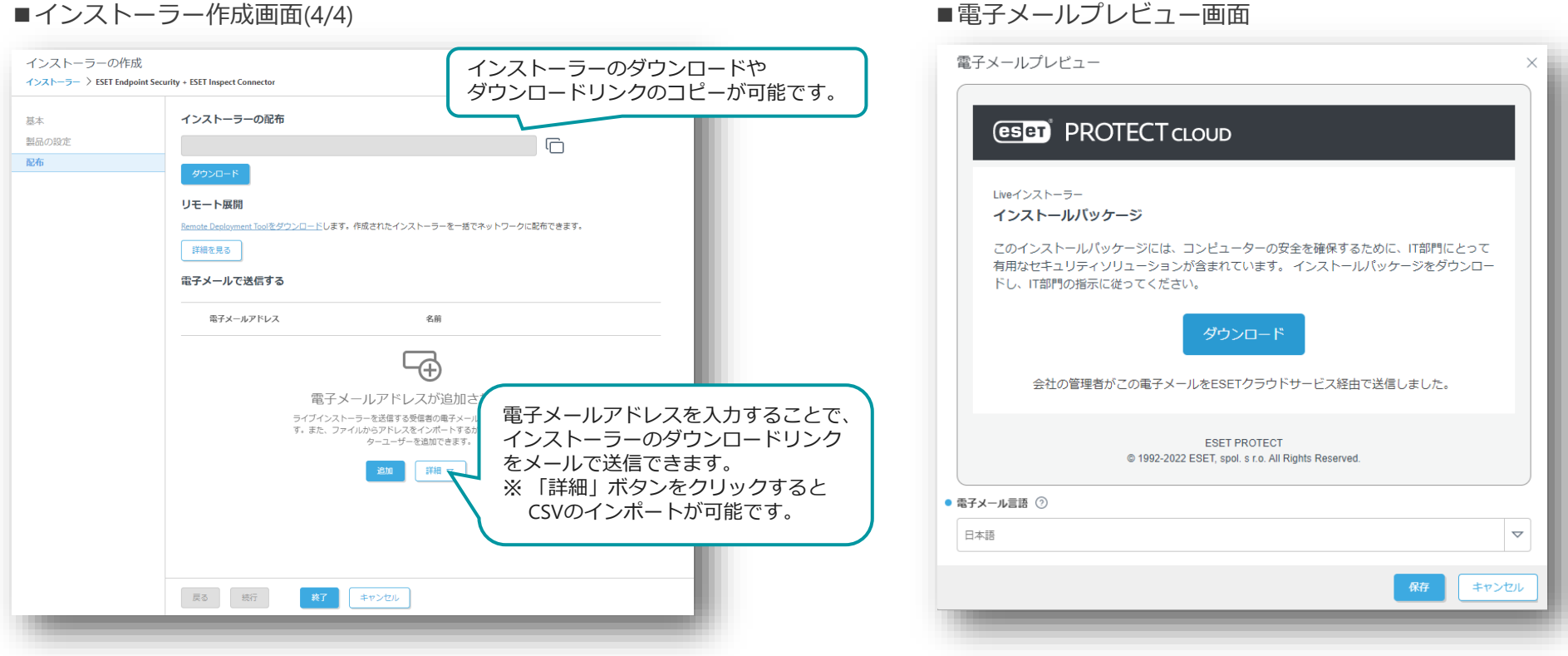

Canon Marketing Japan Inc. 30

## Ⅱ. お客様必須作業 2. プログラムの導入~ESET製品を新規導入の場合~

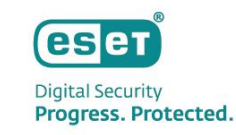

### 3. ソフトウェアインストールタスクを利用する場合

EPメインメニュー「タスク」より、「新規作成」-「クライアントタスク」を作成します。

メインメニューの「タスク」画面より、「新規作成」-「クライアントタスク」をクリックします。

- 1. 基本画面でタスク分類を「すべてのタスク」または「ESETセキュリティ製品」、タスクを「ソフトウェアインストールタスク」を選択します。
- 2. 設定画面でインストールするパッケージから「ESET Inspect Connector」を選択し、ESETライセンスで「ESET Inspect」が選択されていることを確認します。
- 3. トリガー作成では、EI Connectorをインストールするクライアントまたはグループを選択し、タスク実行のタイミングであるトリガーを設定します。

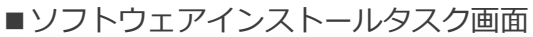

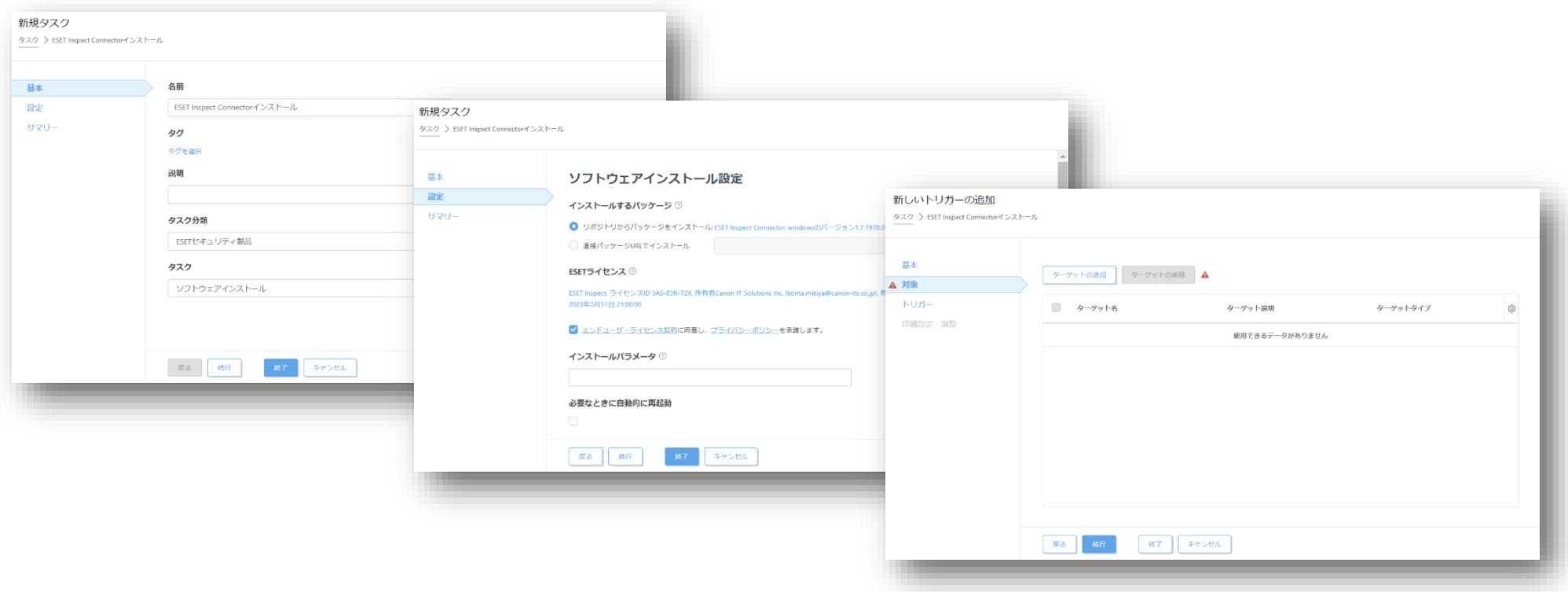

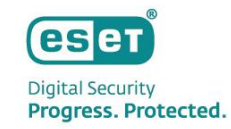

# Ⅲ **. メ ー ル 通 知 の 設 定 作 業 に つ い て**

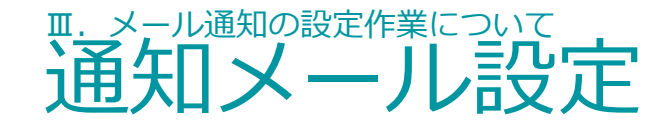

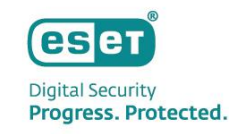

ESET PROTECT MDR Liteでは、お客様環境でインシデントと疑われる検出が発生すると、ESET Inspect上にインシデントが作 成されます。必要に応じて、ESET社のセキュリティエンジニアによりインシデントに対するコメント(英語)が追加されます。 また、検出の内容によっては、自動で端末のネットワーク隔離が実施されるため、これらが発生した場合に即座に管理者の 方へ通知するための設定を必ず行ってください。これらの通知を受け取ることで、迅速に状況を把握することができます。

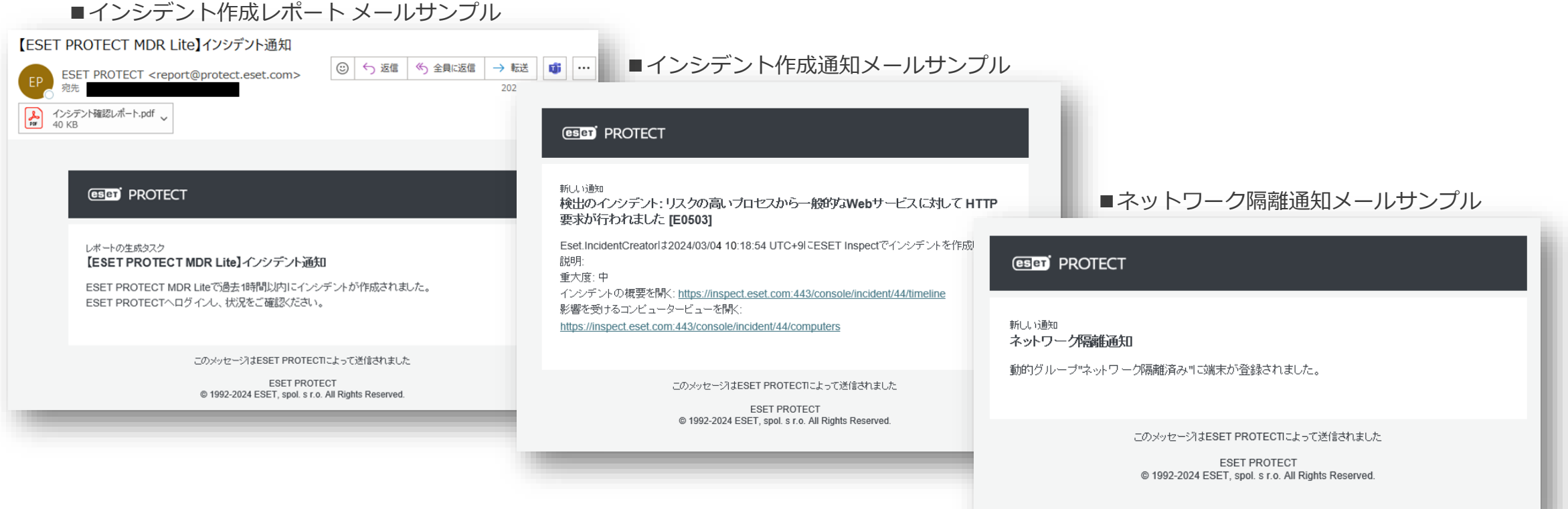

Canon Marketing Japan Inc.

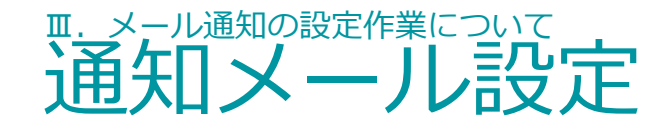

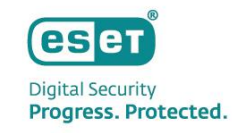

### ESET社のセキュリティエンジニアからのコメントは作成されたインシデントのタイムライン上で確認可能です。 英語でインシデントの詳細や対処などについて記載されます。

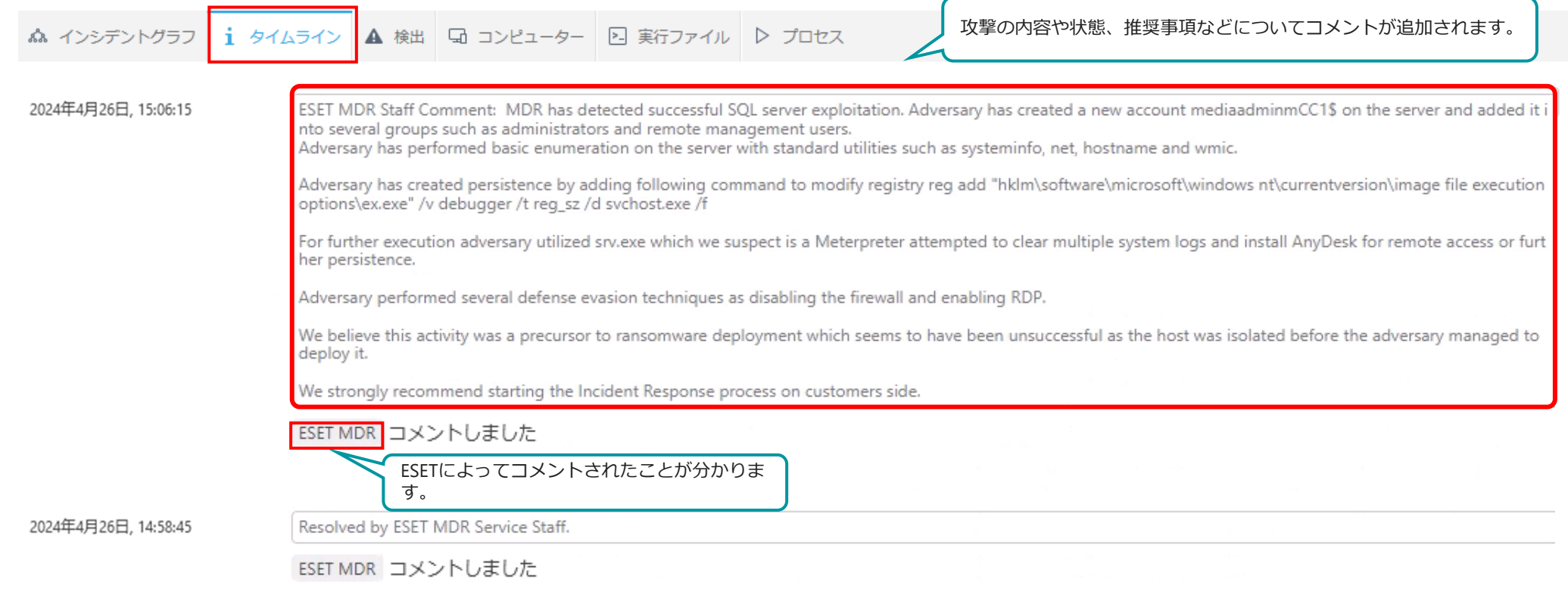

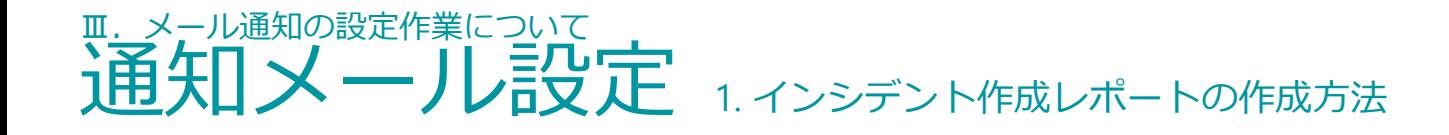

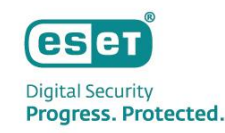

お客様のESET Inspectでインシデントが作成された際に、メールでレポートを送付する設定ができます。 本設定を行うことで過去1時間以内のインシデント発生を確認することができ、インシデントの把握漏れを防ぐことが可能で す。

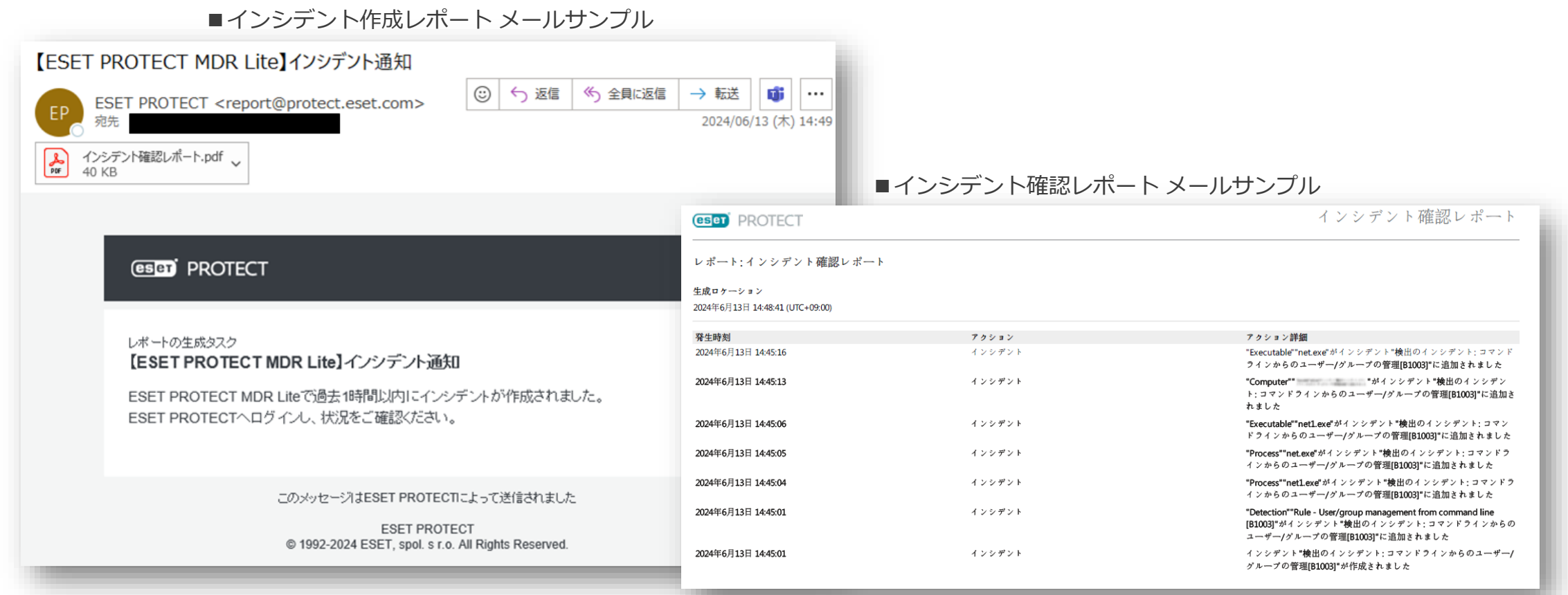

Canon Marketing Japan Inc.
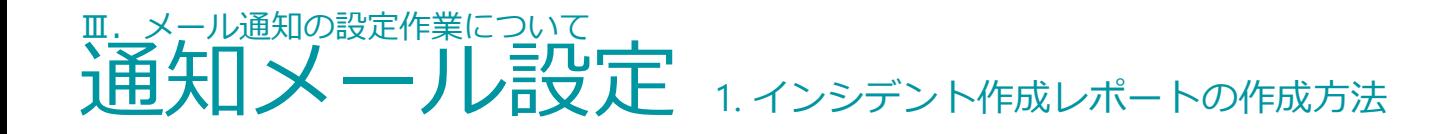

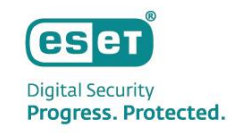

インシデント作成レポートを受け取るための作成手順として、必要なステップは以下の通りです。

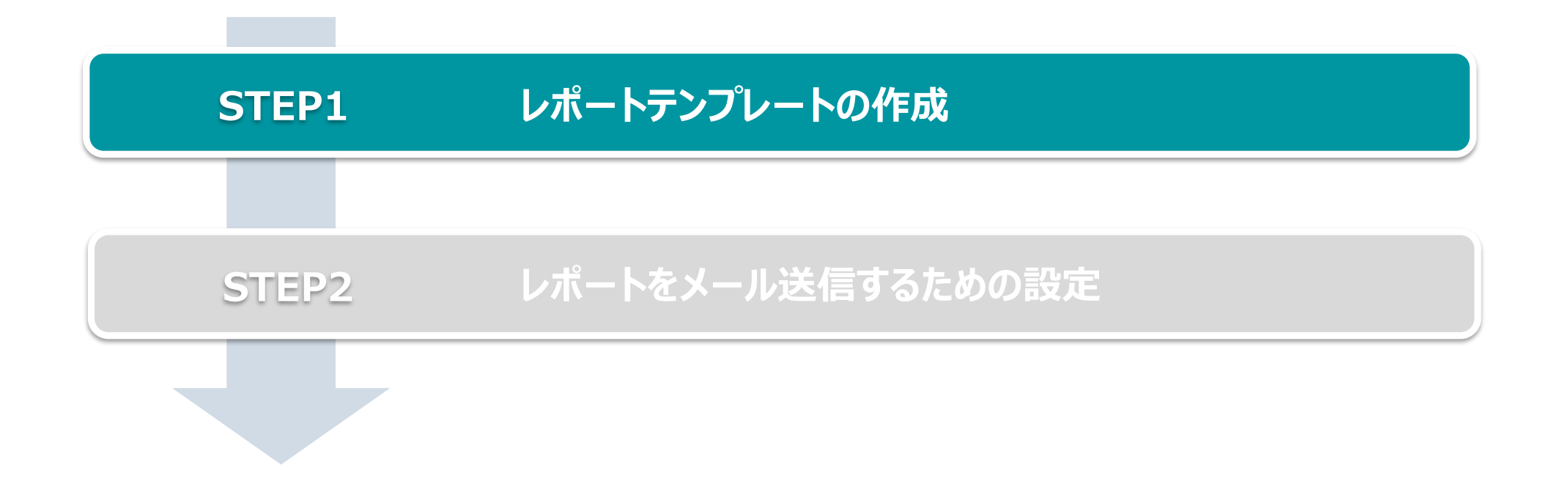

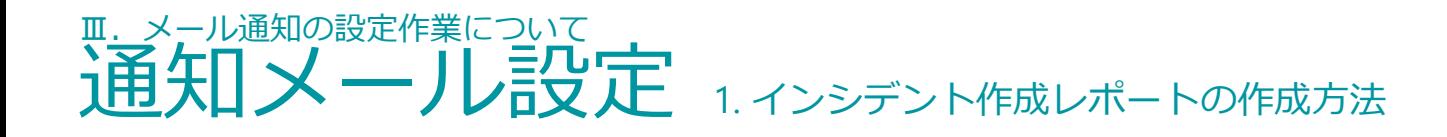

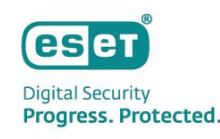

# **STEP1.レポートテンプレートの作成**

監査ログから1時間以内のインシデントを抽出するレポートの テンプレートを作成します。

1.ESET PROTECTログイン後、「レポート]→

[監査とライセンス管理] →

[新しいレポートテンプレート]をクリックします。

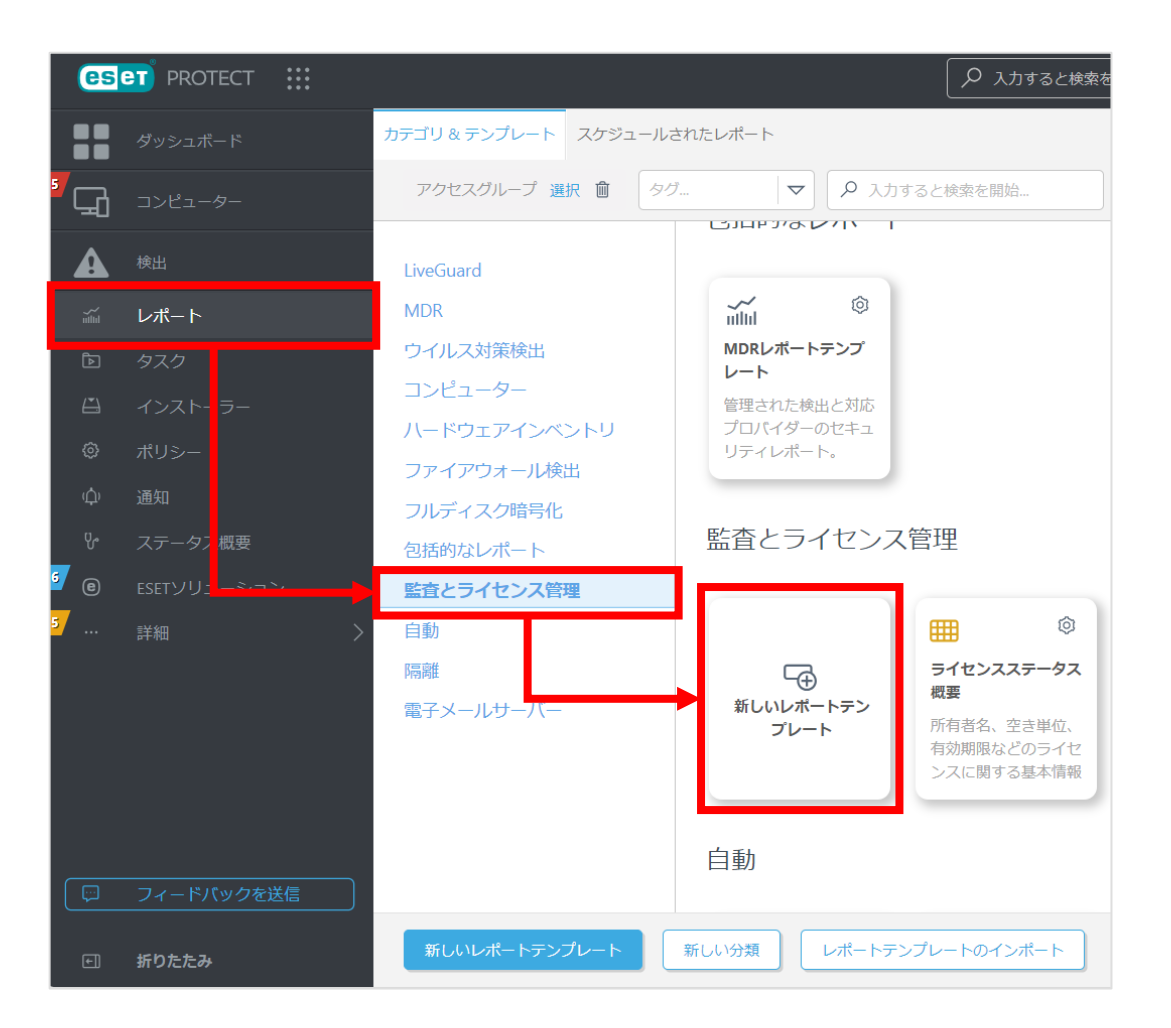

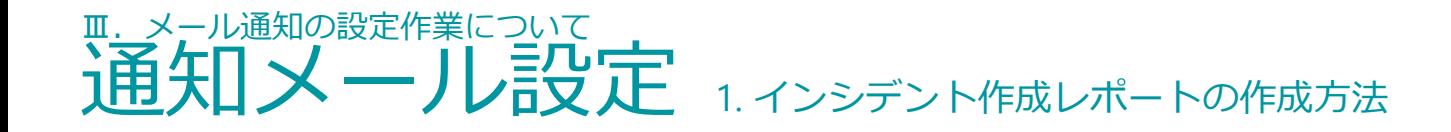

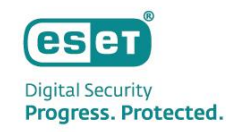

2. [基本]をクリックし、任意の名前(例:インシデント確認レポート)を入力します。 ※ [説明] の入力は任意です。

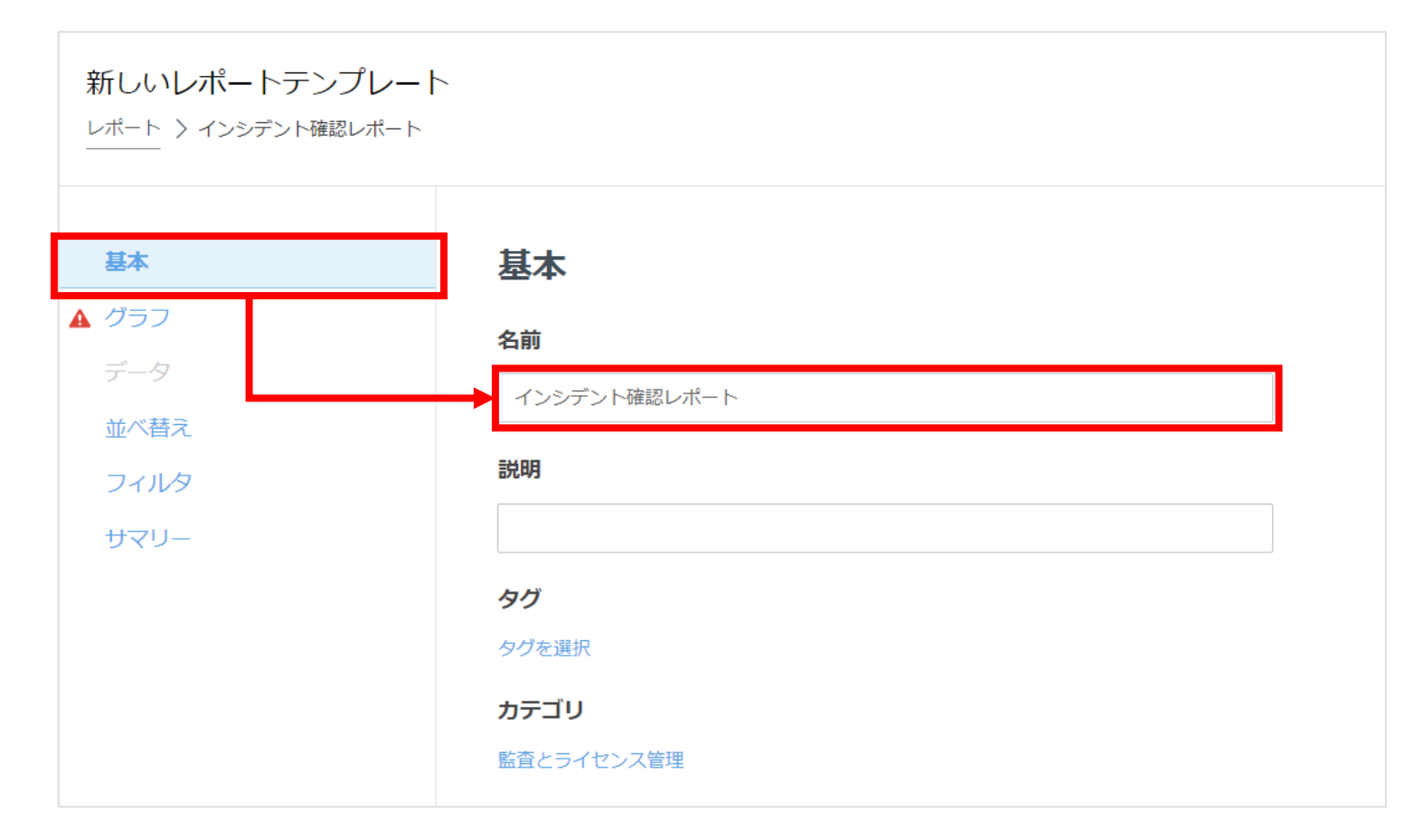

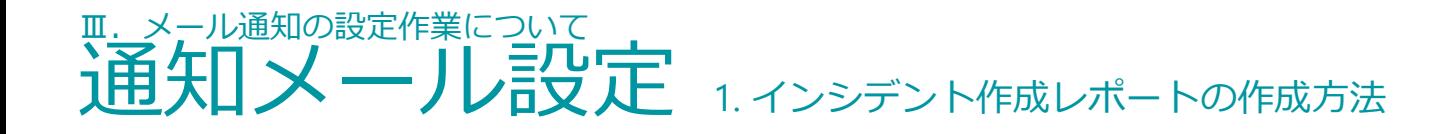

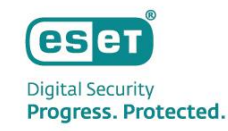

3. [グラフ] をクリックし、[表示テーブル]のチェックボックスにチェックを入れます。

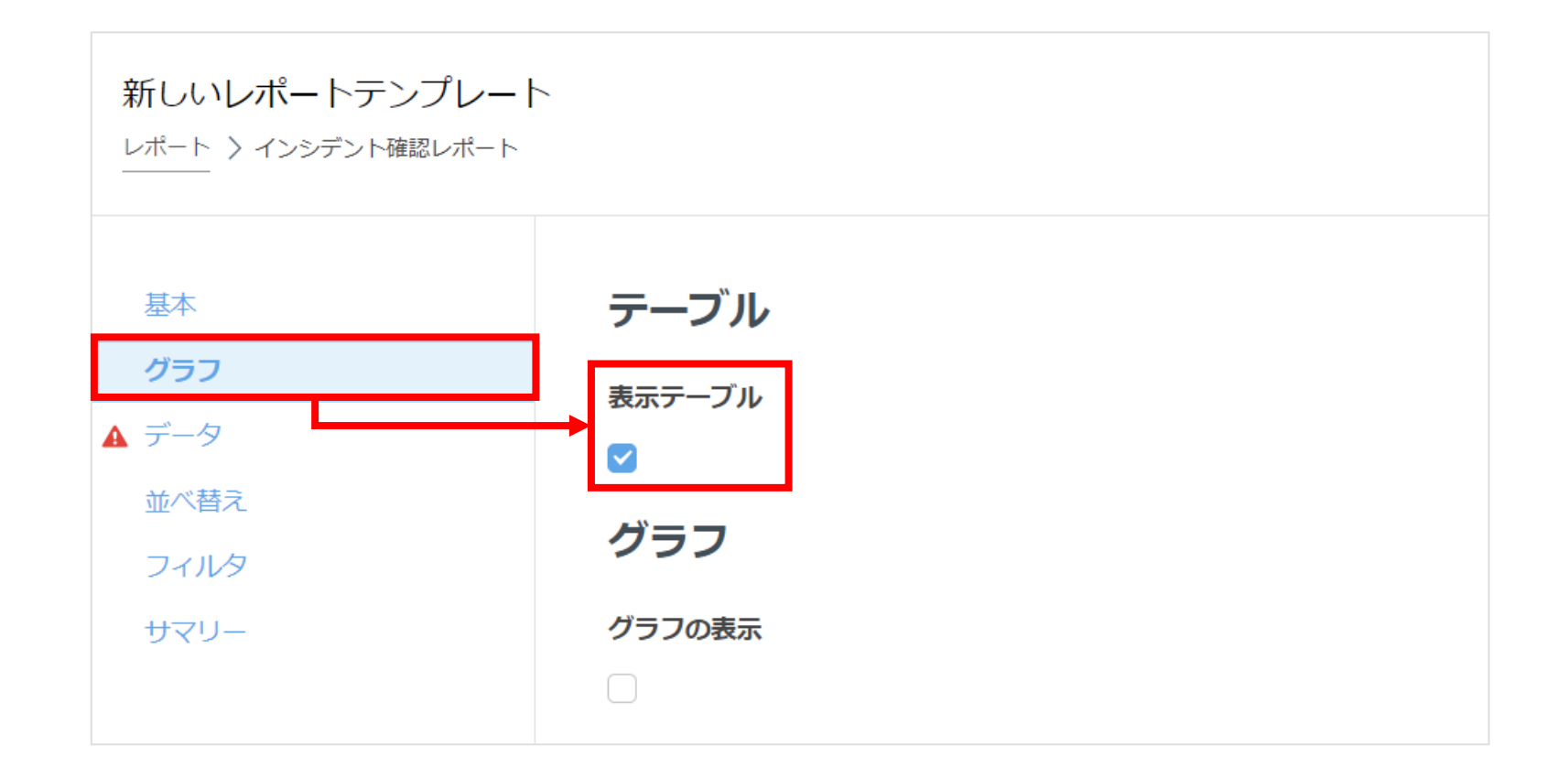

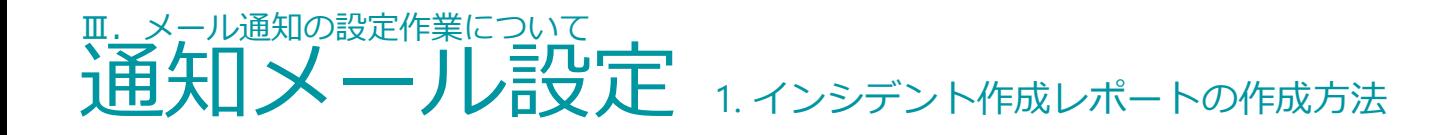

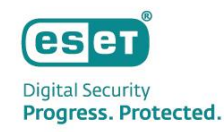

4. [データ] をクリックし、[列の追加]をクリックします。

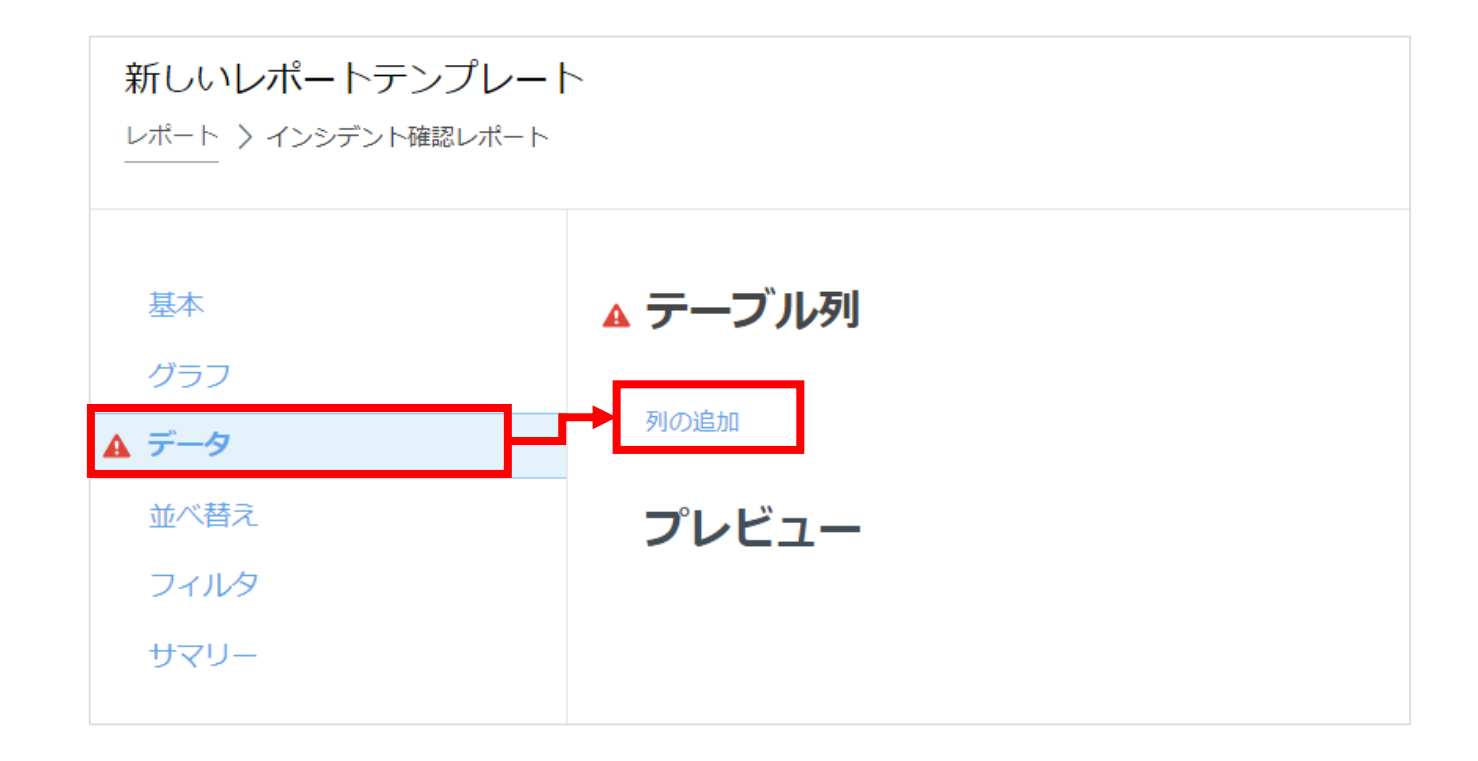

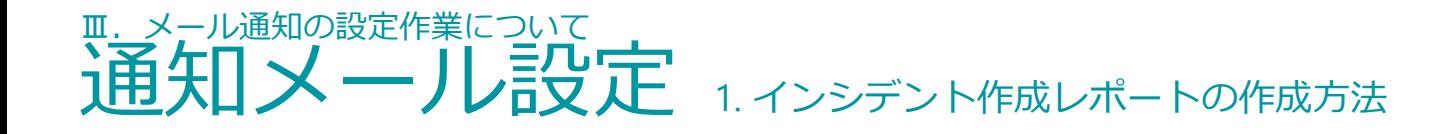

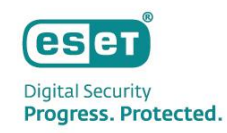

5.項目一覧より[監査ログ]を展開し、[発生時刻]を選択し[OK]をクリックします。

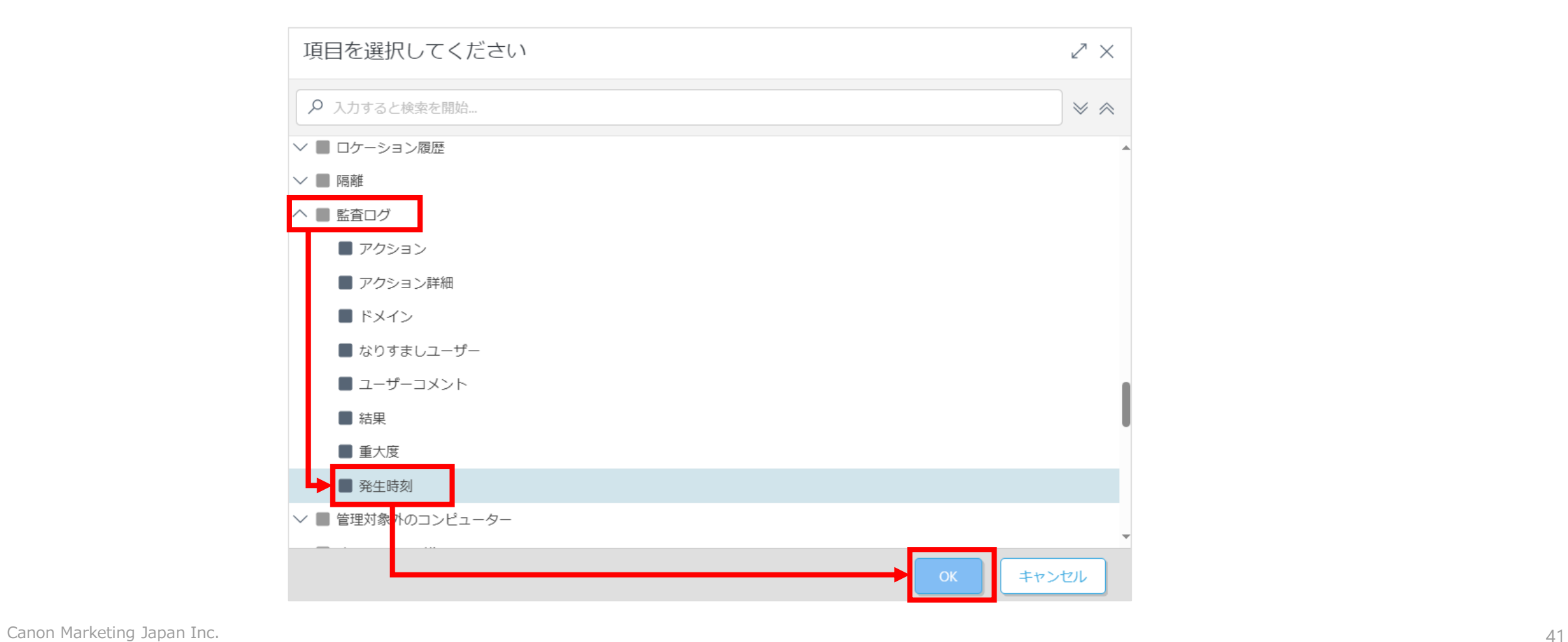

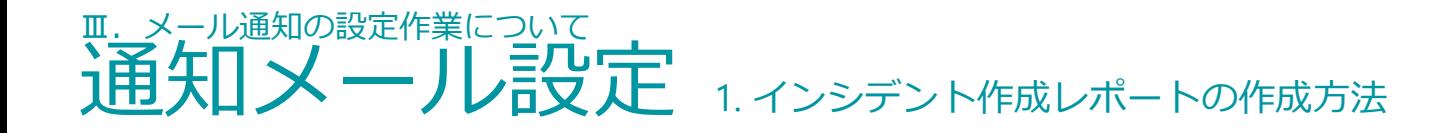

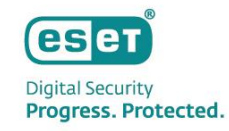

6.手順5の作業を繰り返し、続けてテーブル列に[監査ログ.アクション]と[監査ログ.アクション詳細]を追加します。

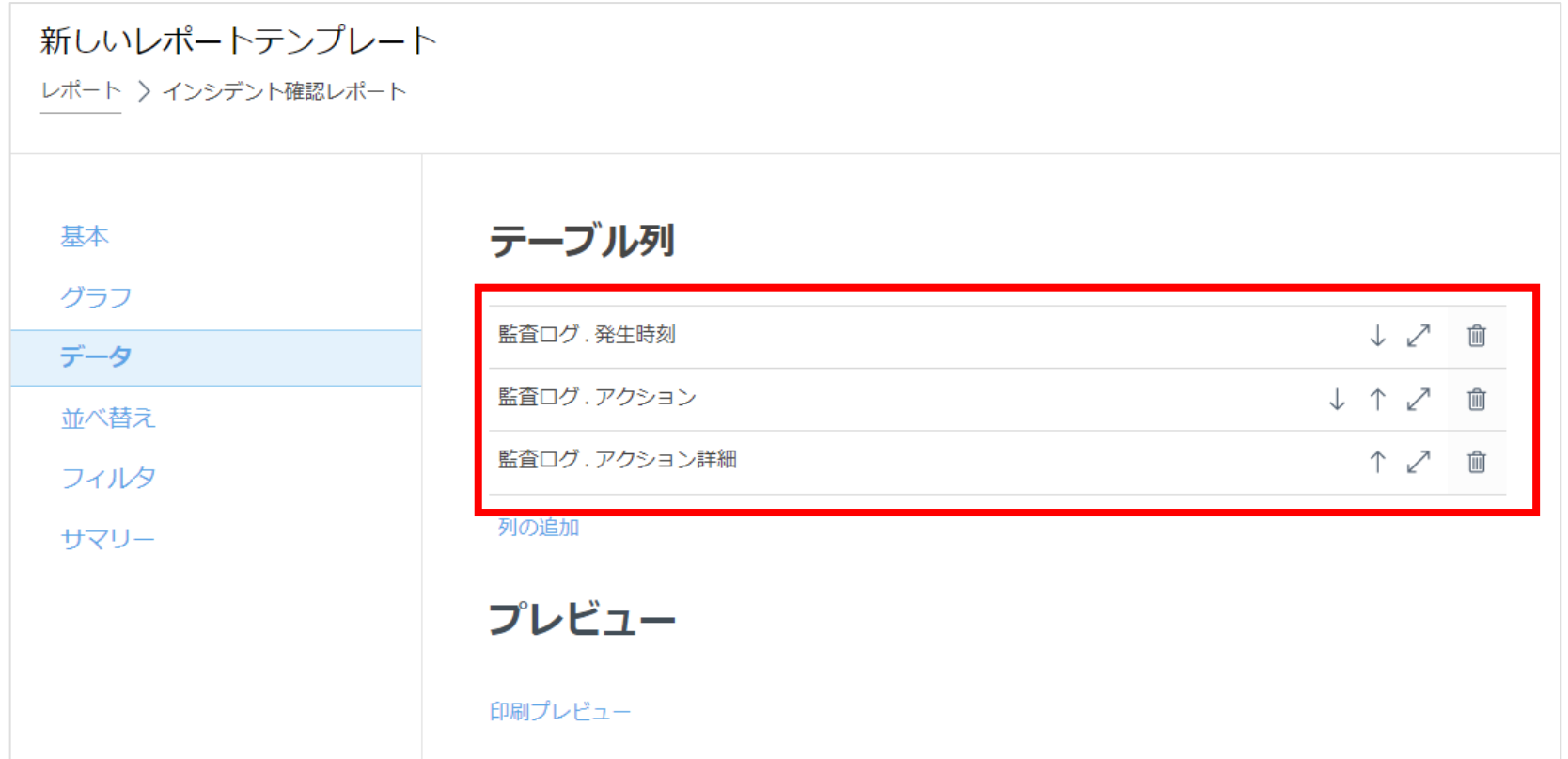

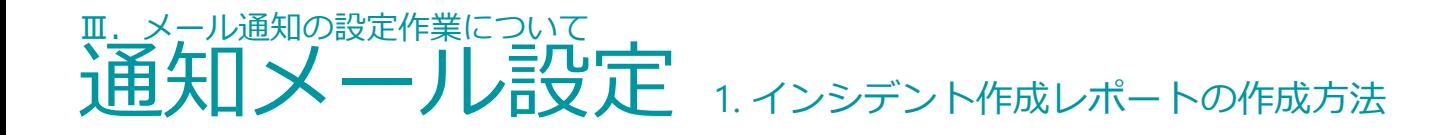

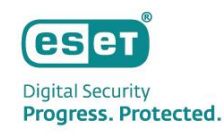

7.[フィルタ]を展開し、[フィルタの追加]をクリックします。

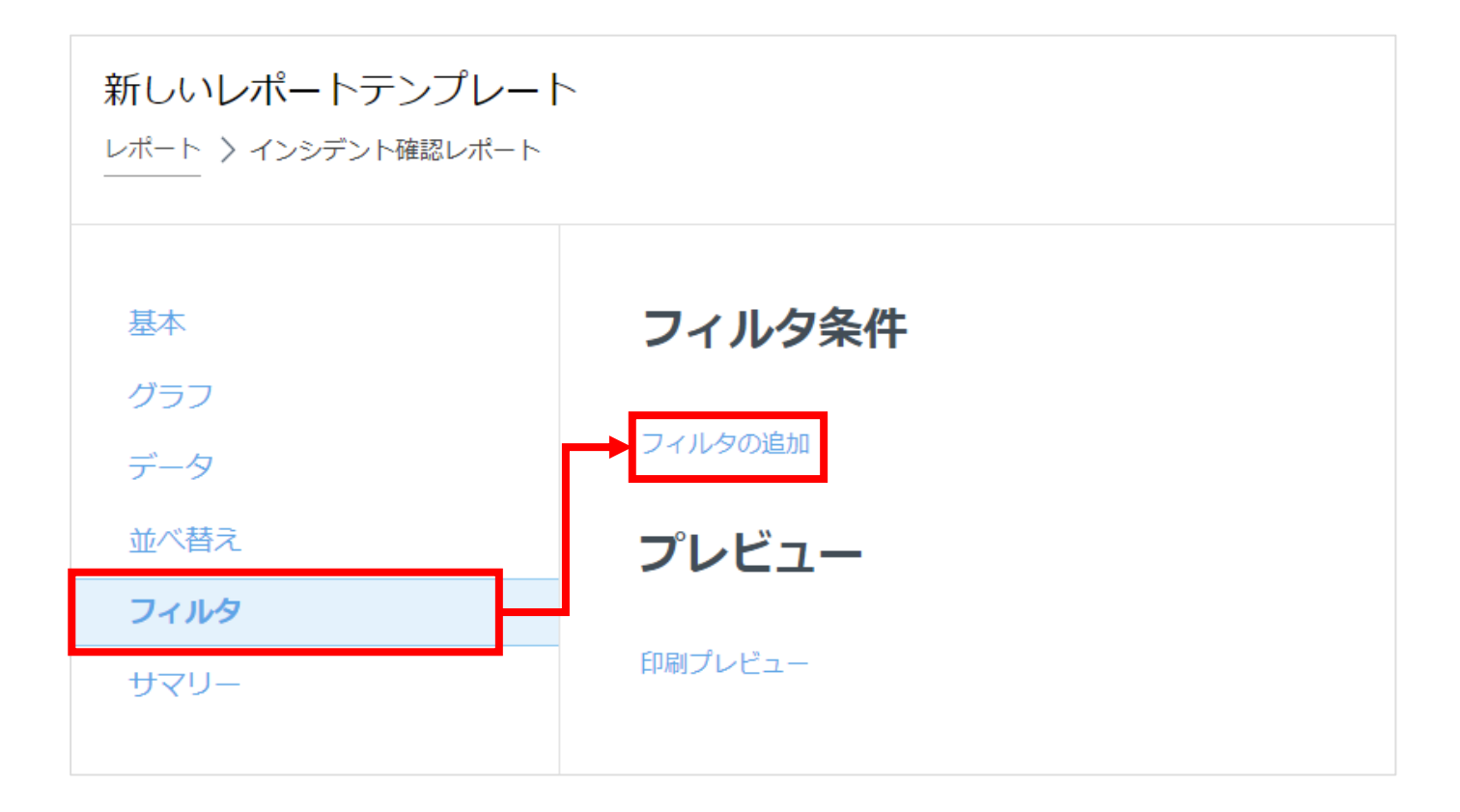

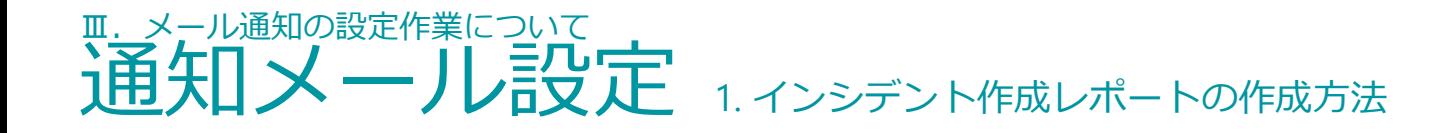

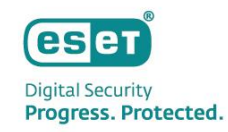

8.項目一覧より[監査ログ]を展開し、[アクション]を選択し[OK]をクリックします。

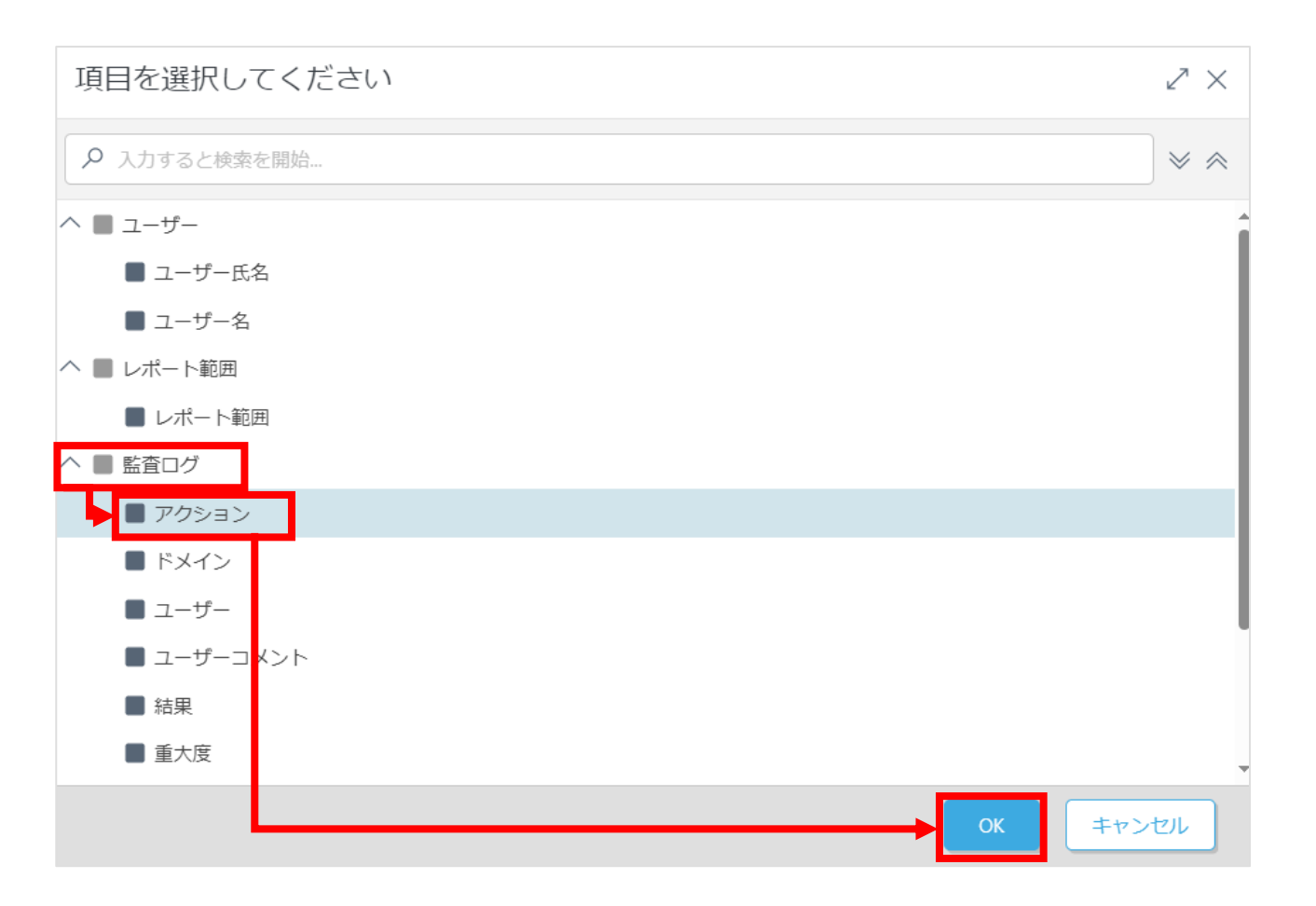

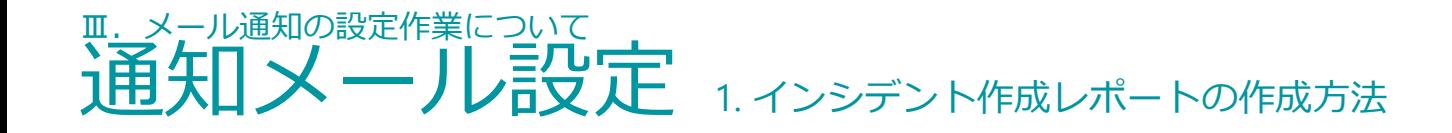

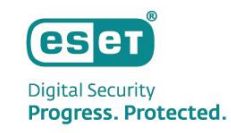

9.フィルタの条件を画像のように「=(等しい)」「インシデント」に変更します。

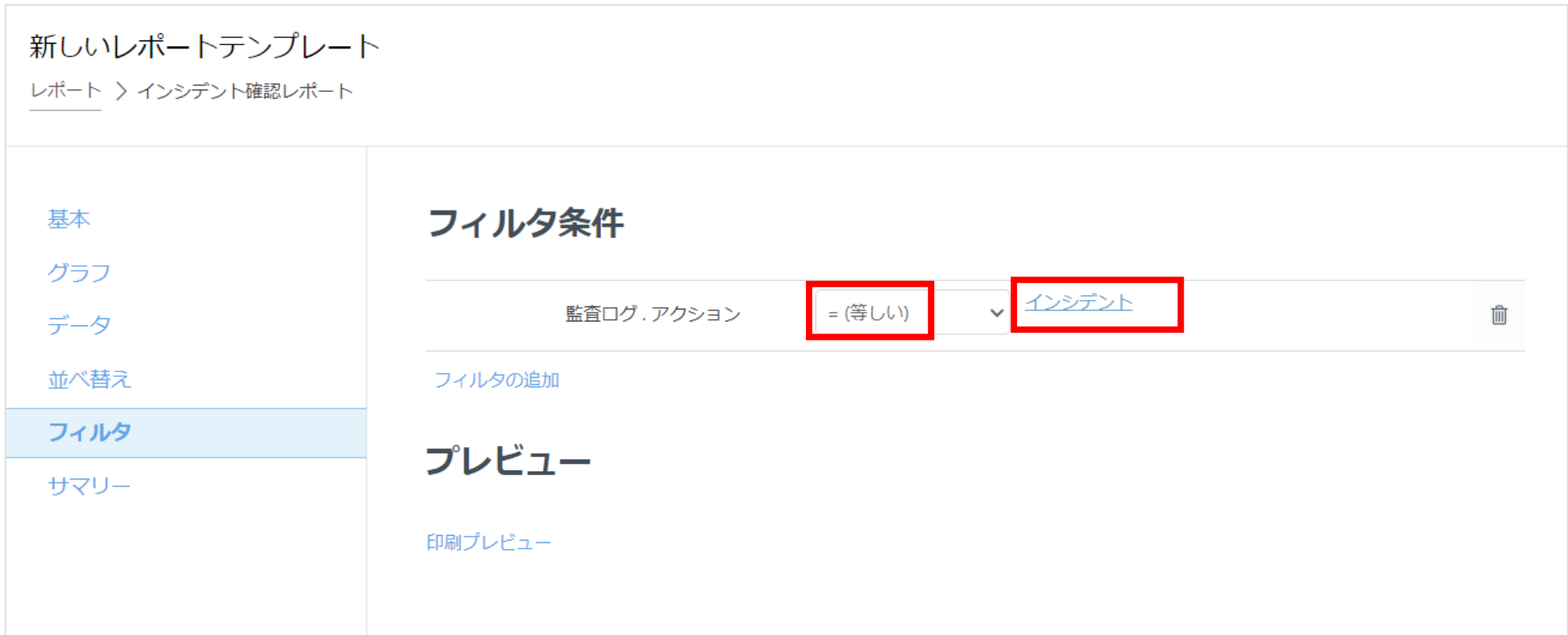

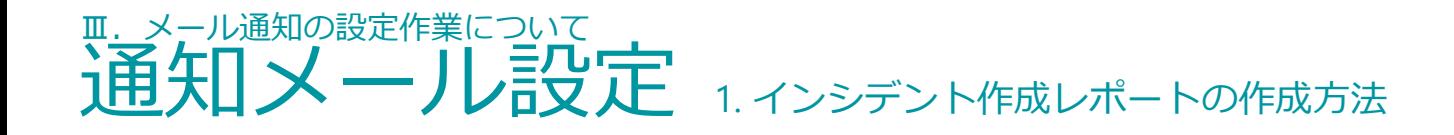

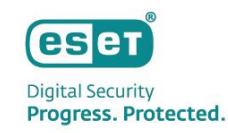

10.再度[フィルタの]追加をクリックし、項目一覧より[監査ログ]を展開し、[発生時刻]→[相対的な時間間隔(発生時間)]を 選択して[OK]をクリックします。

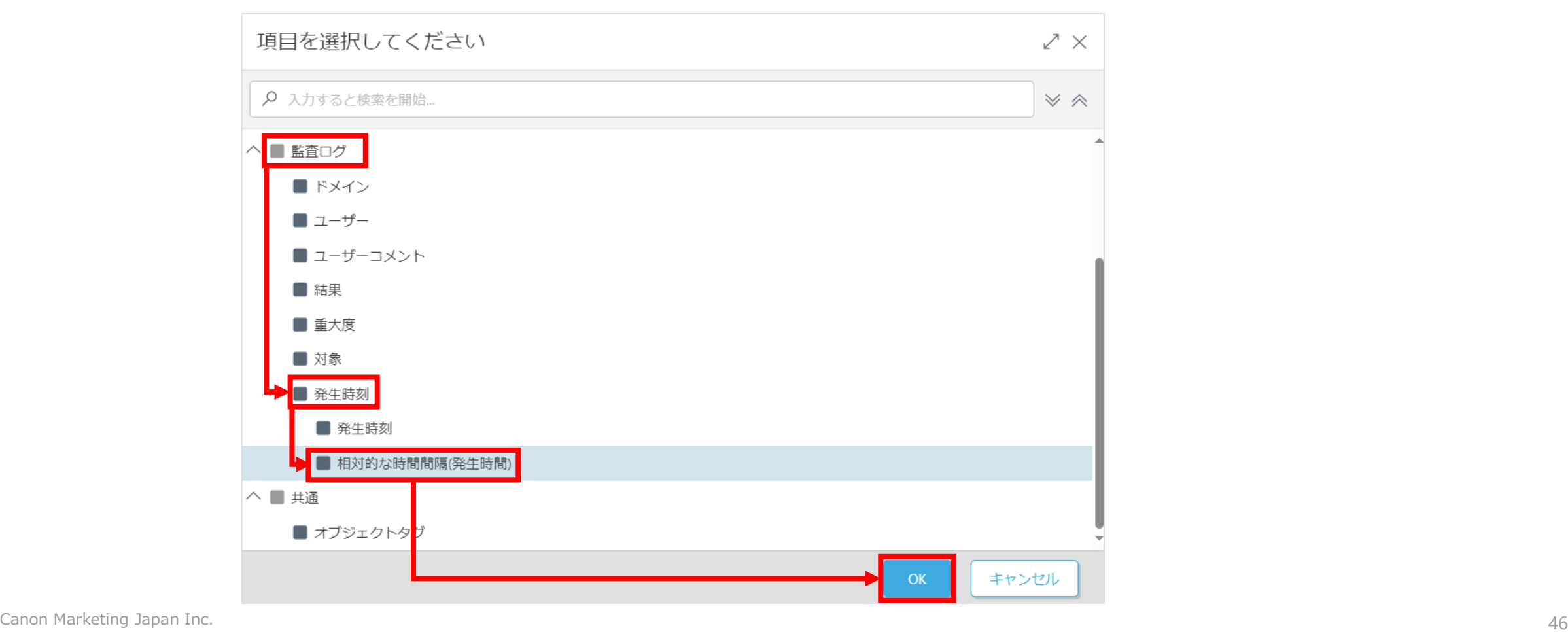

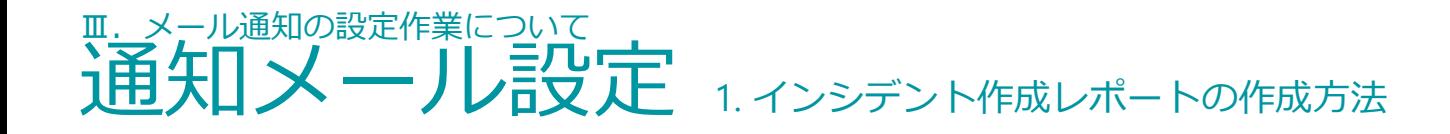

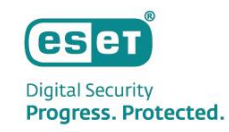

11.フィルタの条件を画像のように「=(等しい)」「1時間前と現在の間」に変更します。

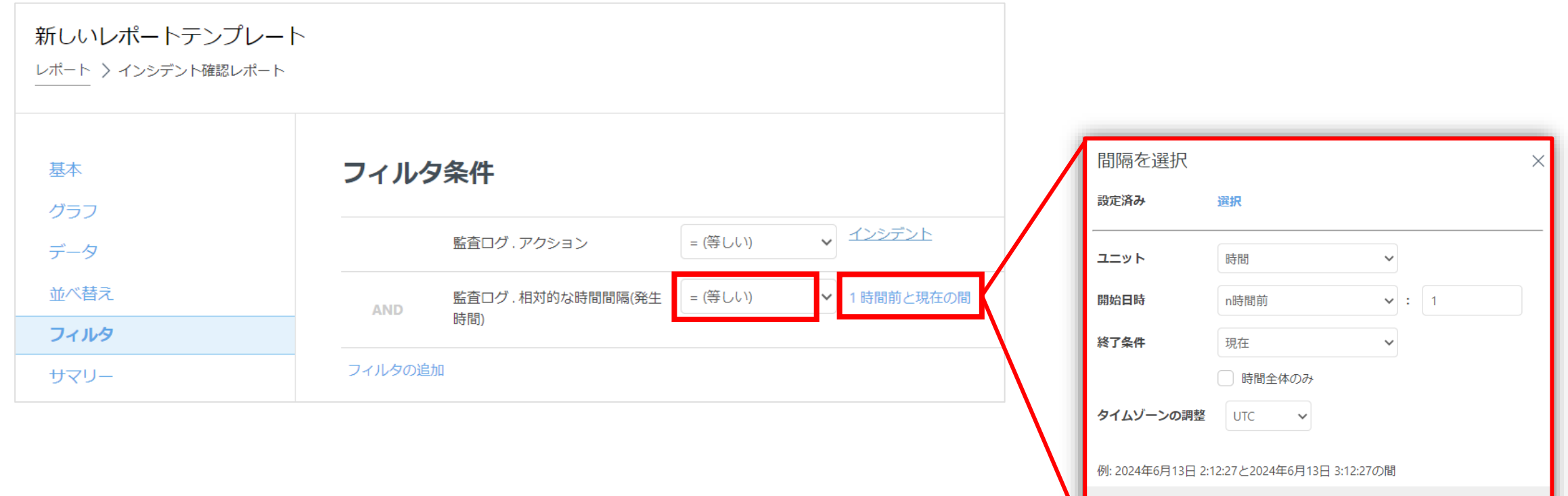

キャンセル

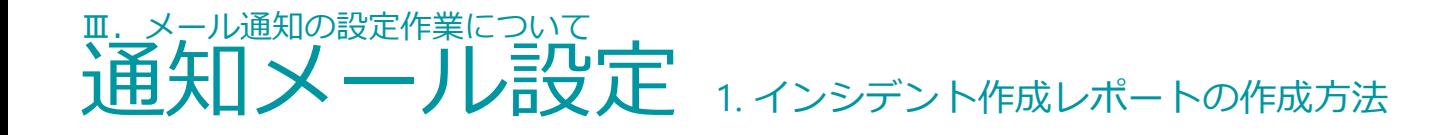

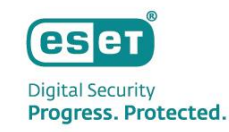

# 12.[サマリー]をクリックし、内容に問題がなければ[終了]をクリックし作成を完了します。

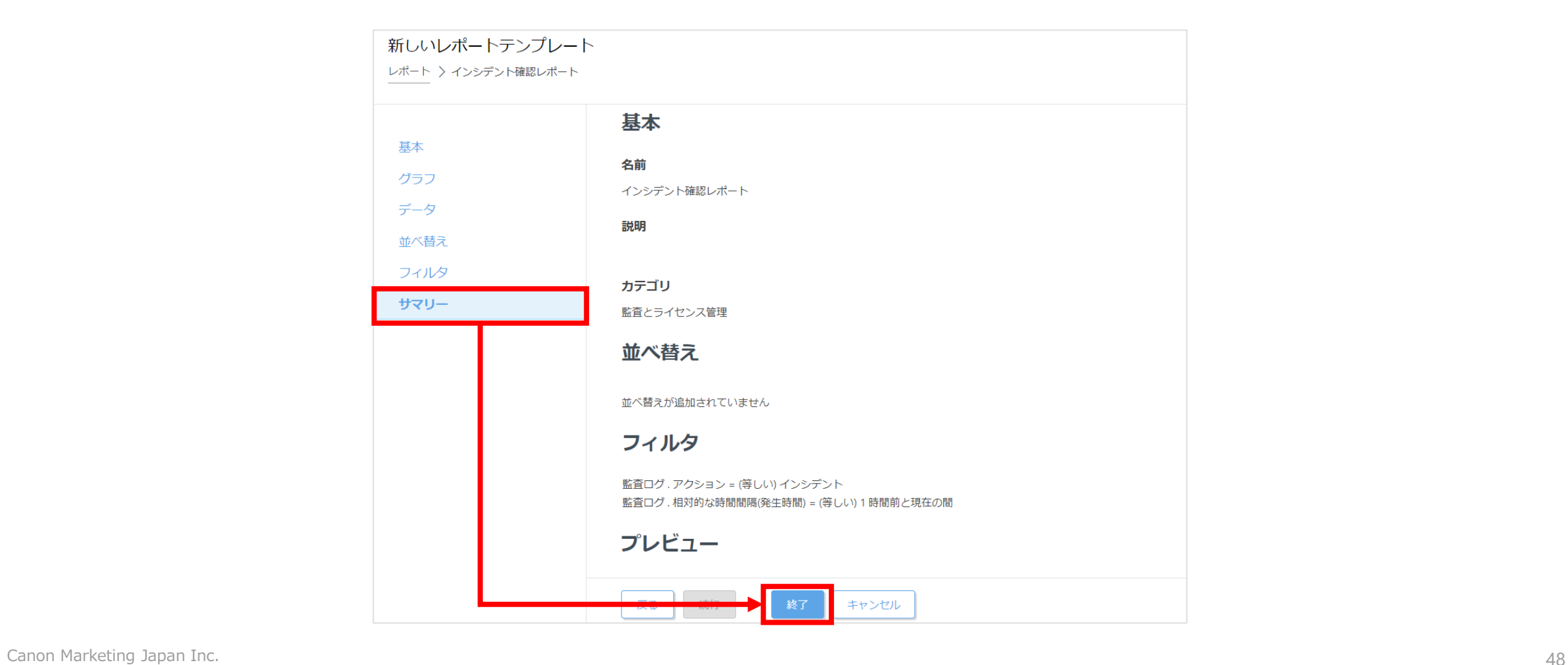

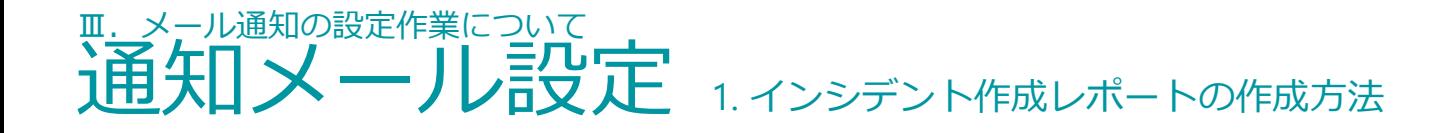

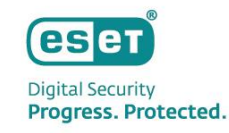

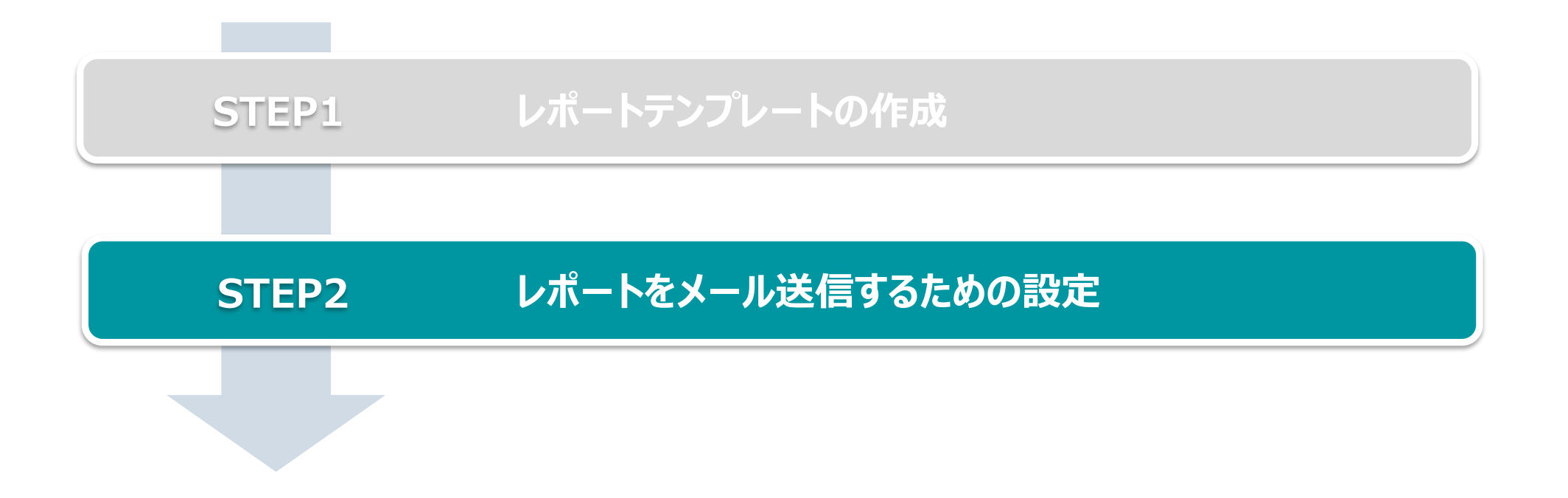

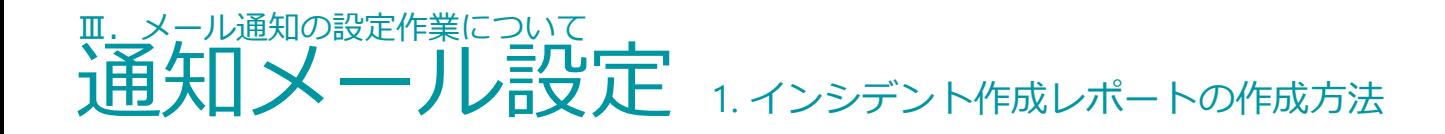

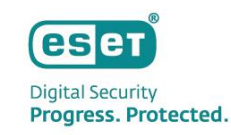

# **STEP2.レポートをメール送信するための設定**

STEP1で作成したテンプレートを1時間に1回メール送信するためのスケジュールを作成します。

1.ESET PROTECTログイン後、[レポート]→[スケジュールされたレポート]→[レポートのスケジュール]をクリックします。

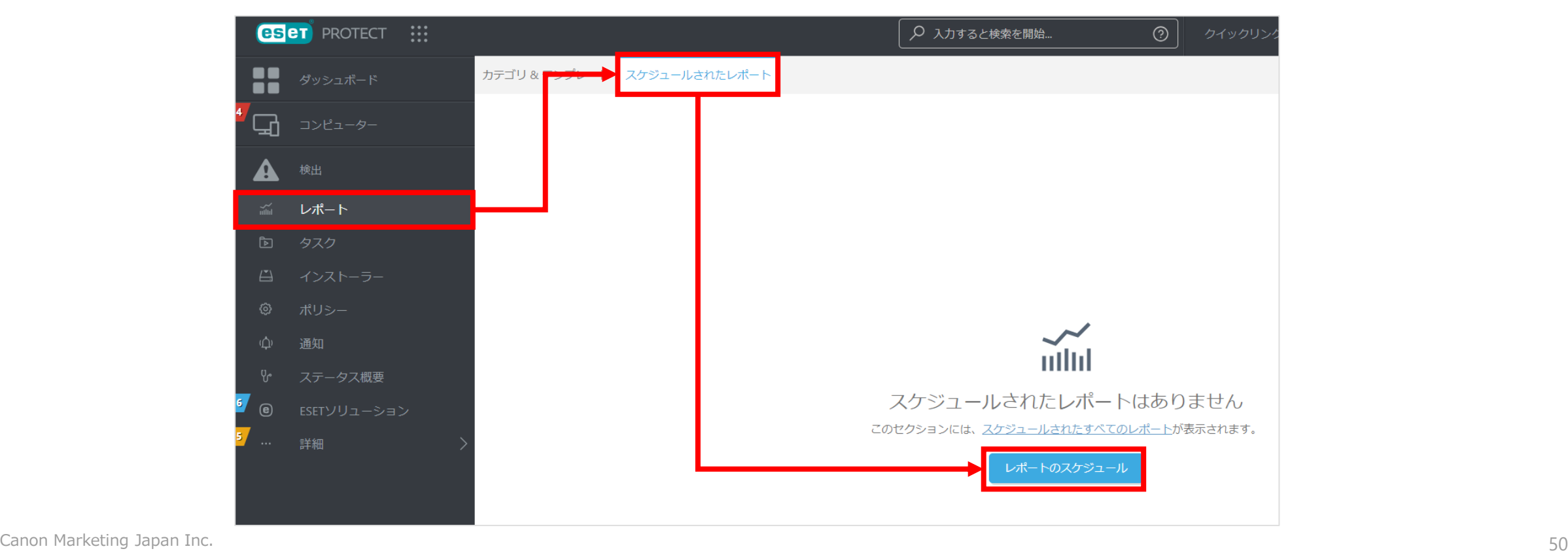

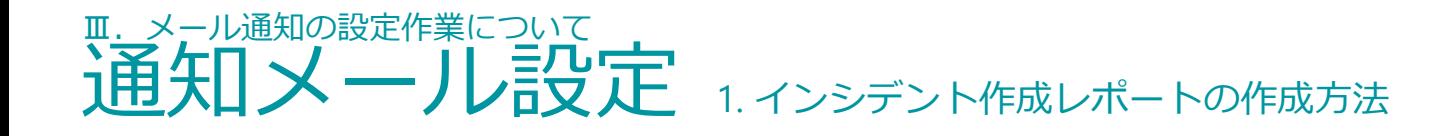

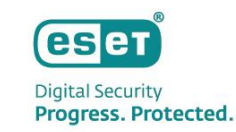

# 2. [テンプレート] → [レポートテンプレート] クリックし、テンプレート一覧よりSTEP1で作成した [インシデント確認レポート]を選択して[ OK ]をクリックします。

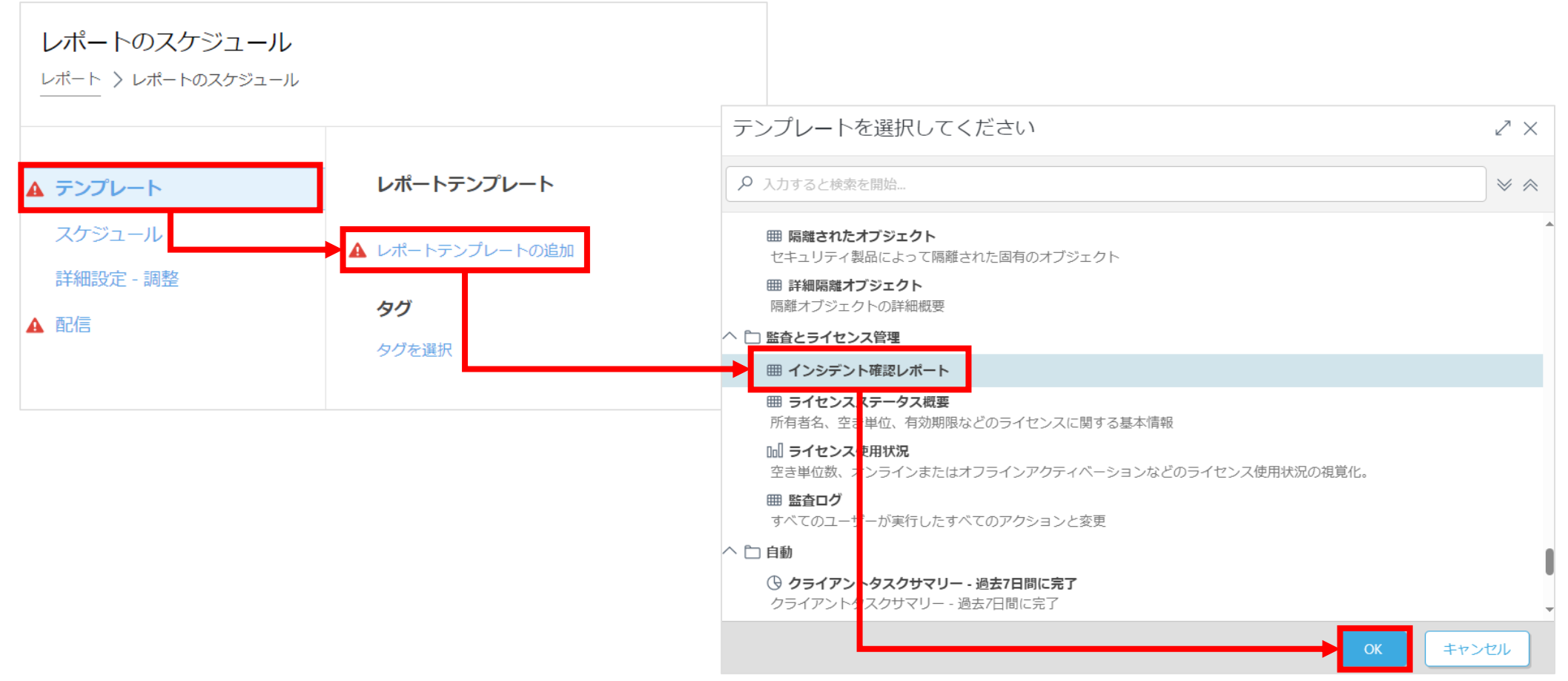

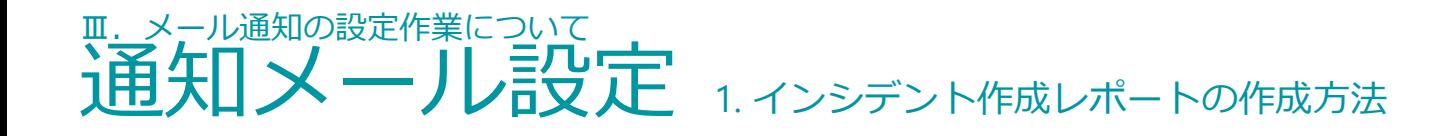

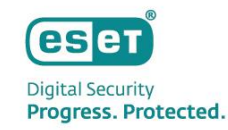

3. [スケジュール] をクリックし、トリガータイプから [CRON式] を選択し、 [CRON式] のテキスト欄には [00 \* \* \* ? \* ] と入力します。※CRON式の文字間には半角スペースを入力してください。

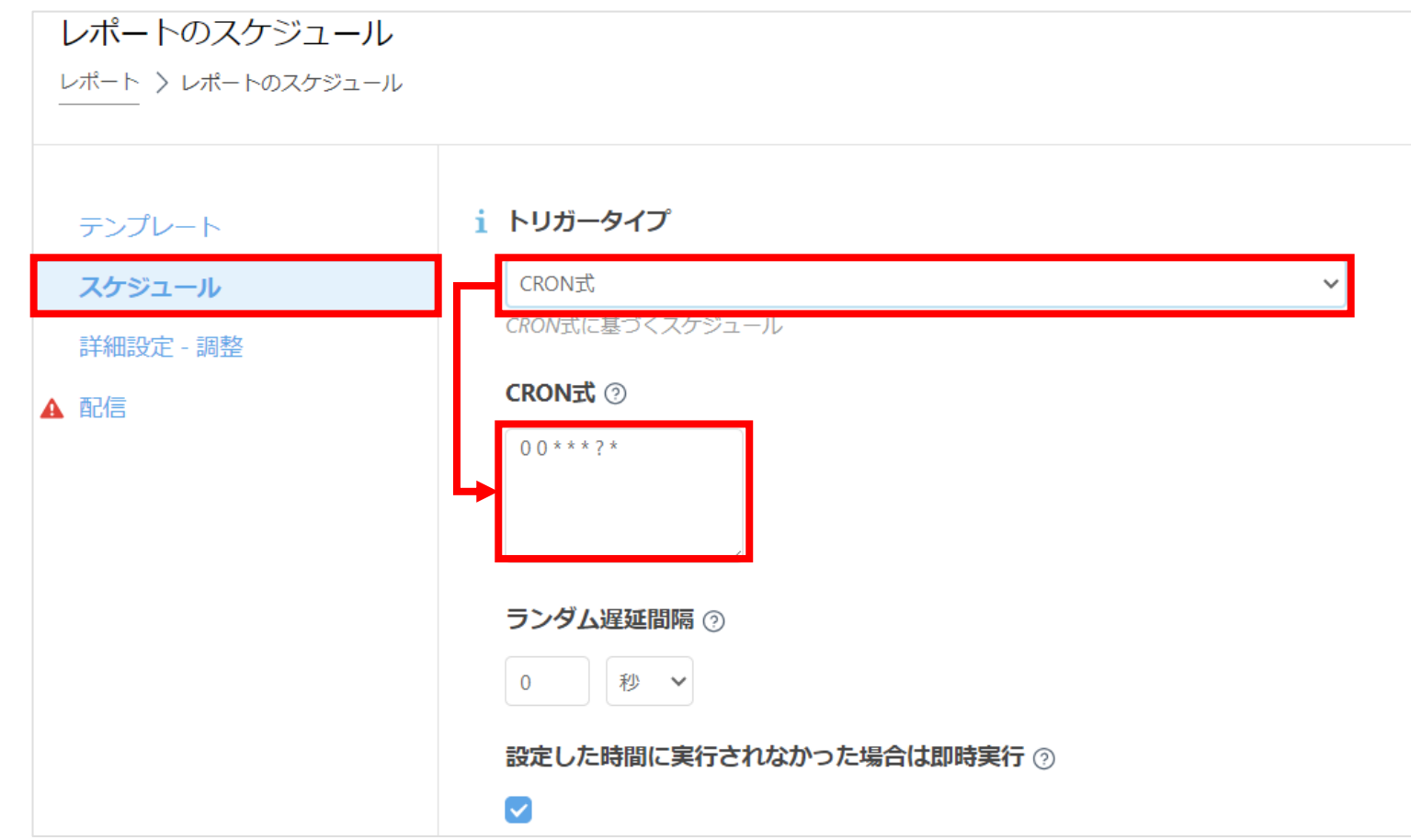

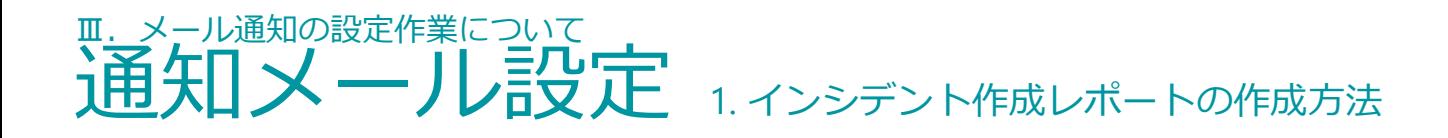

配信

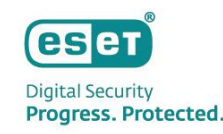

4. [配信] をクリックし、各項目を設定します。

#### **■送信先**

→任意のメールアドレスを入力します。 複数の場合はカンマで区切ります。

**■メッセージをカスタマイズ**

→チェックを入れます。

**■件名、メッセージ**

→それぞれ任意の内容を入力します。

### **■レポートが空の場合にメールを送信**

→チェックを外します。

※チェックを外さないとインシデントが発生していない 場合もメールが送信されますので、必ずチェックを 外してください。

5. 「終了]をクリックします。

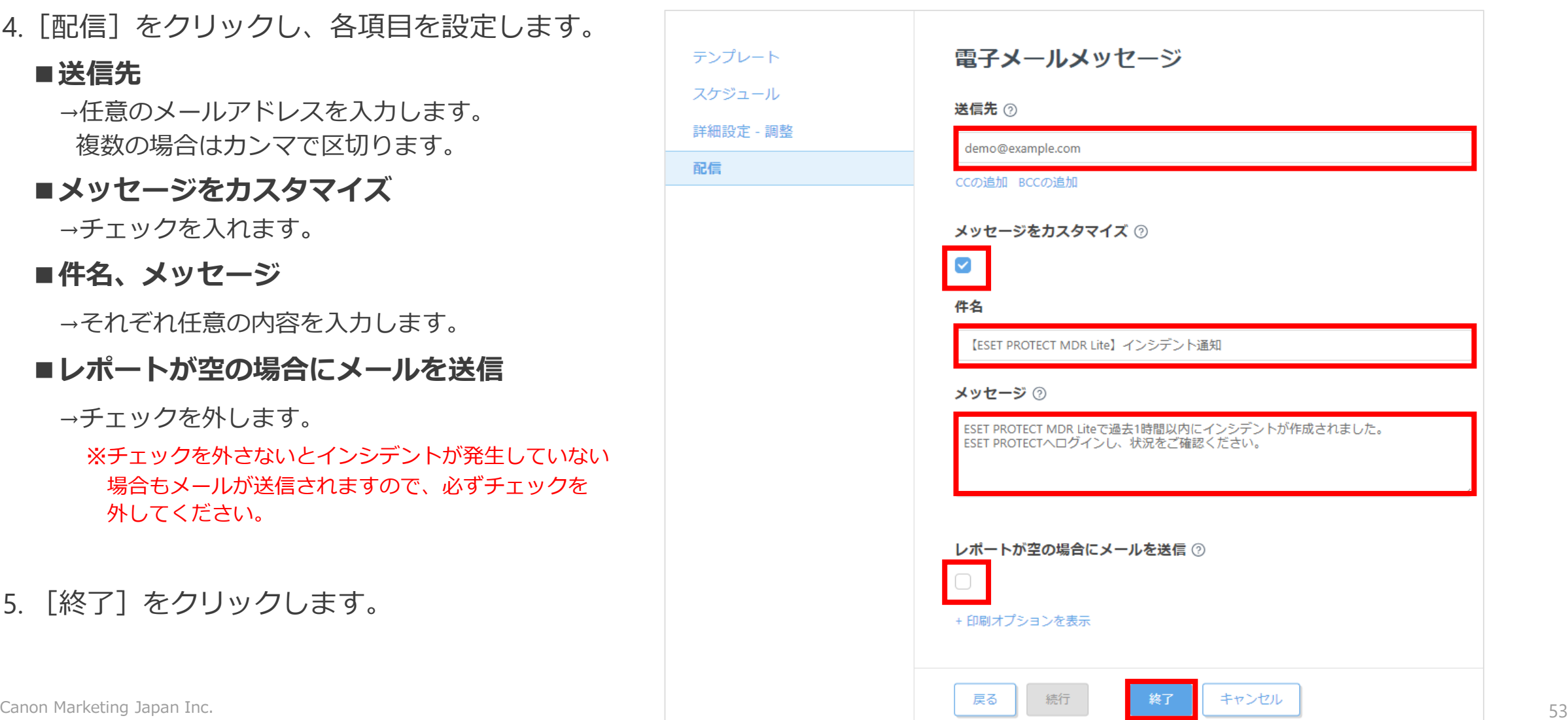

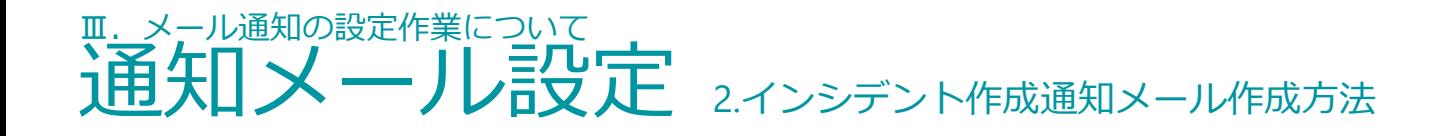

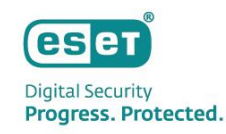

お客様のESET Inspectでインシデントが作成された際に、メールで通知する設定ができます。 本設定を行うことで、インシデントの疑いがあるものを検知したことを迅速に把握し、素早い内容確認と影響を受ける可能 性があるコンピュータの詳細を確認することができます。

■インシデント作成通知メールサンプル

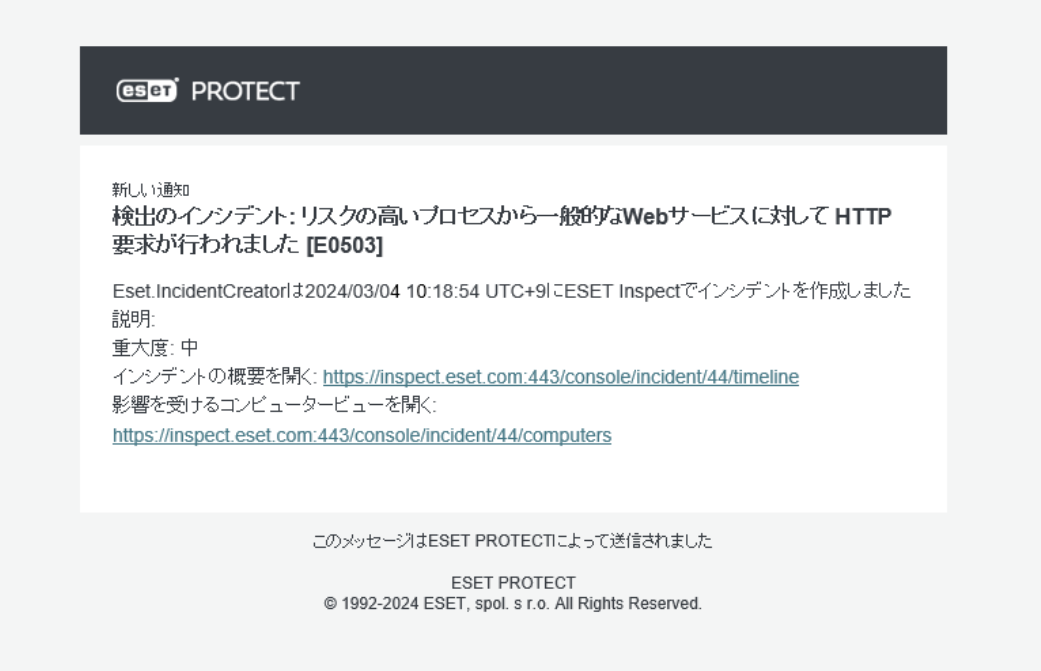

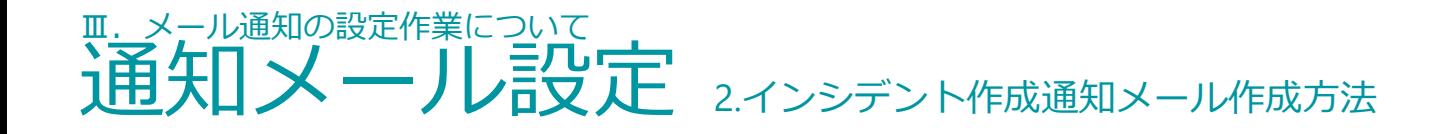

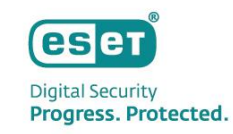

#### 1.ESET PROTECTログイン後、 [通知]→[新しい通知]をクリックします。

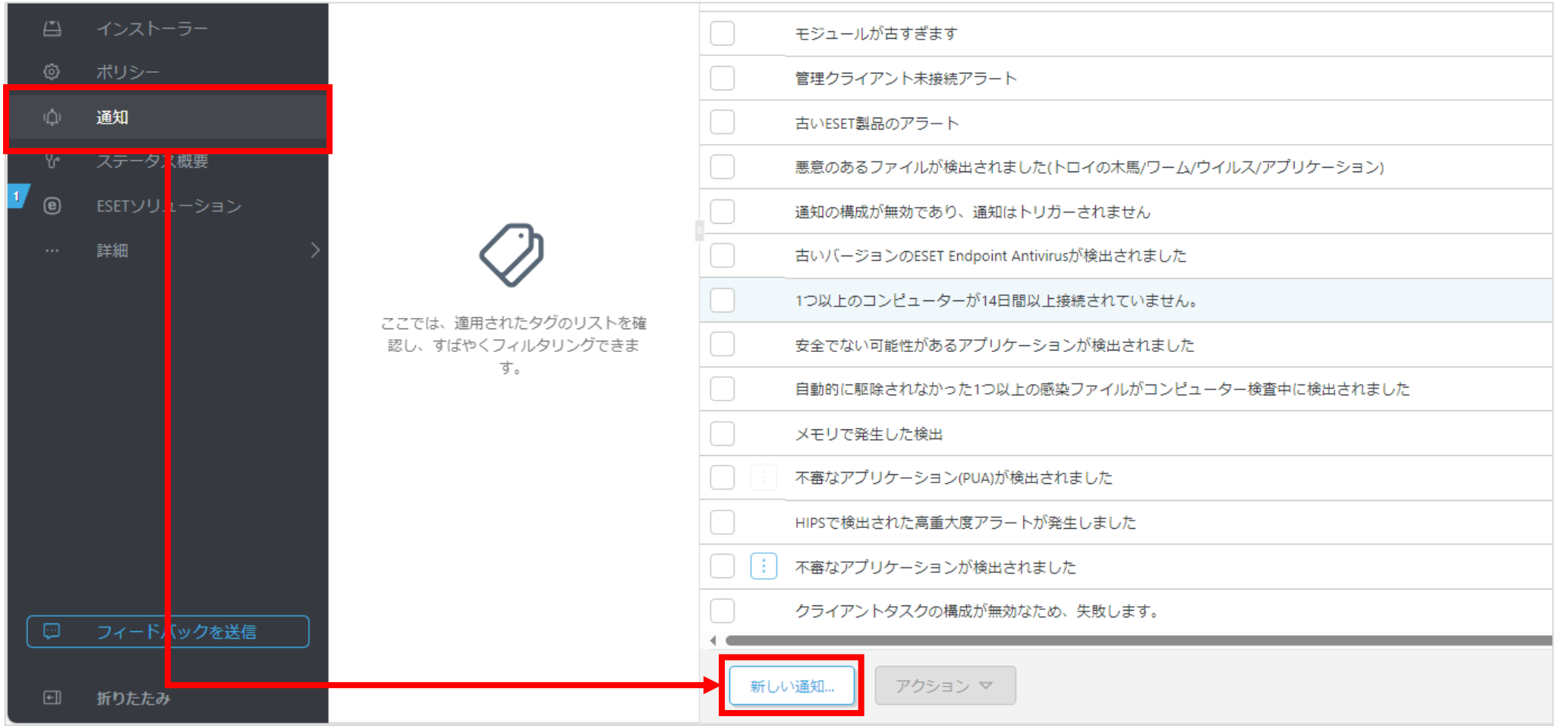

Canon Marketing Japan Inc.

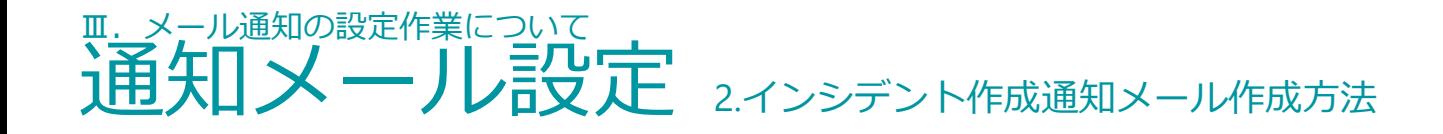

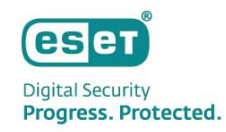

#### 2.[基本]を開き、[名前]に任意の名前を入力し、有効にします。

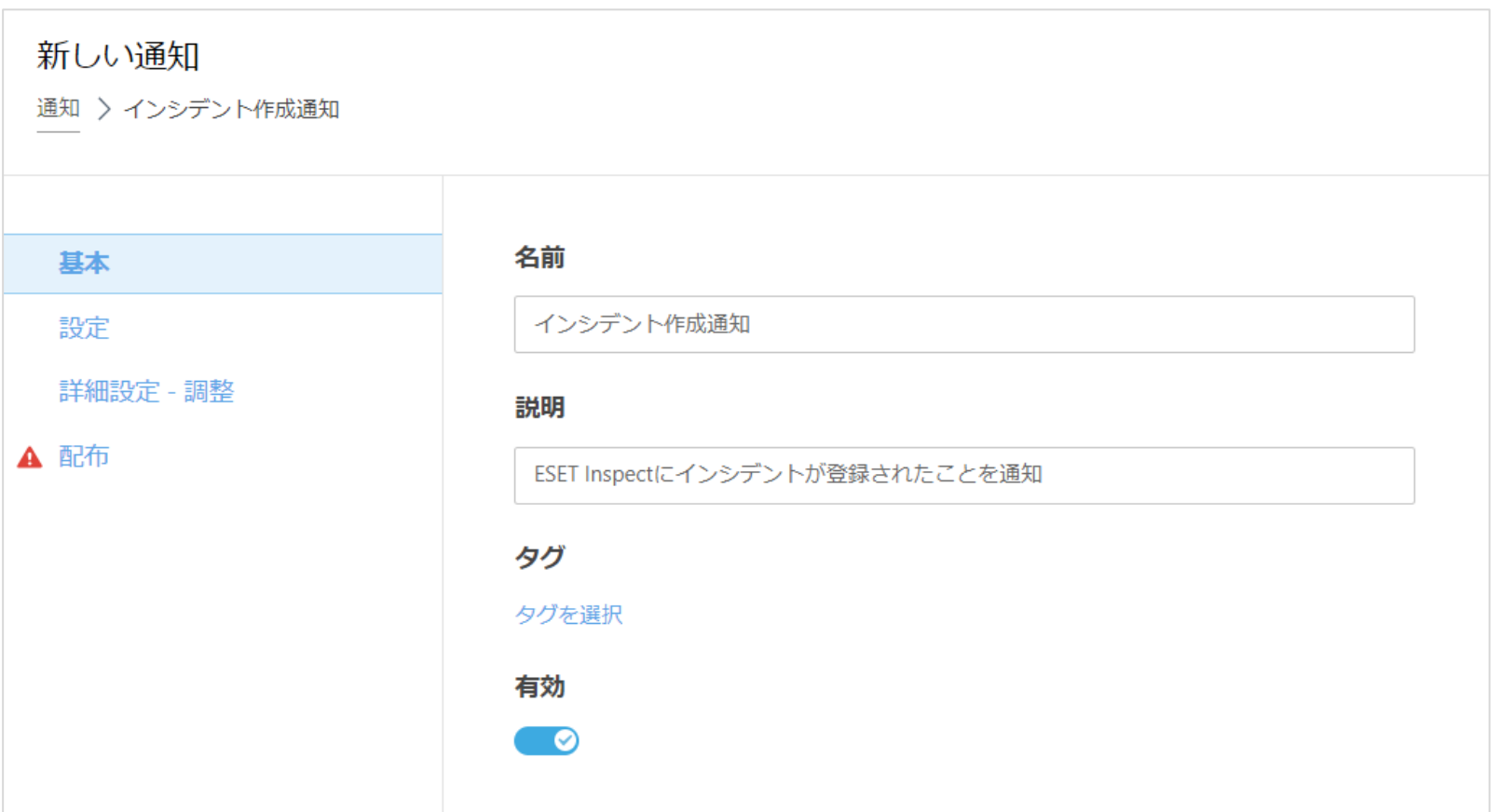

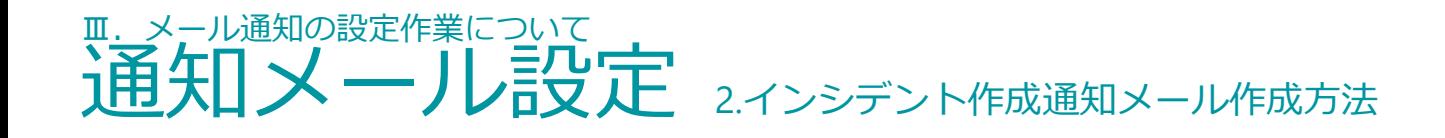

基本

設定

配布

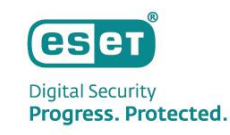

3.[設定]の各項目は以下のように設定します。

- ・[イベント]:[管理されたコンピューターまたは グループのイベント]を選択します。
- ・[カテゴリ]:[ESET Inspectインシデント]を選択 します。
- ・監視された静的グループ:任意のグループを 選択します。

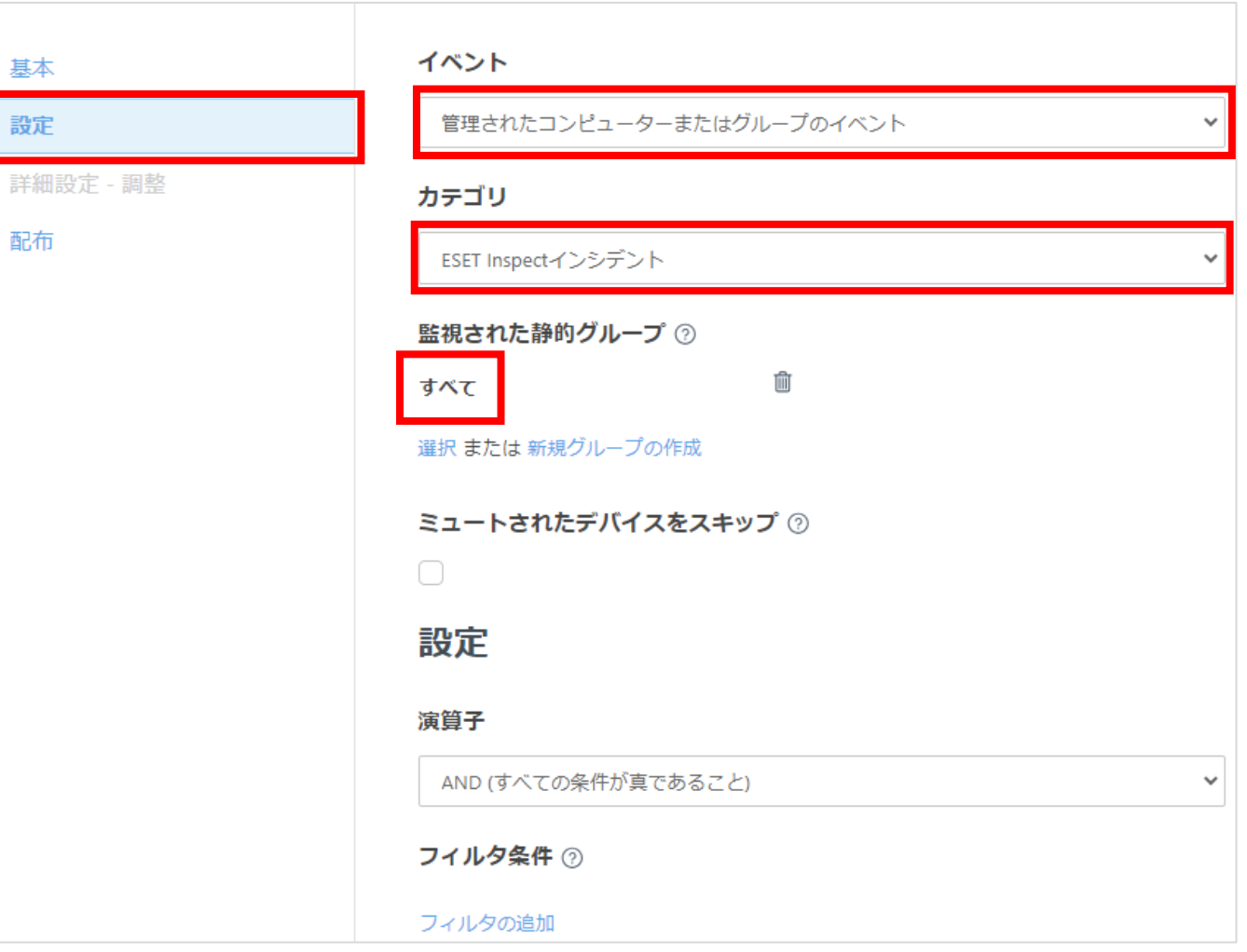

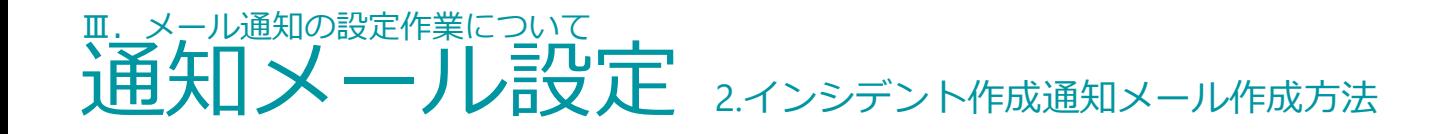

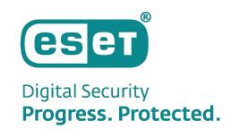

## 4. [配布]を開き、任意のメールアドレスを指定して[終了]をクリックします。

※[+]をクリックし複数の宛先を指定可能です。

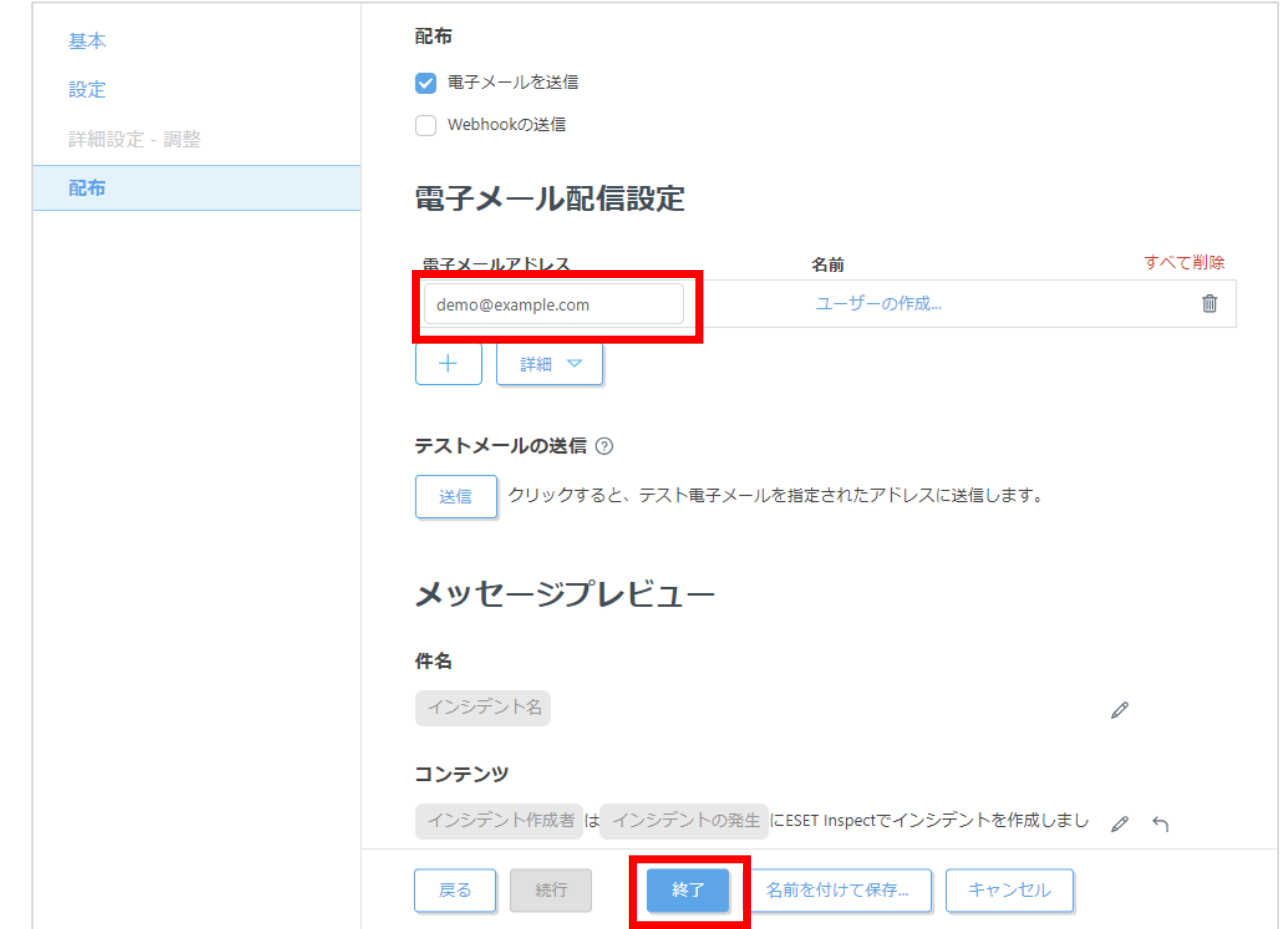

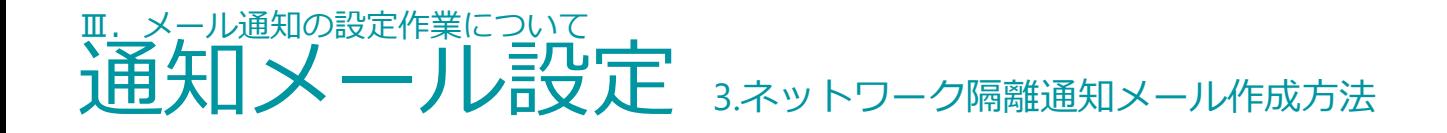

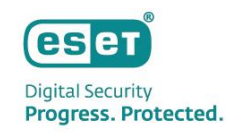

# ESET PROTECTで管理されている端末でネットワーク隔離が動作した際に、通知メールでお知らせします。 本設定を行うことで、迅速に隔離された端末を把握することが可能です。。

■ネットワーク隔離通知メールサンプル

(esen) PROTECT

新几位通知 ネットワーク隔離通知

動的グループ"ネットワーク隔離済み"に端末が登録されました。

このメッセージはESET PROTECTによって送信されました

**ESET PROTECT** @ 1992-2024 ESET, spol. s r.o. All Rights Reserved.

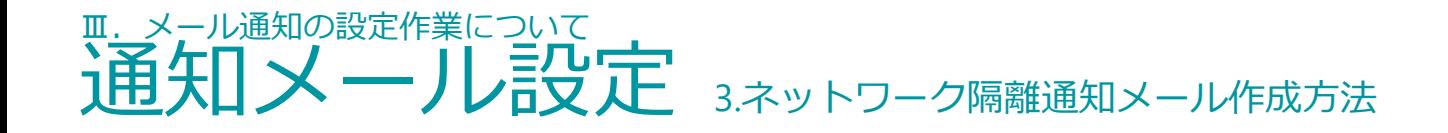

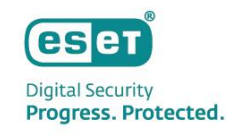

ネットワーク隔離隔離通知メールを受け取るための作成手順として、必要なステップは以下の通りです。

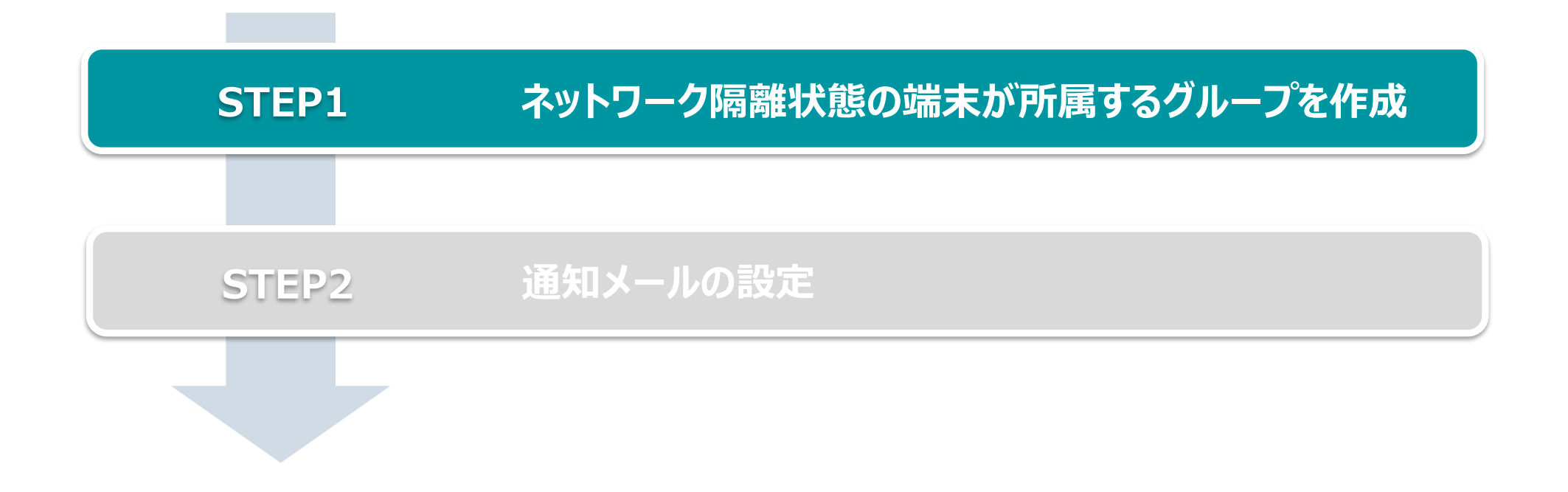

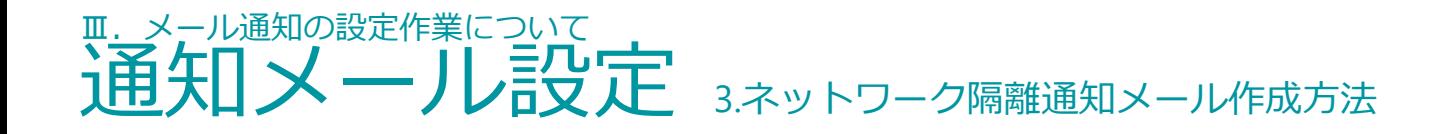

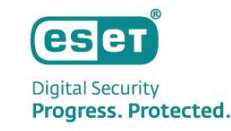

# **STEP1.ネットワーク隔離状態の端末が所属するグループを作成**

1.ネットワーク隔離状態の端末が所属するグループを作成します。

[コンピューター]→親グループに指定するグループの 右横にある歯車アイコンをクリックして、[新しい動的 グループ]をクリックします。

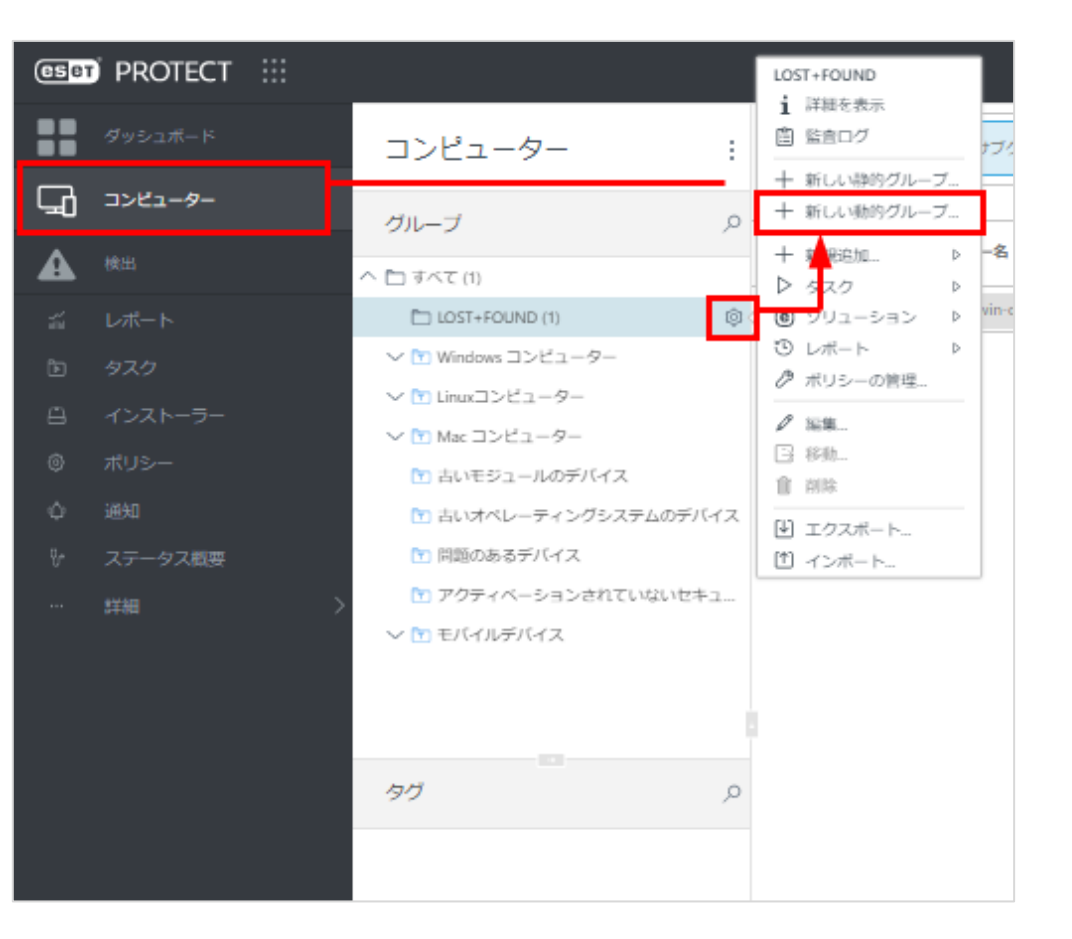

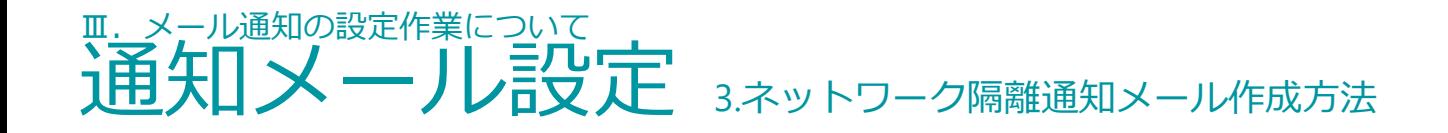

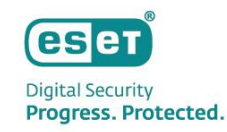

2. [基本] を展開し、任意の名前(例:ネットワーク隔離グループ)を入力します。 ※ [説明] の入力は任意です。

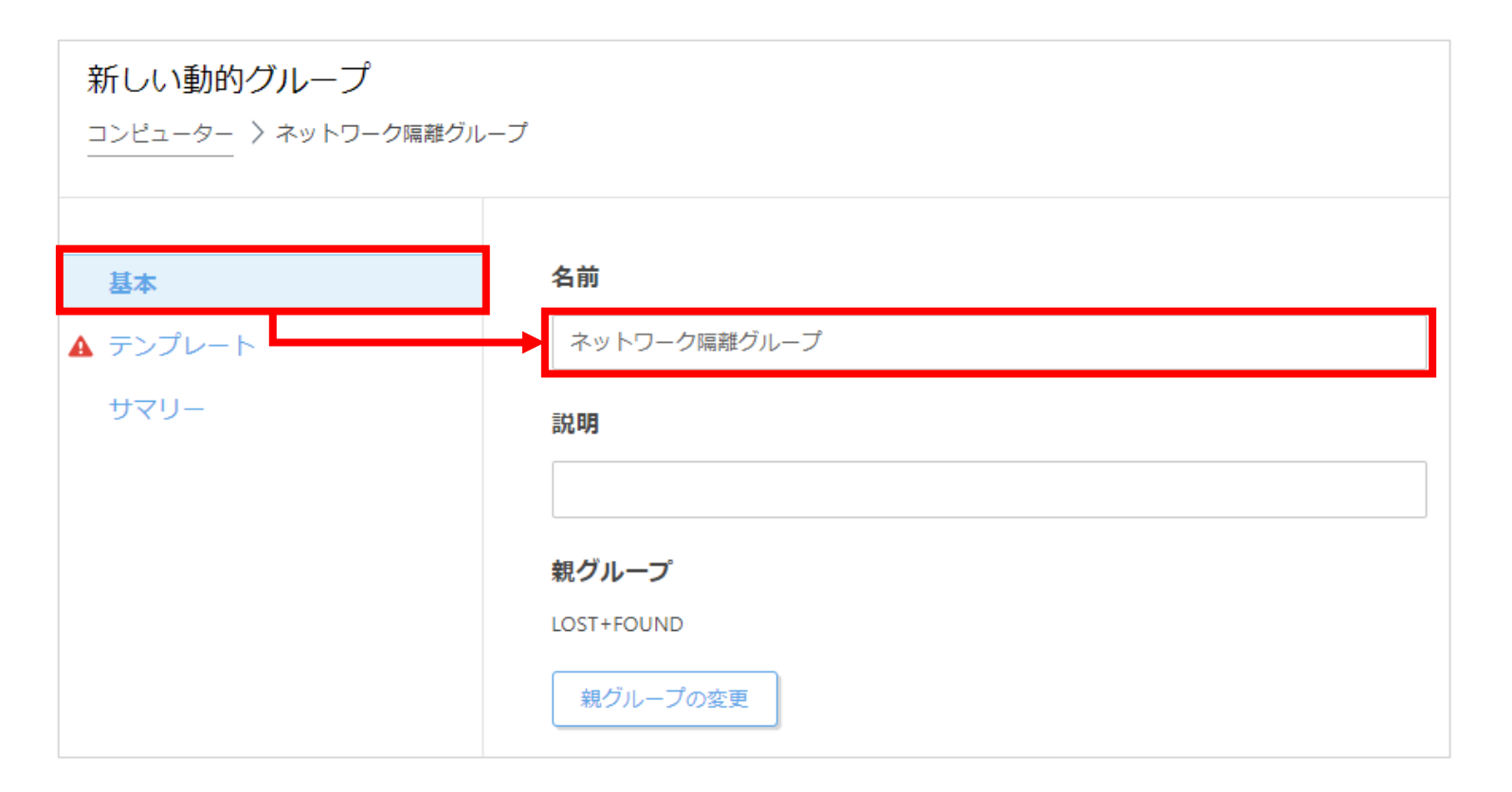

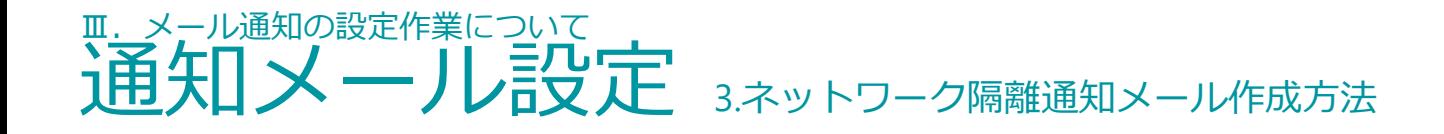

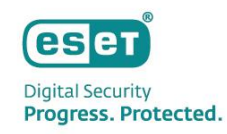

3. [テンプレート] を展開し、 [新規作成] ボタンをクリックします。

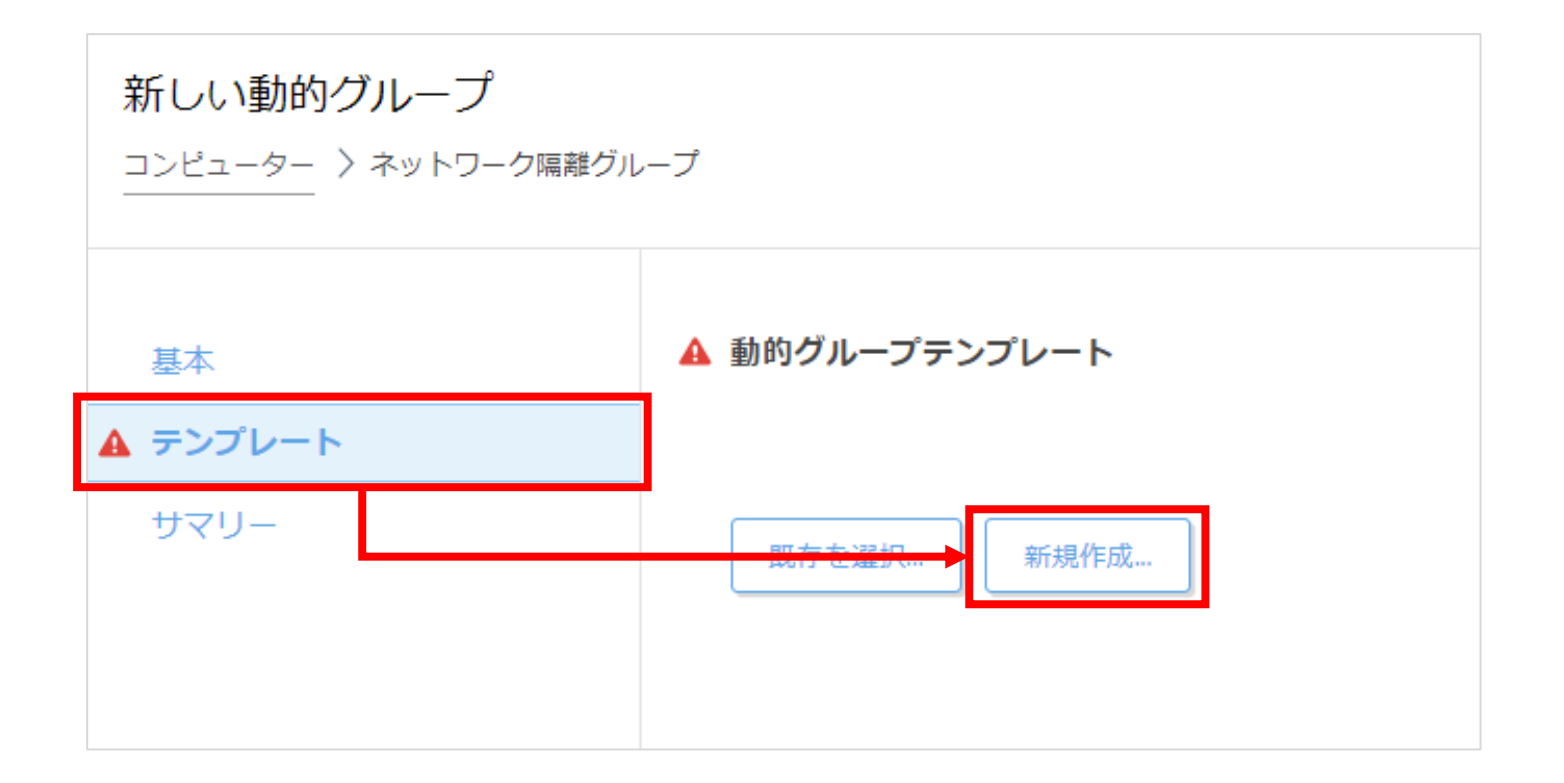

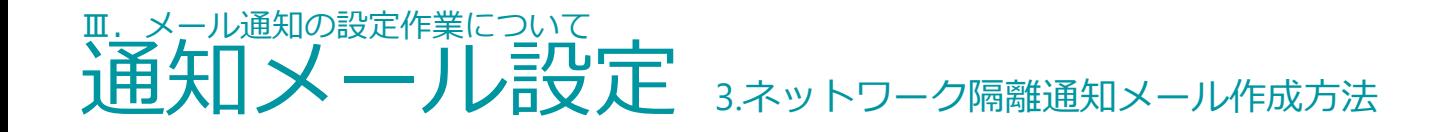

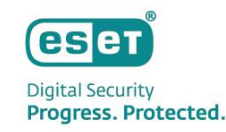

4. [基本]を展開し、任意の名前(例:ネットワーク隔離)を入力します。 ※ [説明] の入力は任意です。

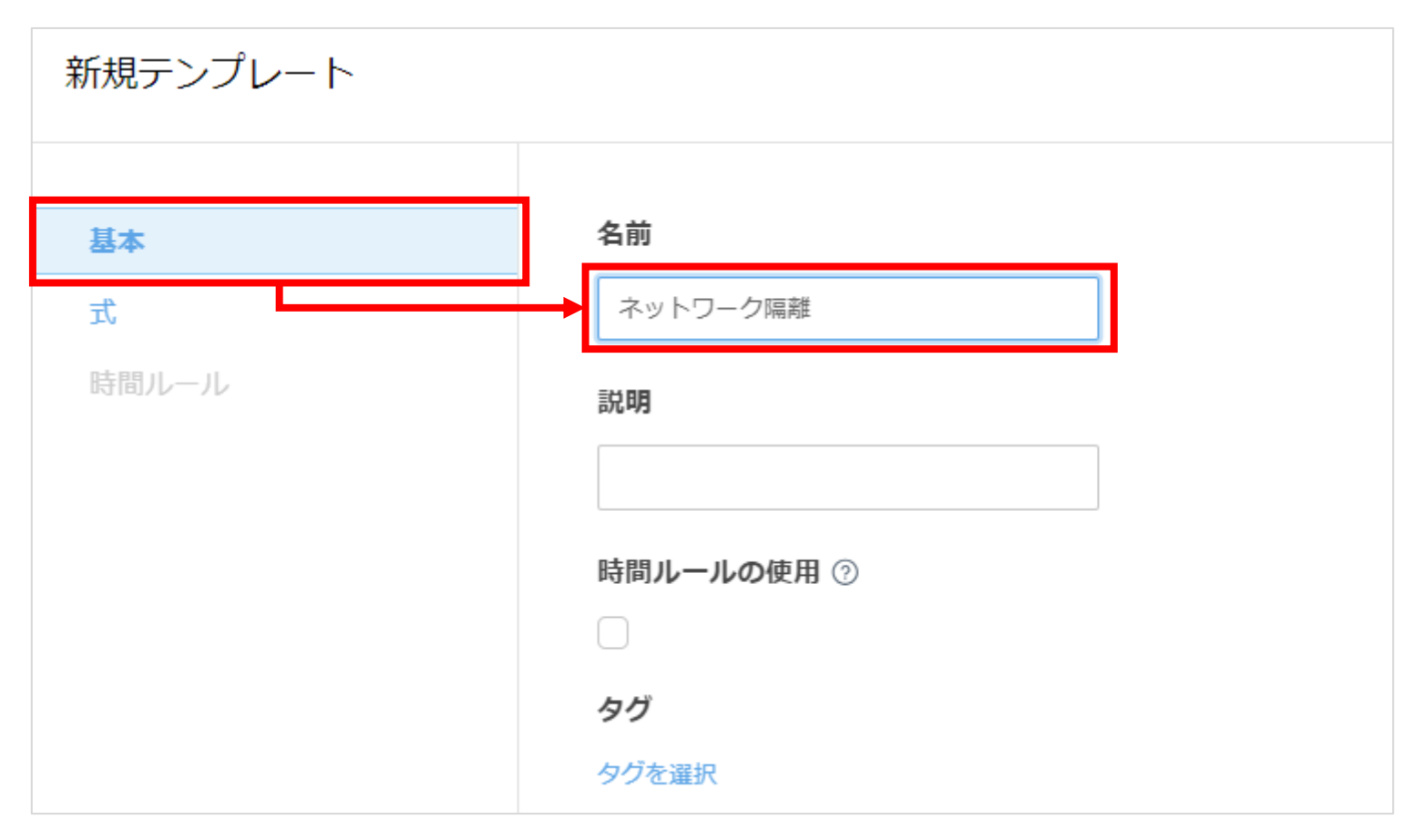

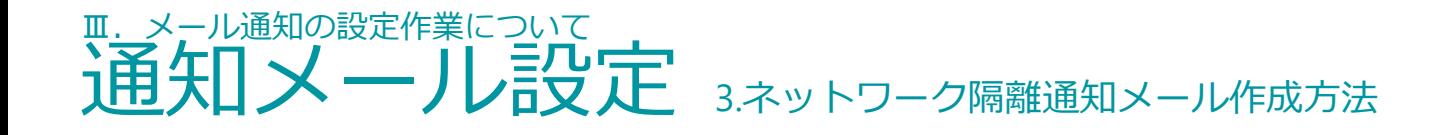

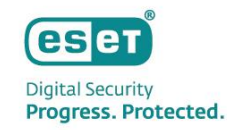

5. [式] を展開し、 [処理] のプルダウンリストから [AND (すべての条件が真であること)] を選択し、 [ルールの追加]をクリックします。

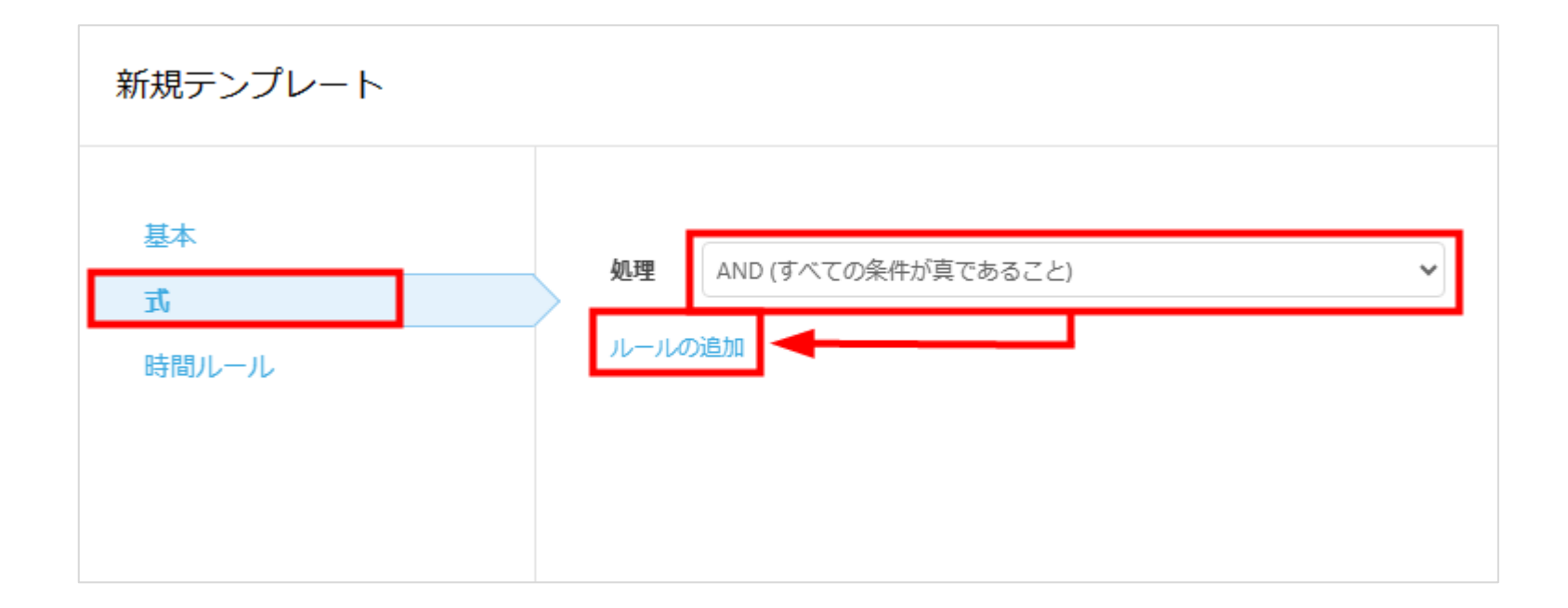

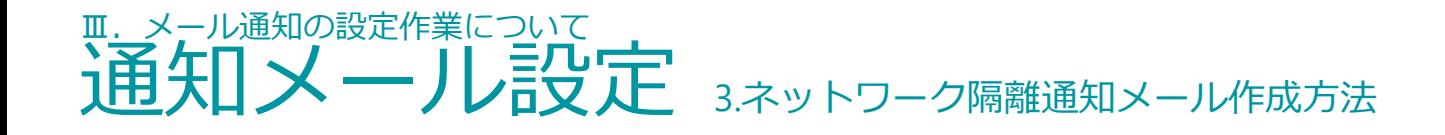

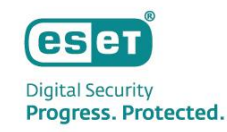

6. [機能/保護の問題]→ [問題] をクリックし、 [OK] ボタンをクリックします。

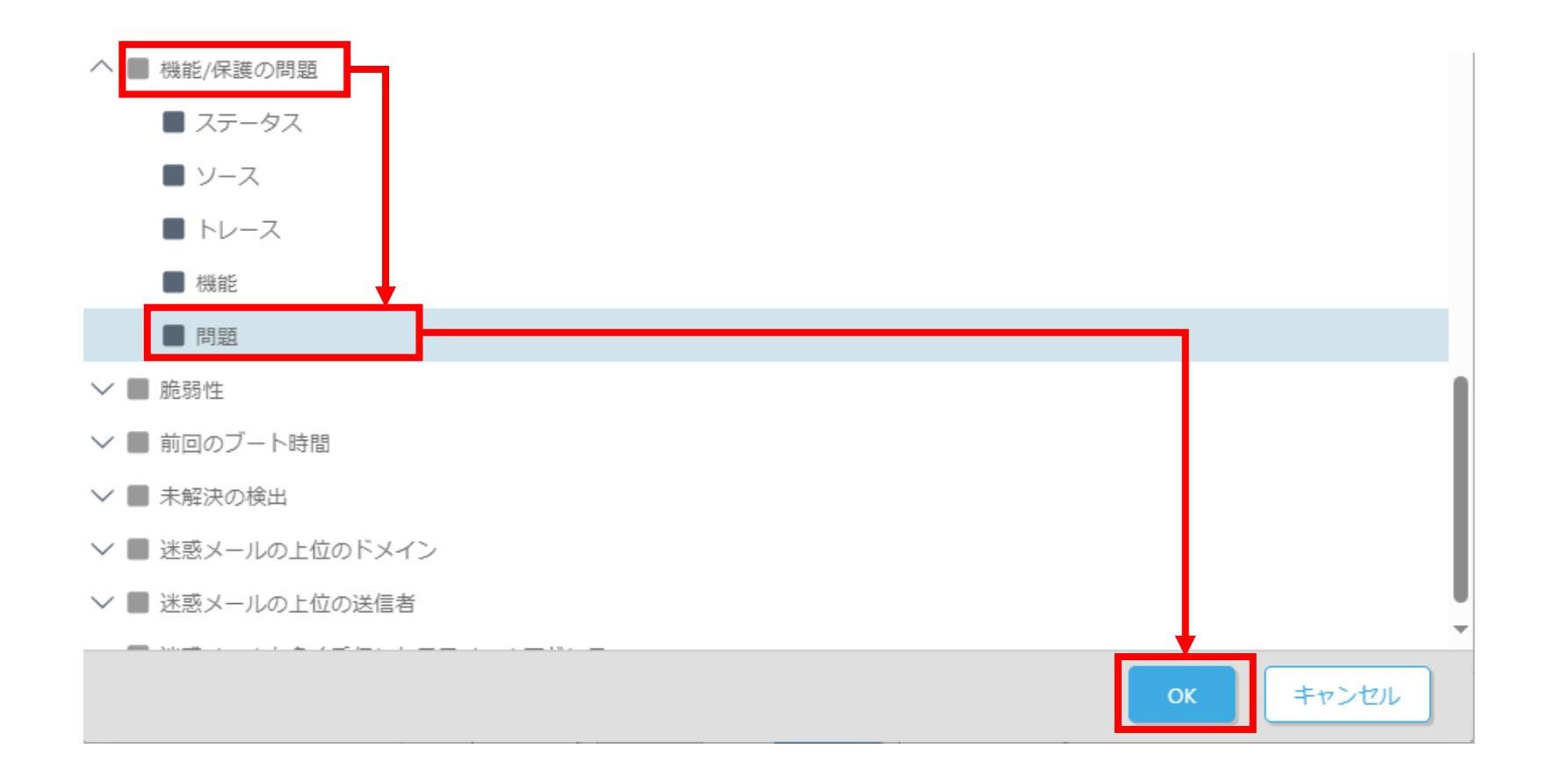

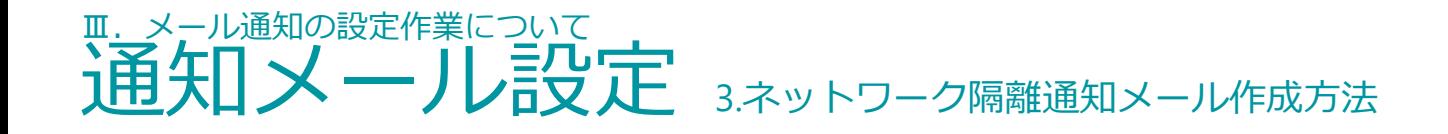

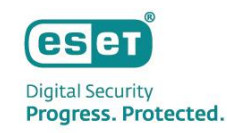

### 7.値の選択欄で[ネットワークアクセスがブロックされました]を選択して[終了]をクリックします。

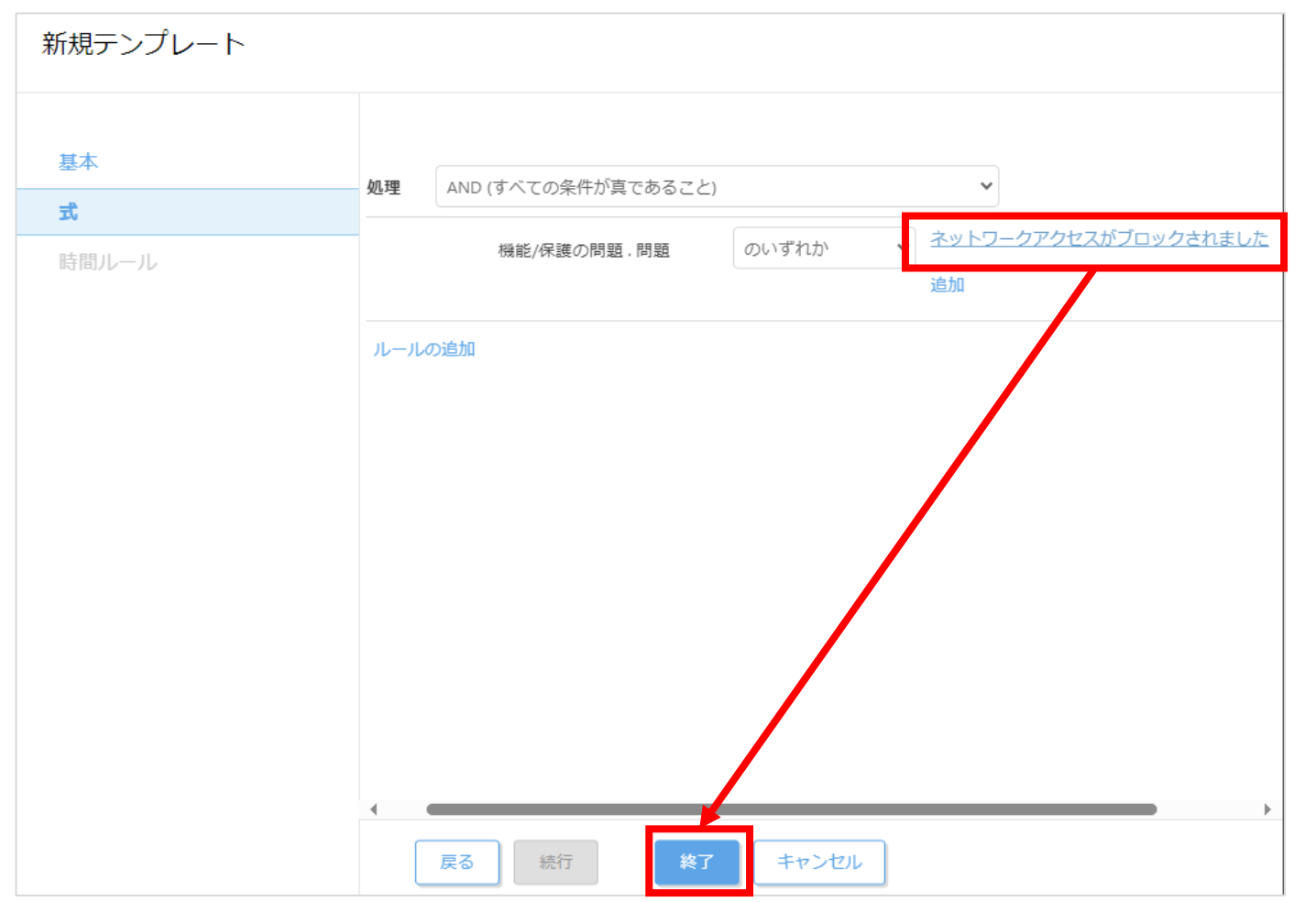

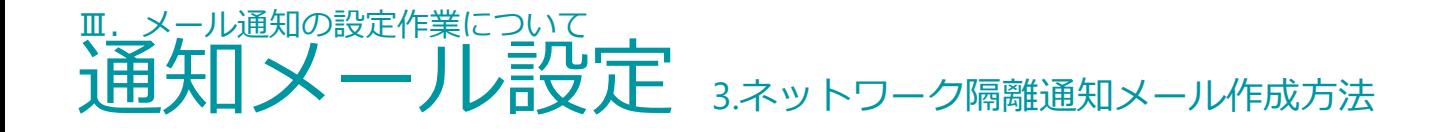

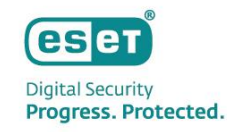

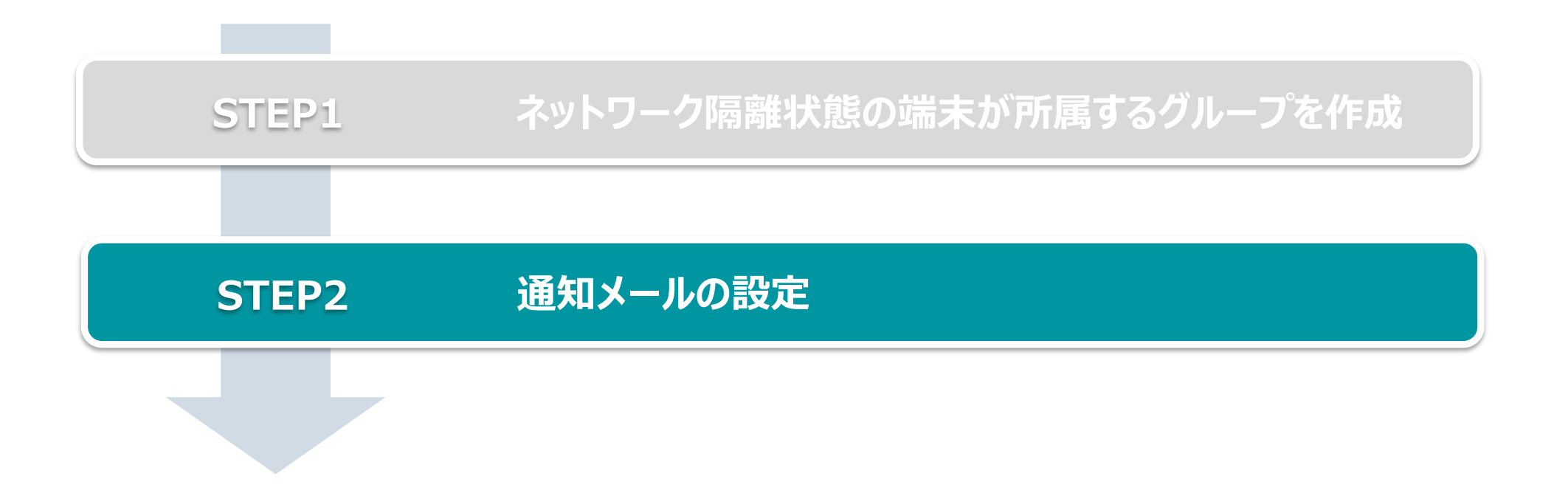

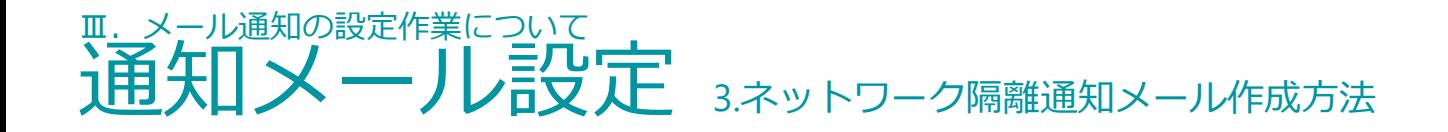

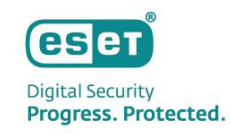

### **STEP2.通知メールの設定**

1. [通知]→[新しい通知]をクリックします。

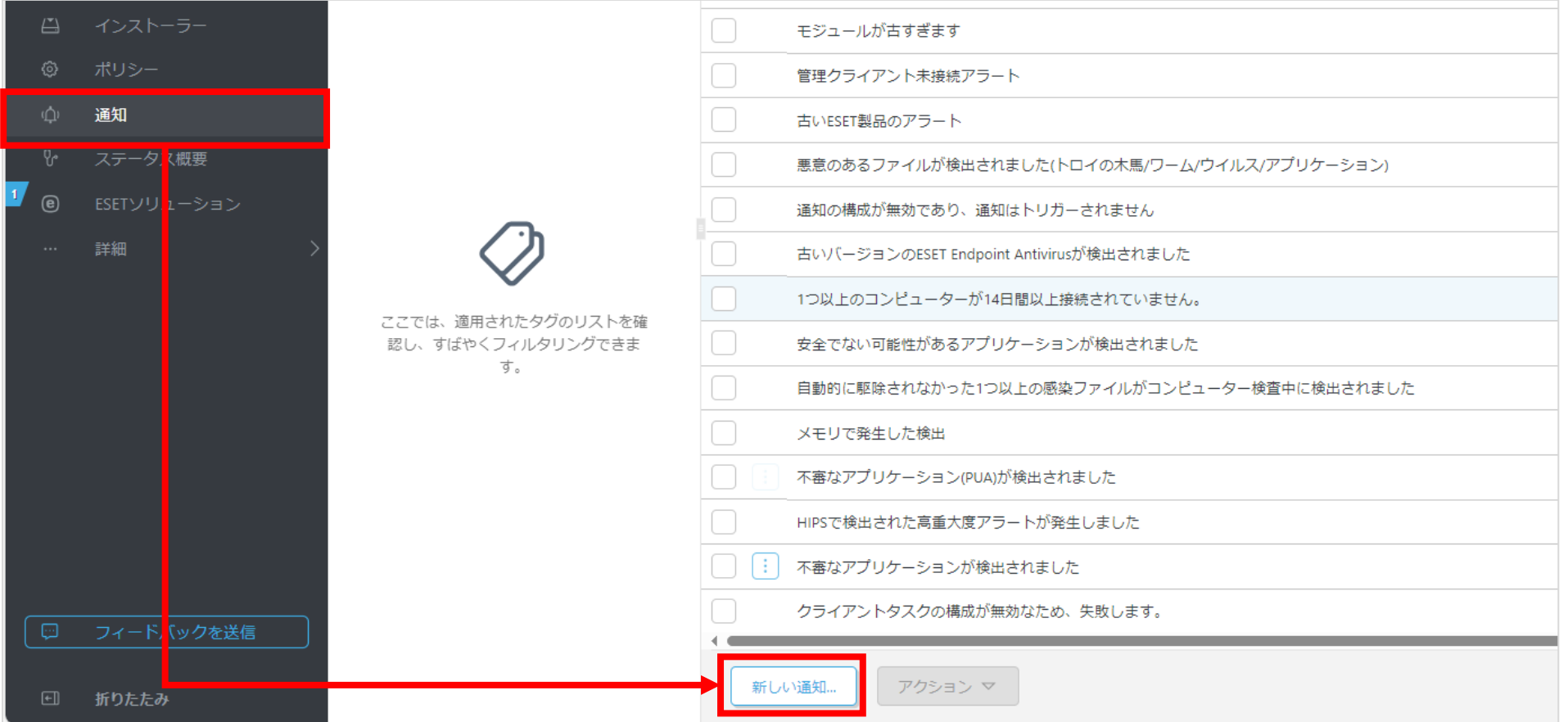

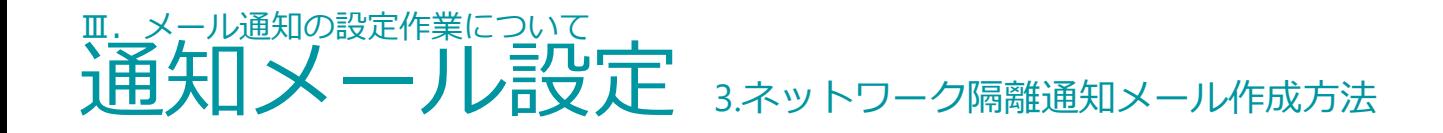

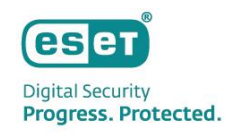

2.[基本]を開き、[名前]に任意の名前を入力し、有効にします。

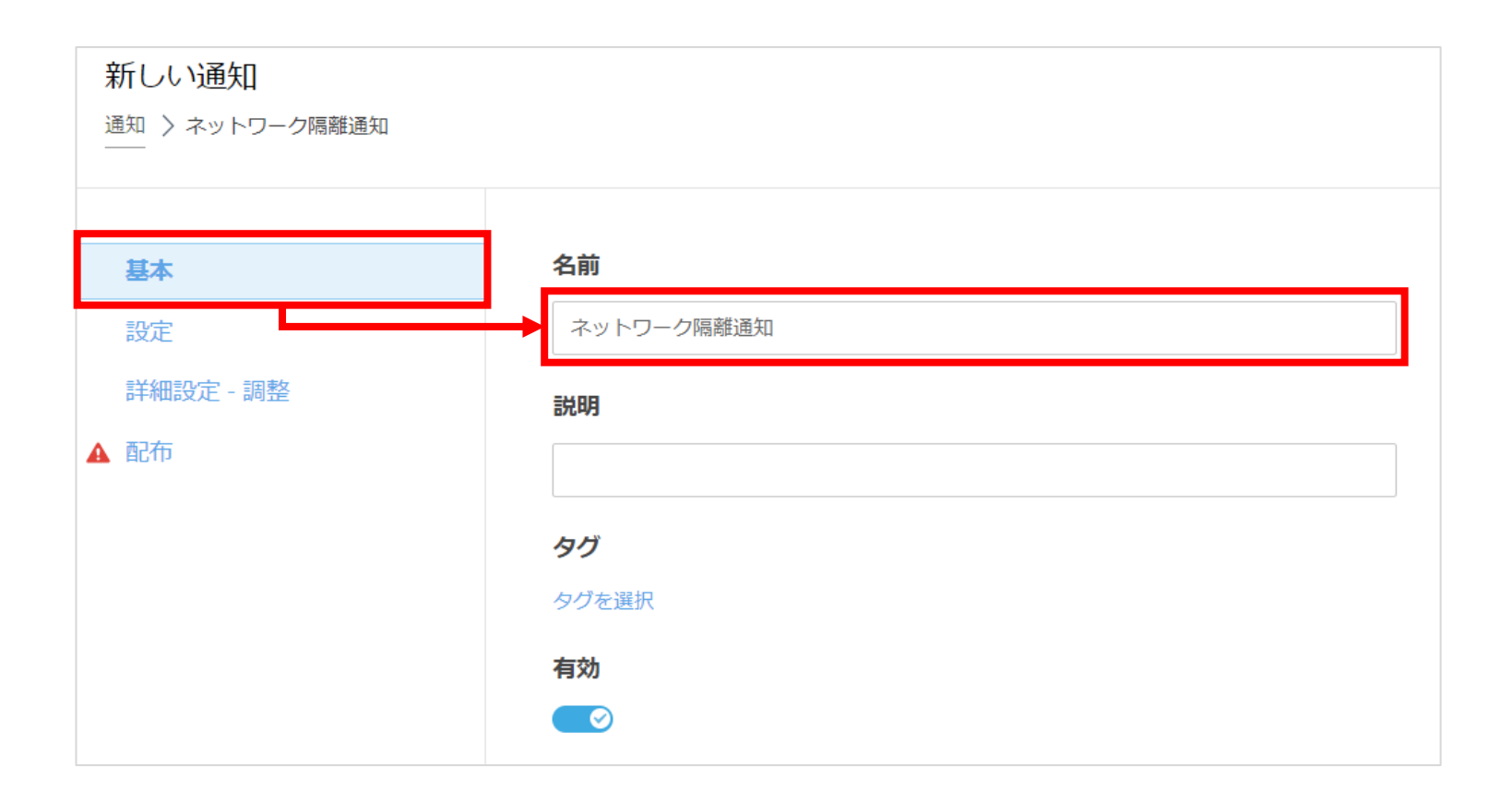

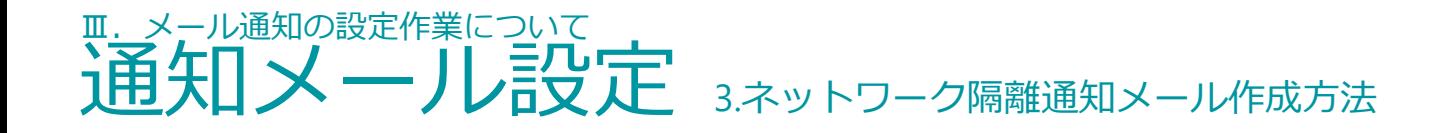

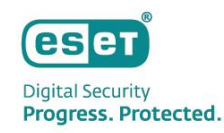

#### 3.[設定]の各項目は以下のように設定します。

- ・[イベント] :[動的グループ変更]を選択します。
- ・[動的グループ]:[選択]クリックし、作成したネットワーク隔離の動的グループを選択します。
- ・[条件] :[動的グループコンテンツが変更されるたびに通知]を選択します。

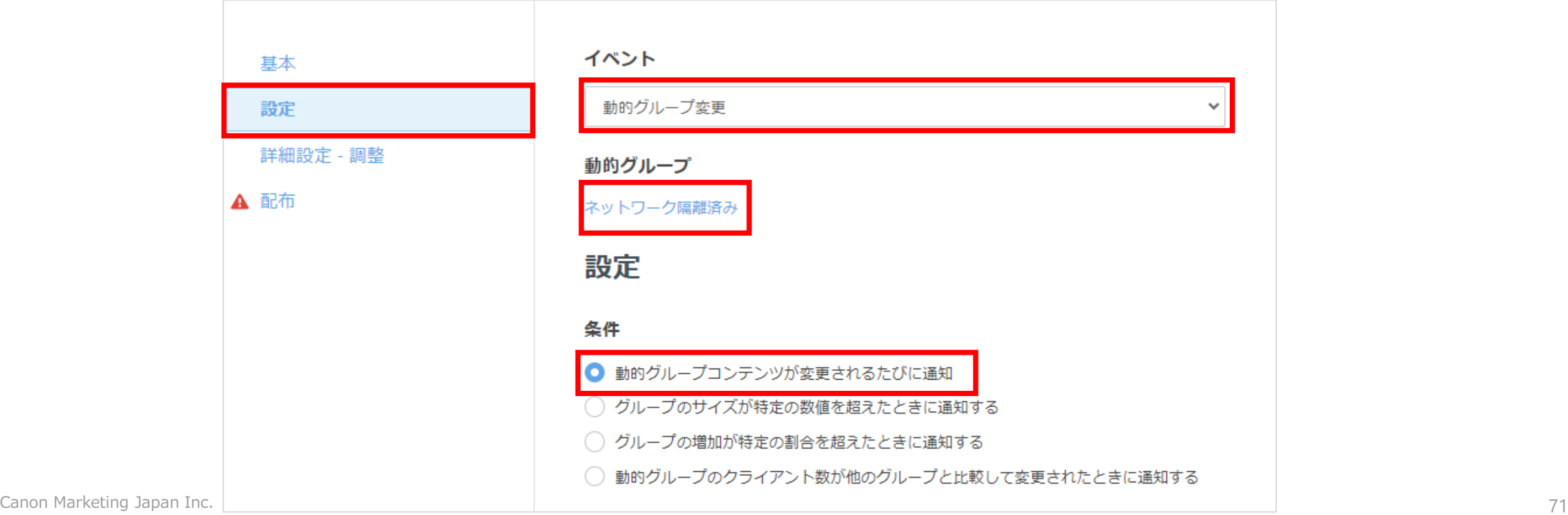
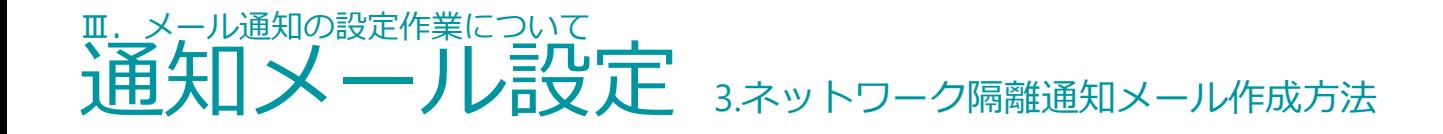

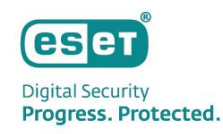

## 4. [配布]を開き、任意のメールアドレスを指定して[終了]をクリックします。

※[+]をクリックし複数の宛先を指定可能です。

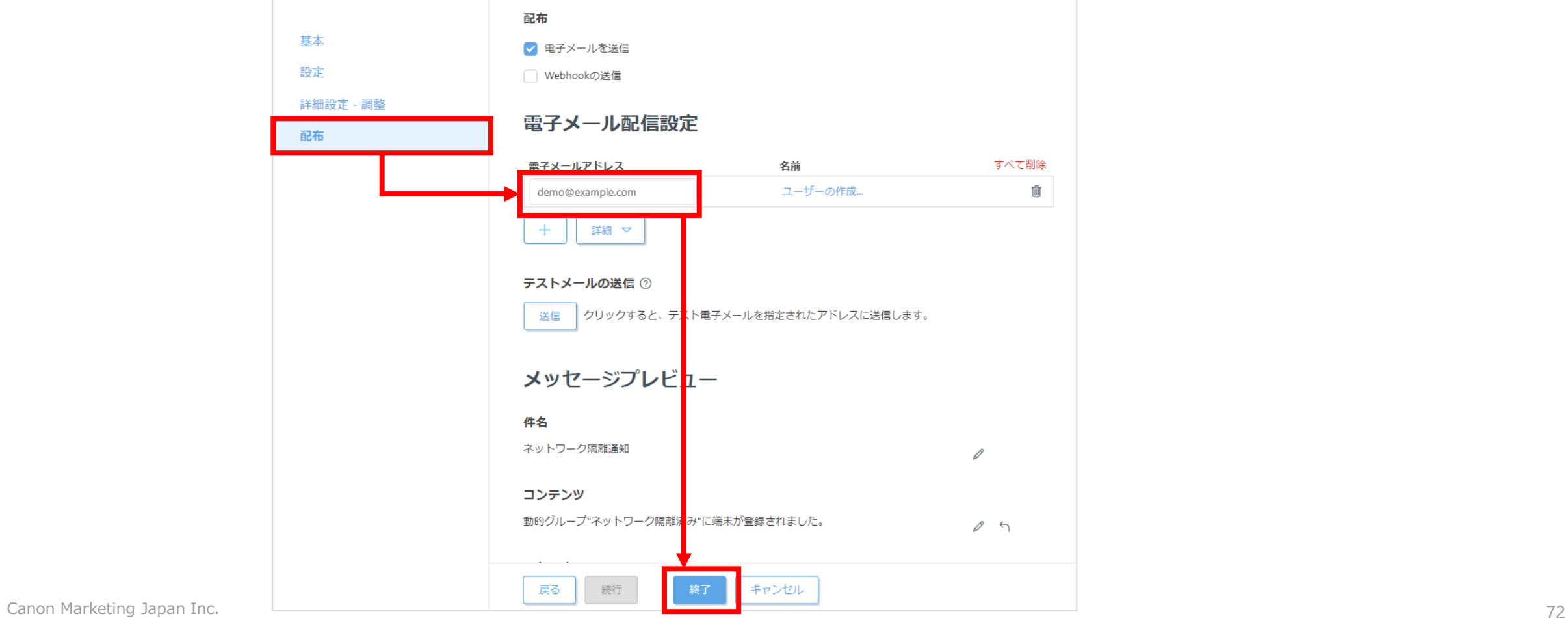

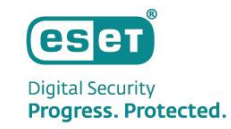

# Ⅳ**.その他の情報**

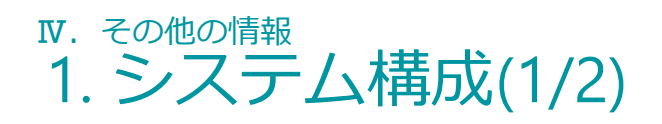

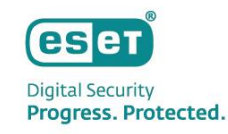

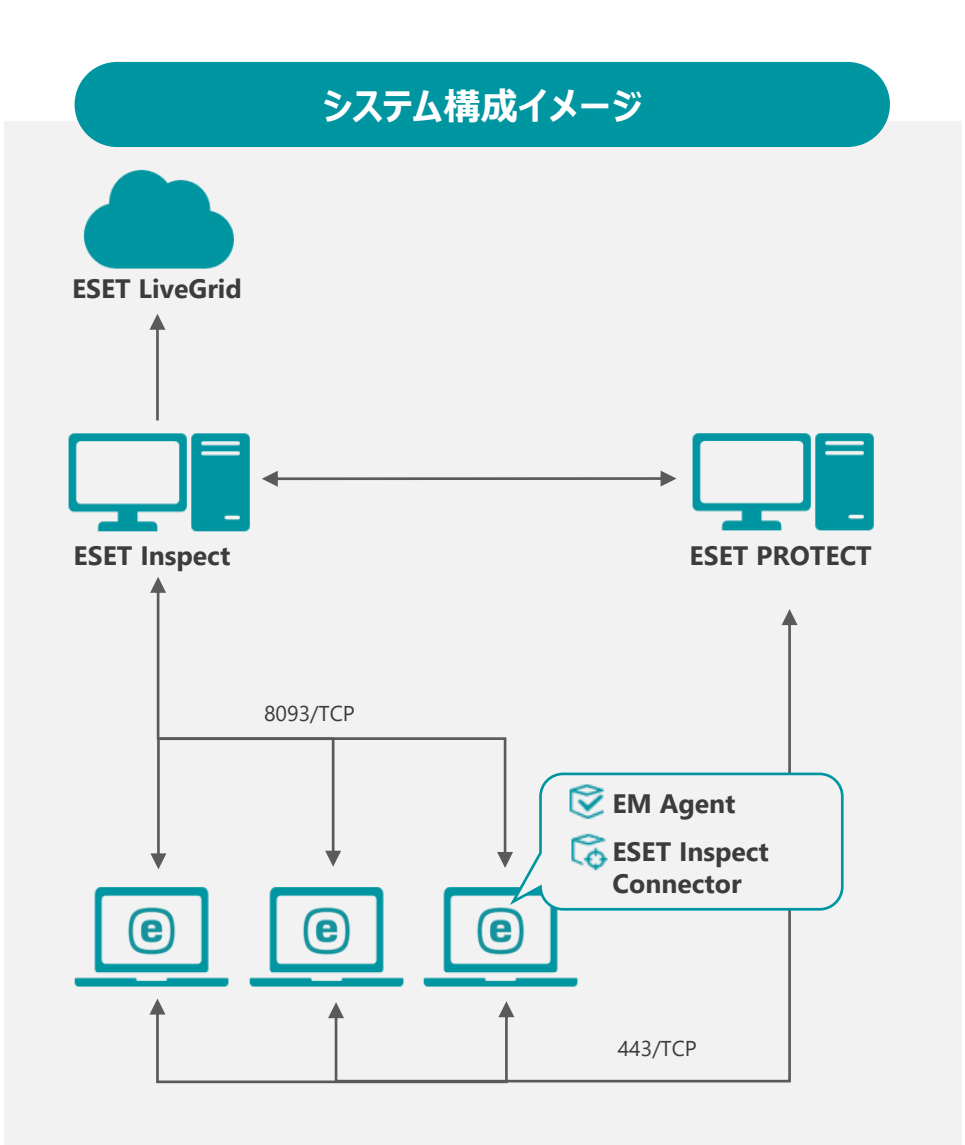

### **ESET Inspect (EI)**

EIはEI Connectorを使用してエンドポイントデバイスでリアルタイムにデータ を収集します。データは一連のEI内のルールと照合され、疑わしいアクティ ビティが自動的に検出されます。この集約されたデータにより、異常で疑わ しいアクティビティをより効率的に検索し、正確なインシデント対応、管理、 およびレポートの作成ができます。

## **ESET PROTECT (EP)**

EPはクライアントプログラムの情報収集や設定の変更、インストーラーの作 成、タスク配布などを行います。クライアントとの通信はEM Agentを経由し て行います。

#### **ESET Inspect Connector (EI Connector)**

EI Connectorはクライアントのデータを収集し7分間隔でEIへデータを送信し ます。また、悪意のあるコンポーネントを削除し、これらのコンポーネント の実行をブロックします。

#### **ESET Managementエージェント (EM Agent)**

EM Agentは、クライアントから情報を収集し、10分間隔でEPへデータを送 信します。また、EPからのタスク配布などはEM Agentへ送信されたのち、 EM Agentがクライアントへ送信します。

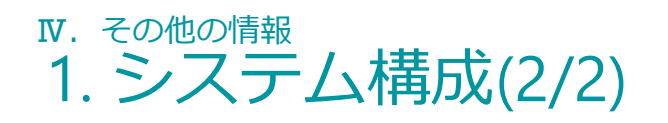

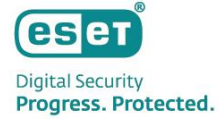

#### **システム構成に関連する主な通信ポート**

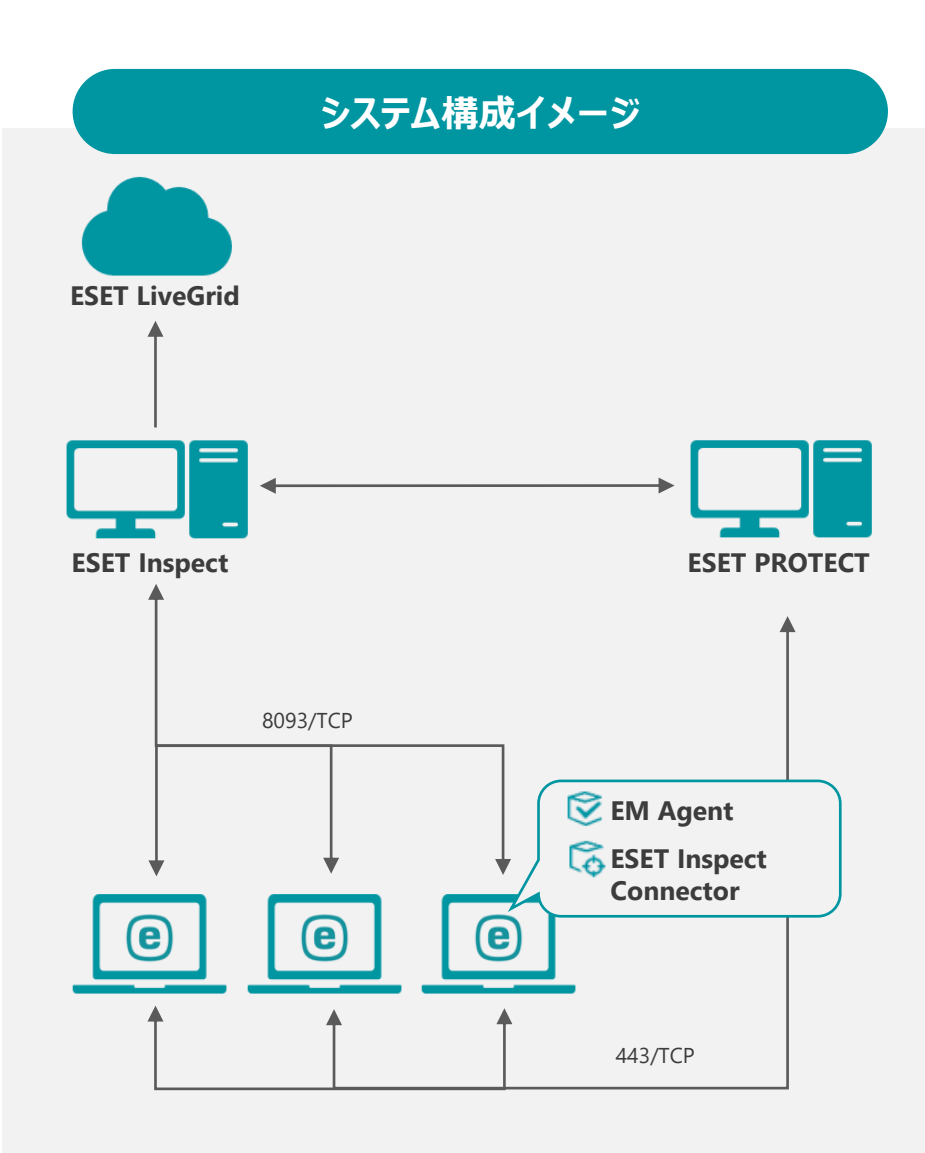

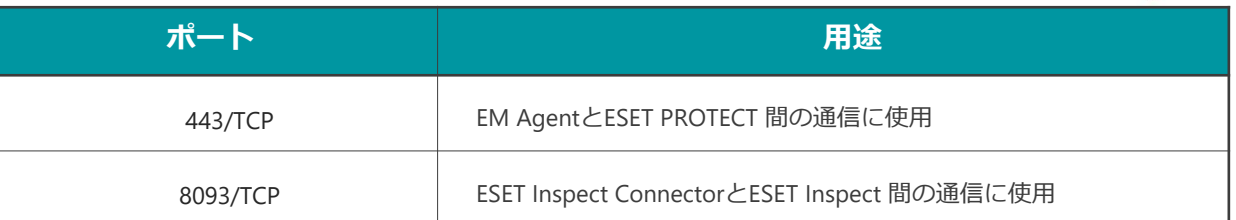

#### **サポートされるアプリケーションバージョン**

MDR関連でご利用いただく各プログラムは最新バージョンでのご利用を推奨しております。

(サポートより最新版へバージョンアップのお願いをする場合もございます。)

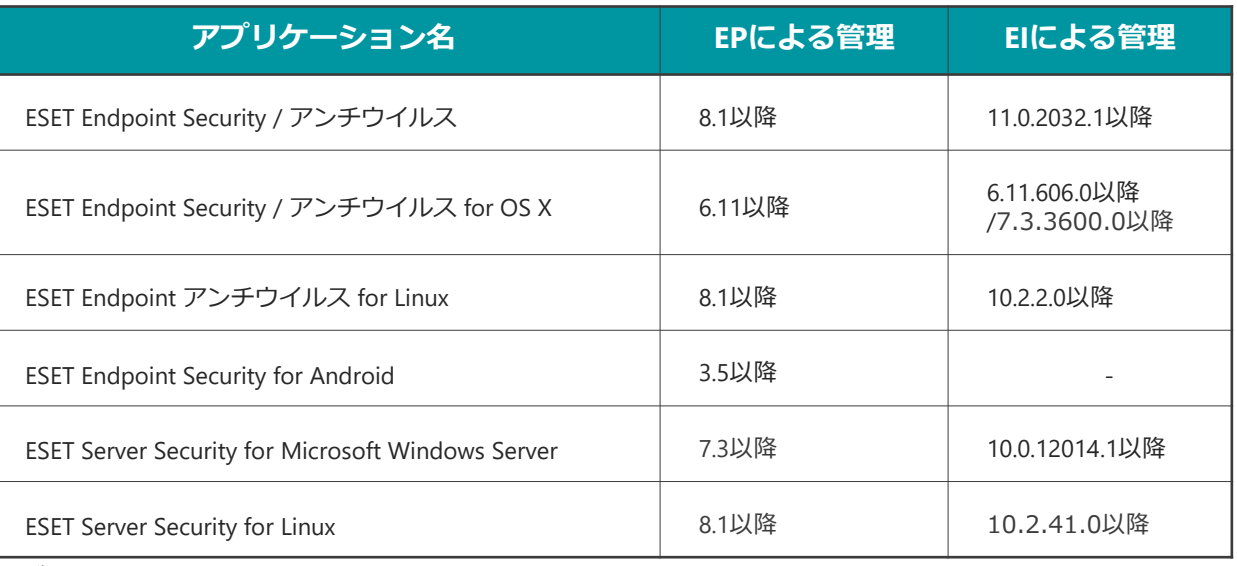

#### **ログの格納期間**

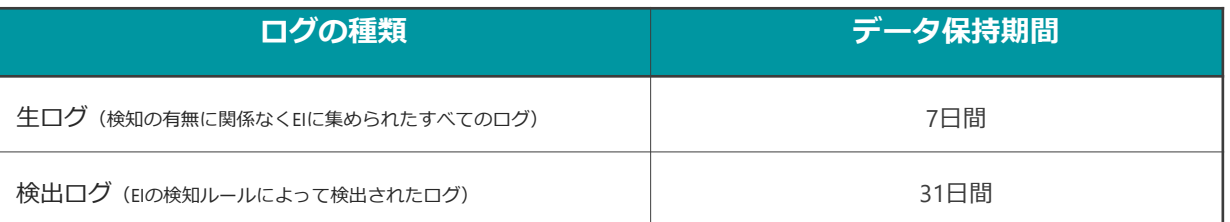

# Ⅳ.その他の情報 2. EPとEIのバージョンアップについて

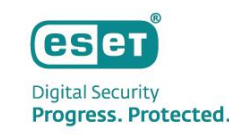

- **ESET PROTECT とESET Inspect のバージョンアップ** EPとEIのバージョンアップはESET社にて実施されるためお客様による作業は不要です。 ※ バージョンアップの個別対応は不可となります。
- **ESET PROTECT のバージョンアップ作業に関して**

EPのバージョンアップはESET社により段階的に行われ、バージョンアップ中は2~3分程度 EPにアクセスできなくなります。 EM Agentはログを溜め込む機能があるため、EPバージョンアップ後にEPにログ転送を再開します。

## • **ESET Inspect のバージョンアップ作業に関して**

EIのバージョンアップはESET社により段階的に行われ、バージョンアップ中は2~5分程度 EIにアクセスできなくなります。 EI Connectorはログを溜め込む機能があるため、EIバージョンアップ後にEIにログ転送を再開します。

• **ESET Management Agentのバージョンアップ**

EM Agentは自動バージョンアップに対応しています。 新しいバージョンのEM Agentがリリースされると、その2週間後から自動アップグレードがトリガーされます。

• **ESET Inspect Connectorのバージョンアップ**

EI Connectorのバージョンアップはお客様自身で実施いただく必要がございます。 EPのソフトウェアインストールタスクを利用してバージョンアップをお願いいたします。

## Ⅳ.その他の情報 **3. サポート情報**

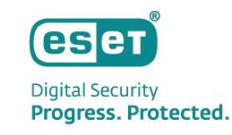

- **弊社Webページにてサポート情報を記載しております。** ESET PROTECTソリューションシリーズ サポート情報(Q&A) [https://eset-support.canon-its.jp/?site\\_domain=business](https://eset-support.canon-its.jp/?site_domain=business)
- **ESET PROTECTソリューションシリーズの プログラムおよびマニュアルはユーザーズサイトにてご提供しております。** ESET PROTECTソリューション ユーザーズサイト <https://canon-its.jp/product/eset/users/index.html>
- **以下の各種オンラインヘルプもご確認ください。** ESET PROTECT のオンラインヘルプ [https://help.eset.com/protect\\_cloud/ja-JP/](https://help.eset.com/protect_cloud/ja-JP/)

ESET Inspect のオンラインヘルプ [https://help.eset.com/ei\\_cloud/ja-JP/](https://help.eset.com/ei_cloud/ja-JP/)